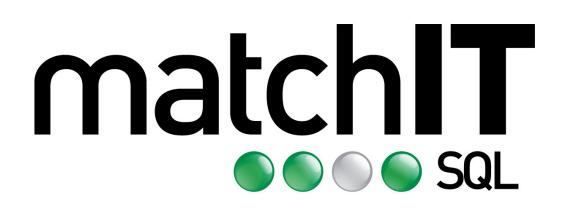

# **matchIT SQL**

**Information Pack** 

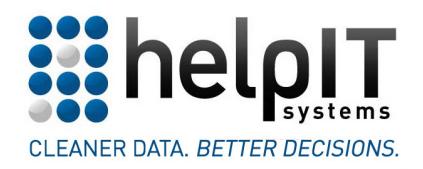

© helpIT systems ltd 2007-2016 www.helpIT.com matchIT is a registered trademark of helpIT systems ltd

# 1 Contents

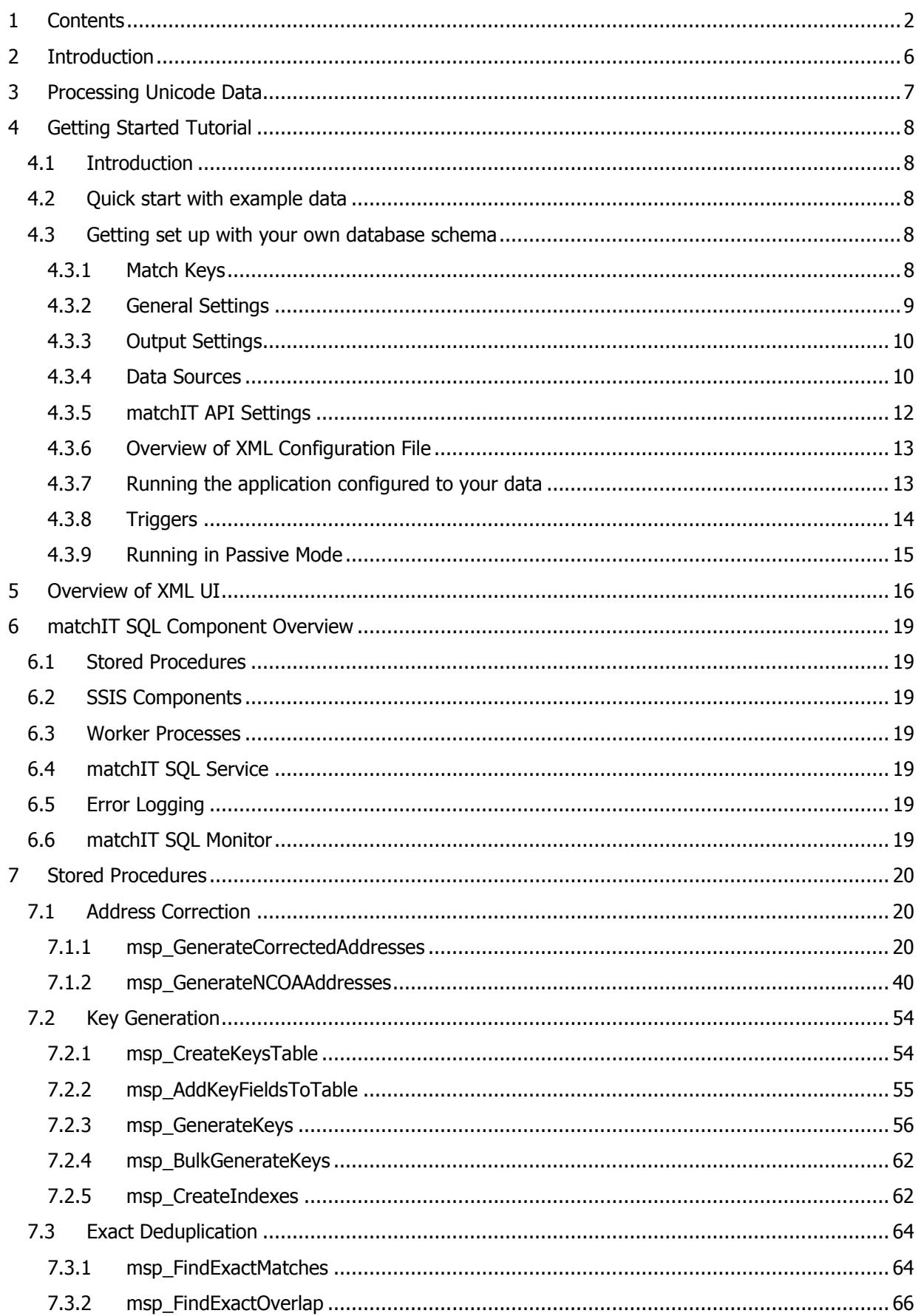

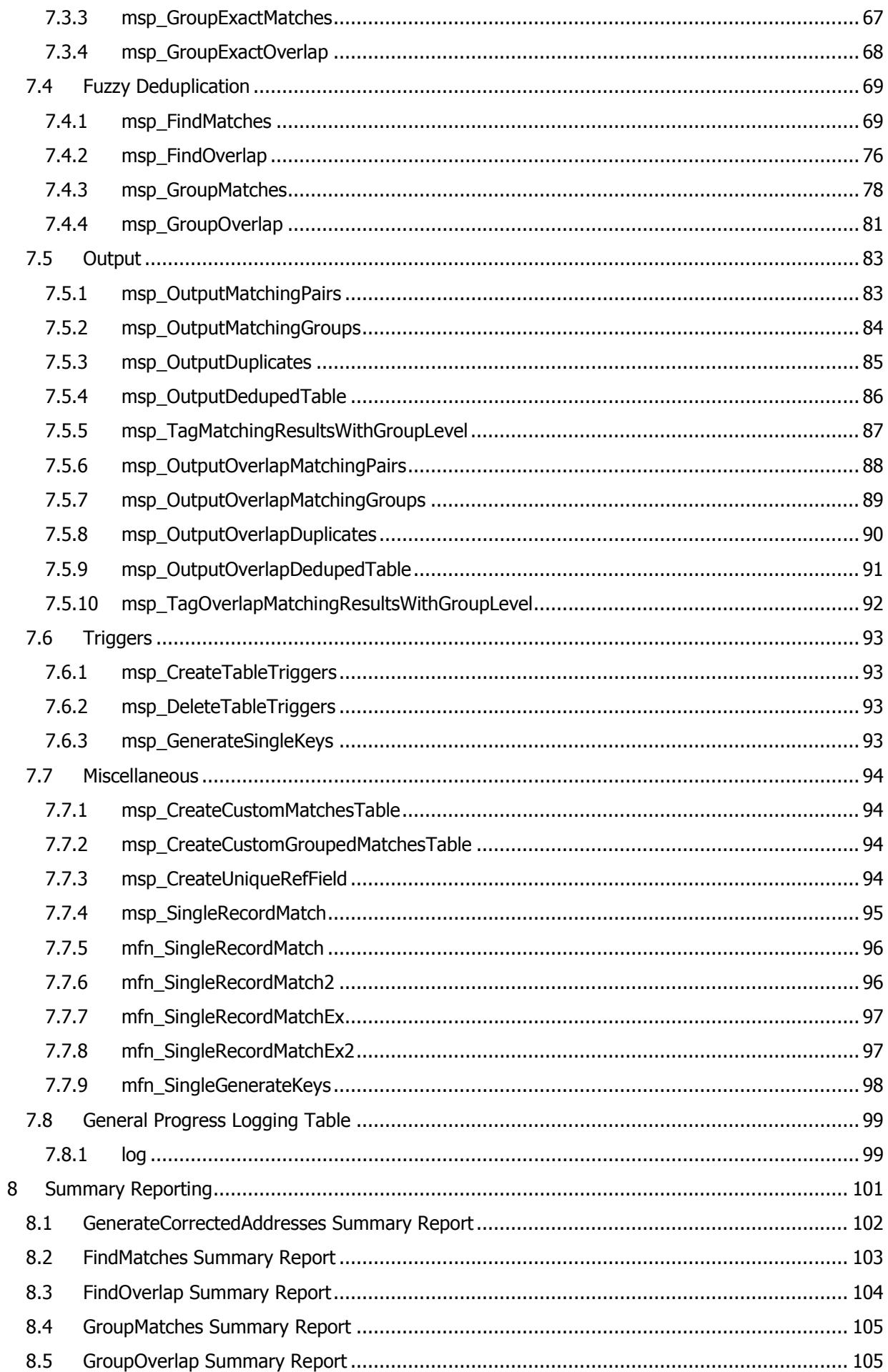

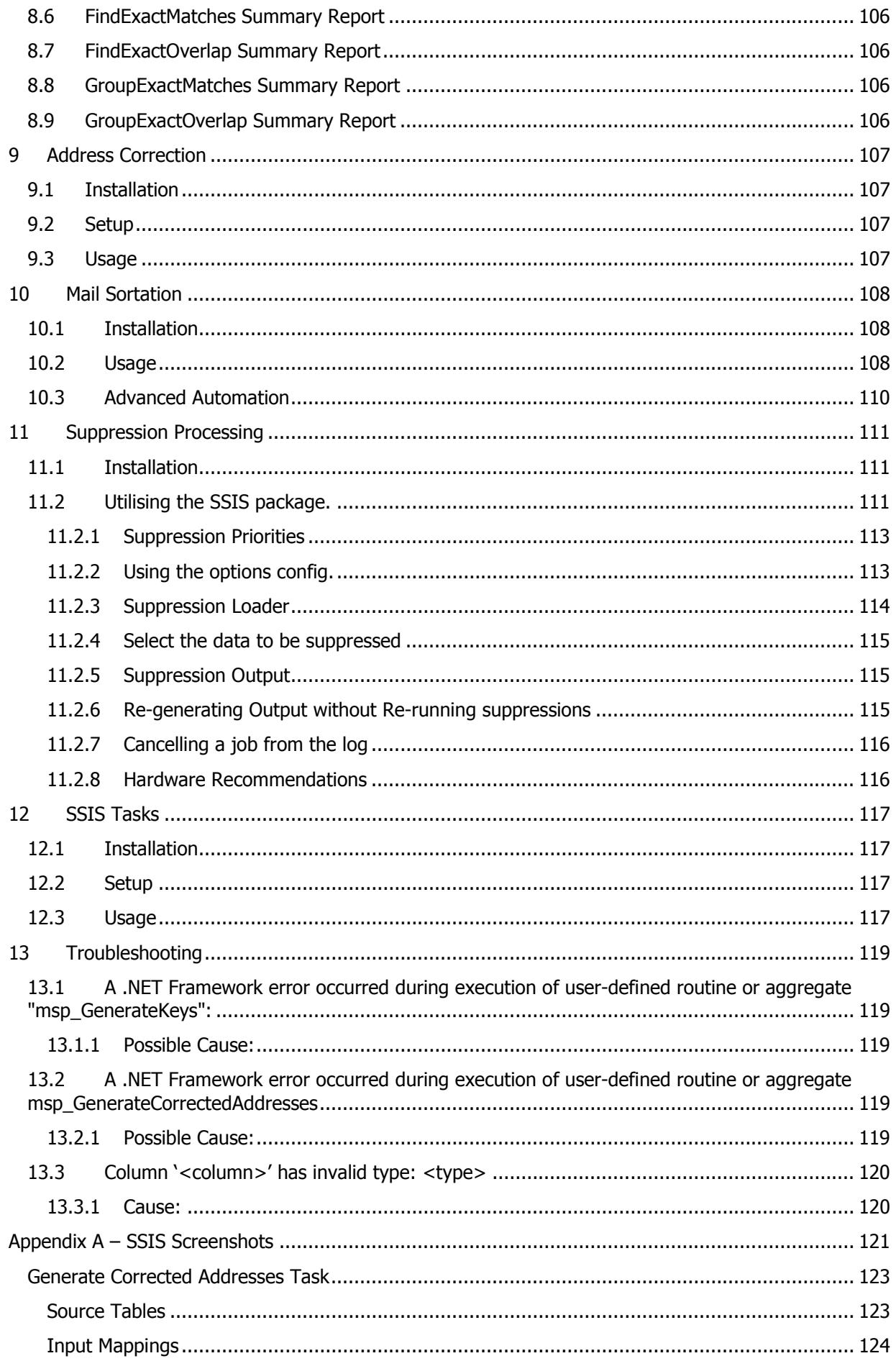

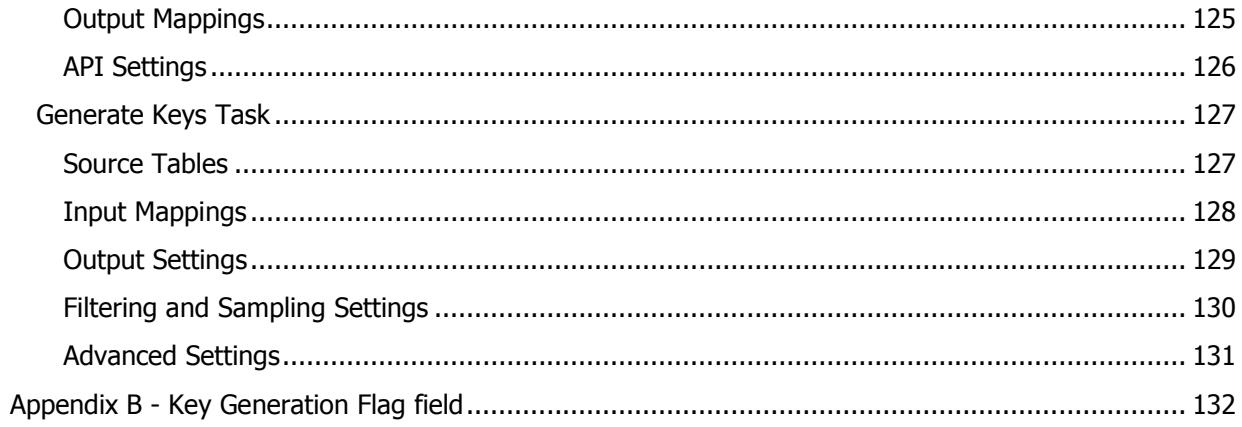

# **2 Introduction**

Welcome to the matchIT SQL Product information pack. This product has been developed to allow users to run batched data cleansing by utilizing the matchIT API.

matchIT SOL makes use of *SOL CLR*, a feature of SOL Server 2005 that allows stored procedures and functions for SQL Server to be written using .NET languages, as well as using ADO.NET rather than classic ADO for increased performance.

matchIT SQL is highly stable and robust. The unmanaged matchIT API COM component is loaded into an external application – the 'worker' process – so that the stored procedures assembly can be loaded into SQL Server using External Access privileges.

The main core of the matchIT SQL functionality is configurable through an XML file. This is the heart of matchIT SQL, which is used to modify settings of the matchIT API and to map your data to the relevant fields of the matchIT Record object. The XML Configuration file is used in all CLR procedures that involve working with your data, and is described in more detail below.

This guide should be read in conjunction with the documentation for the matchIT API and has been split into the following chapters.

- Getting Started Tutorial tutorial detailing how you would go about making changes to the default xml configuration file to work with your own database and matching keys;
- Technical Reference technical reference describing each of stored procedures offered by matchIT SQL;
- Troubleshooting this section will help you with the most common error messages you are likely to see when using the product.

# **3 Processing Unicode Data**

matchIT SQL is fully able to handle Unicode data. It does this by *transliterating* Unicode characters into characters from the Latin1 code page (Windows-1252) so that they can be processed by the matchIT API core. The Latin1 code page is generally used by Western European languages, including English, Spanish, French, and German.

Transliteration is not the same as *translation*, in which words are converted from one language to another; when transliterating, it's the characters themselves that are converted from one alphabet to another. For example, the Chinese character 昌 means "prosperous" and is pronounced "chang", and the Chinese character 李 means "plum" and is pronounced "li". Transliteration converts the Chinese name 昌李 into "chang li" (translation would convert this to "prosperous plum").

Characters from alphabets such as Cyrilic (languages include Russian) and scripts such as CJK (Chinese, Japanese, Korean) can be input into matchIT SQL. Transliteration will be performed in two places:

- 1. when match keys are generated and output via the BulkGenerateKeys stored procedure or GenerateKeys SSIS task (this produces output using Latin1 characters);
- 2. when records are compared via the FindMatches and FindOverlap stored procedures and SSIS tasks.

# **4 Getting Started Tutorial**

### *4.1 Introduction*

matchIT SQL comes with some pre-written SQL scripts to create tables and stored procedures, and also run various de-duplication methods on the example data included. Importing this example data and running the scripts is explained in the following section, 'Quick start with example data'.

A guide on modifying the XML Configuration file and how to set up the product to communicate with your own data is set out in the section 'Getting set up with your own database schema'. The guide will focus on setting up matchIT SQL to perform a single data source de-duplication on your own data.

#### *4.2 Quick start with example data*

The easiest way to run matchIT SQL with the example data is to run the four .sql scripts, 'Import Example Data', 'Generate Keys', 'Find Matches', and 'Find Overlap', which can be accessed through the Windows start menu (Start > Programs > matchIT SQL > Demo) once the application has been installed. Run them in order: the first will install the example database with the relevant tables; the second script will generate the search keys; the third will find matches in the first table; and the last will find the overlap between the two tables. Opening any script from the Start Menu will automatically open it in SQL Server management studio (provided that is how your .sql file association is set up) from where it can be executed. 'Find Matches' will run a single de-duplication on the first set of data, example1, producing a results table called 'matches'. 'Find Overlap' will perform a two-data source overlap between the example1 and example2 data.

The other way to import the example data and run the de-duplication processes is to simply browse to the scripts in SQL Server Management Studio manually. The demo scripts are located in 'C:\matchIT SQL\demo', and further scripts can be found in 'C:\matchIT SQL\scripts'. When you browse to the latter location you will see that there are a wide variety of scripts available to run. To install the data, you need to run 'ImportExampleData.sql' (found in the demo folder) to actually install the database. After that you can then run the script of your choice to perform the de-duplication you want. In the 'scripts' folder, 'FindMatches.sql' will run a single data source de-duplication on the example1 data, 'FindOverlap.sql' will run a two-data source de-duplication on the example1 data and example2 data, and 'DedupeExample.sql' (in the demo 'folder') will run both. The same applies to running FindMatches.sql and FindOverlap.sql in that you will need to amend Config.xml as mentioned above before running them. The scripts have been split into separate folders distinguish between ones that are for demonstration purposes (in the demo folder) and ones that are for more practical use (in the scripts folder).

#### *4.3 Getting set up with your own database schema*

Now let's take a closer look at the XML Configuration of matchIT SQL, namely the file Config.xml located in 'C:\matchIT SQL\demo'. It is easiest to break down the XML file into sections as they appear in the file itself.

#### **4.3.1 Match Keys**

The first section that appears in the XML configuration file is the <matchKeys> node, within which there are definitions for three types of keys: <fuzzyKeys>, <exactKeys> and <duplicatePreventionKeys>.

In short, a match key is used to group potential matches within data. The keys you will want to use will depend on the kind of data you are working with. An example of a match key that is commonly used is the 'name key', which is the phonetic surname combined with the initial of the first name. The name key for 'John Smith' would be 'smyTJ', which would group names such as Jonathan Smith and Jon Smythe. These potential matches would then be compared with each other and scored to rate the validity of the match.

By default, three 'Composite keys' are defined for the <fuzzyKeys> node - A composite key is a collection of single keys that are used together in a query to search for data. You can add or remove composite keys (note that one search is done per composite key, so more composite keys means more processing time) by adding or removing <key> nodes within the <fuzzyKeys> node, as well as modifying the single keys of the <key> nodes themselves. The <fuzzyKeys> are used in the fuzzy matching processes such as findMatches and findOverlap.

Also by default, a 'Composite key' containing 8 keys is defined for the  $\leq$ exactKeys $>$  node – They can be modified in exactly the same way that the <fuzzyKeys> are, and are used in the exact matching processes, such as findExactMatches and findExactOverlap. Records with identical exactKeys are deemed to be exact matches without any further comparisons or processing, hence there is not scoring. It is therefore important to use valid keys for this node. For example, just using 'name key' like in the example above may cause 2 John Smiths at completely different addresses, who are therefore most likely completely different people, to be classed as exact matches.

The <duplicatePreventionKeys> node can similarly contain any number of composite keys (one is defined by default), and these can be modified in exactly the same way as the others, by adding or removing 'keyX' attributes (where X is an integer). The duplicate prevention keys are used in the msp\_SingleRecordMatch procedure and mfn\_SingleRecordMatch table-valued function (TVF), which will typically be used in a passive manor, described further on.

It is also worth noting here that it is possible to use matchIT record fields as search keys as well as key fields themselves (i.e. fields with the 'mk' prefix). Note however that if there is no field mapping defined for a particular matchIT record field (discussed in the <datasource> section below), the key will not be able to be used as a match key, and an exception will occur if it is.

*Note* – It is possible to declare SOL string functions with the key definitions, that is, LEFT, RIGHT and SUBSTRING. If you wanted to use the fist 2 letters of post out for example as a match key, you would set the 'keyN' attribute to be LEFT(mkPostOut, 2). You would do the same with the RIGHT and SUBSTRING functions (with SUBSTRING taking a third counter argument). The following other functions can be used: LTRIM, RTRIM, TRIM, PUNTRIM, UPPER, and LOWER.

#### **4.3.2 General Settings**

The <generalSettings> section of the configuration contains nodes that define settings for various methods of matchIT SQL. Explanations for each are listed below –

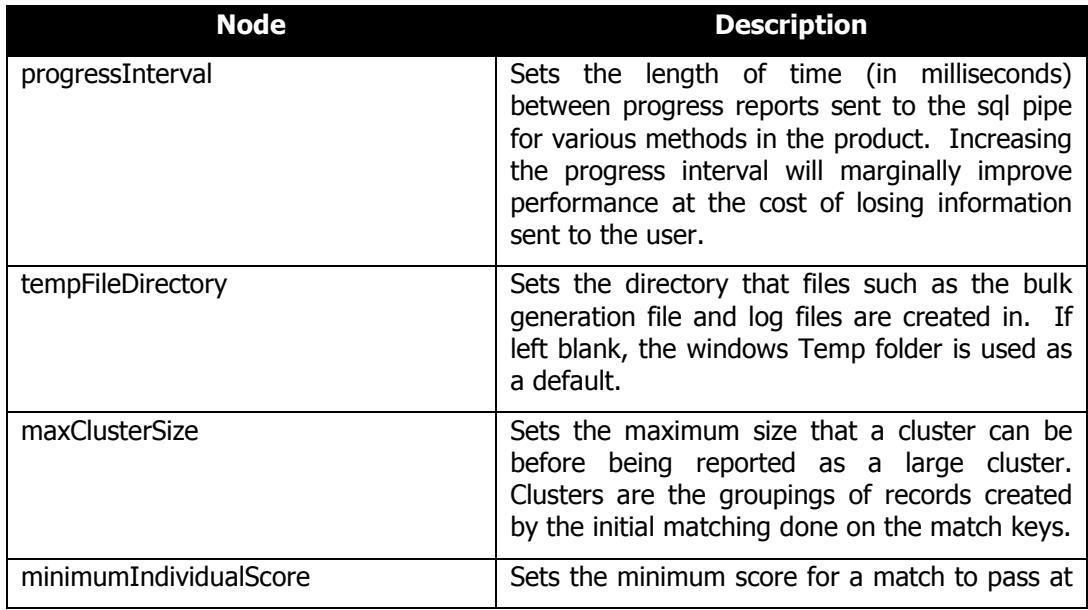

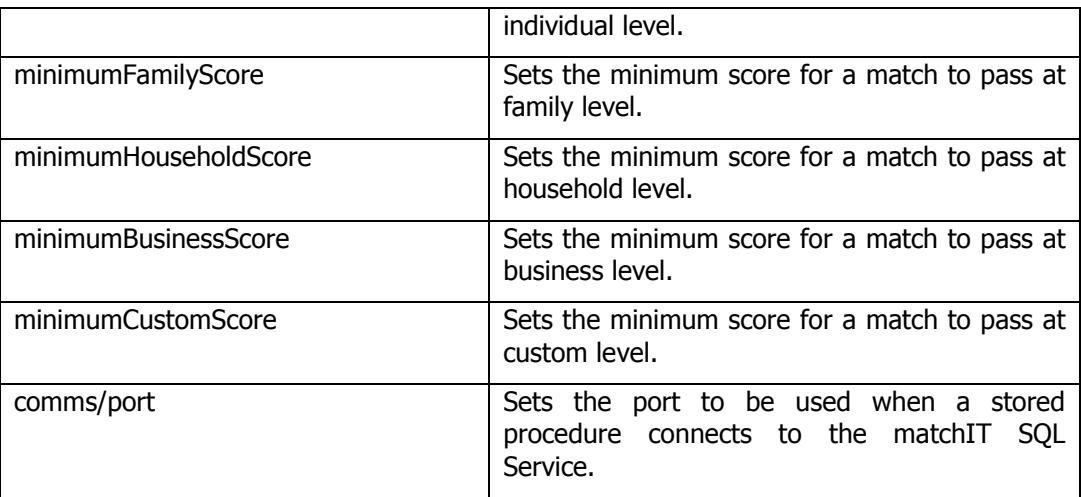

#### **4.3.3 Output Settings**

The <outputSettings> node contains custom definitions of two standard tables that are produced by matchIT SQL (namely the matches and matches\_grouped) that can be created from the standard tables by running the relevant procedure. (In the case of producing a custom matches table, you would run msp\_CreateCustomMatchesTable, and for the matches grouped table you would run msp\_CreatedCustomGroupedMatchesTable). For both the <matchesOutputTable> and <groupedMatchesOutputTable> nodes, you must define a custom table title with the 'customTitle' attribute, and then for each column subnode in either definition it is possible to define a custom column name. If you want to leave one of the columns from the standard tables out of your custom definition, simply leave the 'customName' attribute blank.

The <outputSettings> node also contains tableSuffixes which allows you to specify suffixes for tables which are automatically generated, such as the keys table and the output table, but we recommend leaving these set to the defaults.

#### **4.3.4 Data Sources**

The <dataSources> node is where the mapping of your data takes place. The <dataSources> node can contain any number of <dataSource> sub nodes, within which you define your sources that you want to operate on. Each <datasource> node must have an 'id' attribute specified as it is used when calling procedures to specify which data source you want the procedure to work on.

The first sub node within the <dataSource> node is the <connectionString> node, which contains a connection string to the database. By default, as mentioned in 'Quick Start with Example Data', it has blank credentials and points to a database called 'matchIT\_SQL\_demo', which is the sample database created by matchIT SQL for use with the sample SQL scripts. You need to amend the connection string as necessary to point to your data.

Following the < dataSources > node is the <tables> node. This node contains all the definitions of the tables within your database that contain the data to be worked with. A single table is defined in a <table> node. The <table> node can contain any of the following attributes:

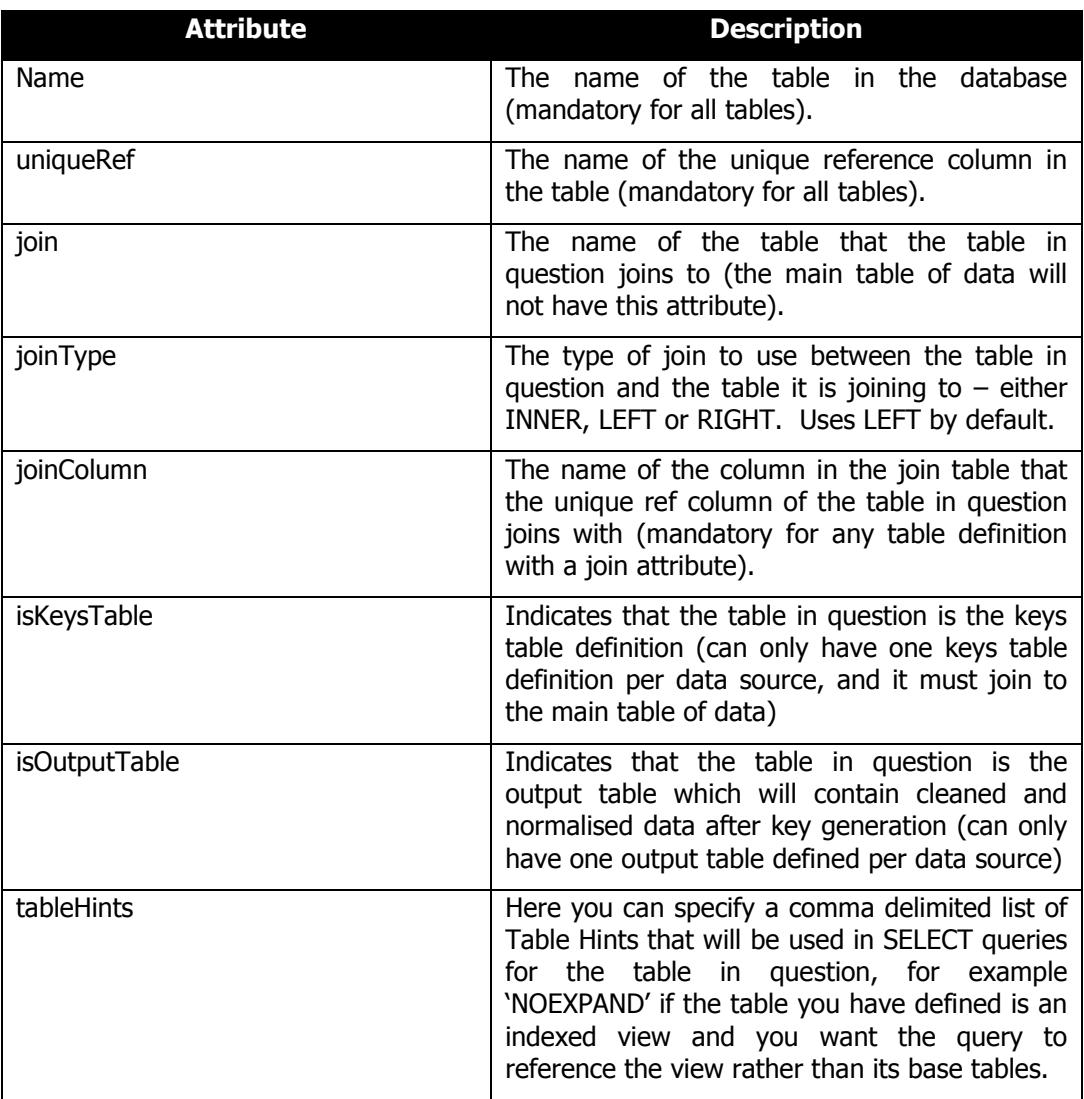

Within a <table> node, it is possible to have multiple <conditionalColumn> sub nodes that define columns in the table in question that must meet a condition for a record to be included (for example, a 'deleted' flag column). A <conditionalColumn> node must have the following attributes defined:

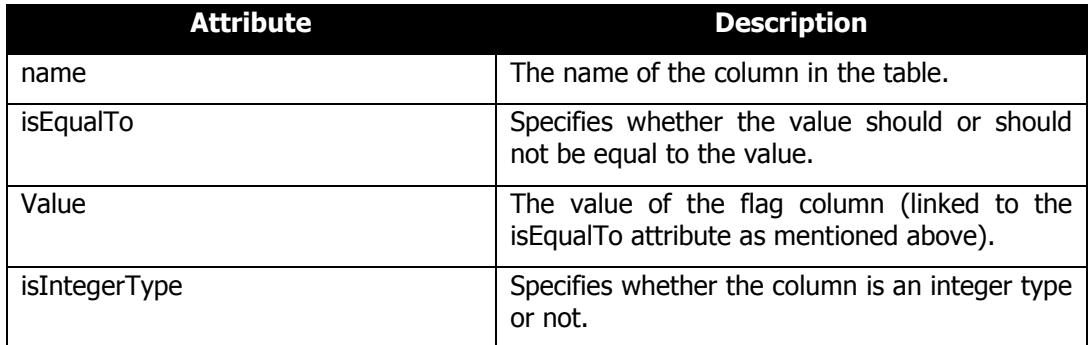

One thing to note about the <tables> section is that SQL server supports views, so it is possible to use the name of a view for the 'name' attribute of a table node.

#### **4.3.4.1 Using a Sample from your datasource**

The next part of the datasource definition is Sampling. This allows you to specify a specific sample of data to use during your processing rather than the complete datasource. This can be useful if you are testing your scripts and refining matching settings.

There are several sampling options available:

- Percentage uses a percentage from your datasource. For example, if you select 10%, then 1 in 10 records from your datasource would be used.
- NinM uses a sample based on N in every M records of the source data.
- Range Uses a sample over the specified range of the specified field.
- RandomN Uses a sample of N randomly selected records from the source data.
- MaxFromTop uses a sample of the top N records from the source data. If this option is applied with any of the previous options, then the limit setting is used as a restriction on the maximum number of records that will be used in the sample.

When sampling is enabled, only a sample of your data will be used by the matchIT SQL stored procedures; remember to de-activate this when you are ready to process your complete datasource!

#### **4.3.4.2 Field Mappings**

The last node within the <dataSource> node is the <fieldMappings> node - It contains <fieldMapping> sub nodes that define how fields in your data map to the matchIT record object. The 'matchITField' attributes of these nodes are pre-set and must not be changed – The attribute that you will need to modify is the 'databaseField'. Simply put the values of the 'databaseField' nodes to the names of the fields in your data that best match the corresponding 'matchITField'. Any matchITFields that do not have an equivalent in your database should have their databaseField attributes left blank.

Note that it is also possible to specify custom fields that do not have a specific matchIT record equivalent, that you wish to match on, to any of the 9 generic custom fields that are available in the matchIT record object. By default, a there is a node included in the xml on installation with its matchITField attribute set to 'CustomField1' – You can in fact have 9 nodes in total with their matchITField attribute values ranging from CustomField1 to CustomField9. A database field such as 'National Insurance Number' could be mapped to one of these fields.

If you open a configuration file that has been edited and saved through the Web UI (described below) you will also notice that there is an <addressing> node within each data source that contains the settings used when running the addressing stored procedure. The output contained within this node varies depending on what addressing API is being used, and is best edited through the UI. For the sake of getting the demo scripts to work with your own data however, you do not need to be concerned with this node and whether or not it exists, as the addressing procedure will not be used.

#### **4.3.5 matchIT API Settings**

The <matchITAPISettings> node defines all the settings related to the matchIT API. Perhaps the one of the more important nodes in this section is the first node - <nationality>. This node needs to be set to whatever the nationality of the data is that you are working on.

The structure of the XML within the <matchITAPISettings> node follows the COM hierarchy that is described in the matchIT API guide. Please refer to the matchIT API guide for more detail on the settings and properties of the matchIT API and what they mean.

#### **4.3.6 Overview of XML Configuration File**

Below is a simple list summarising the sections of the XML Configuration that have been described above. If you are unsure of a particular section, refer back though the explanation above to be sure as it may cause the application to not work properly in your case if not configured correctly.

- Match Keys Define the keys that you wish to use for fuzzy matching, exact matching and duplicate prevention matching.
- General Settings Define the various general settings you wish to use during processing.
- Output Settings Define the schemas you wish to use to produce custom 'matches' and 'grouped matches' tables from the standard ones produced by matchIT SQL.
- Data Sources Defined the tables and mappings for your database(s) here.
- matchIT API Settings Configure the matchIT API settings you wish to use in this section.

Lastly, there are a couple of amendments that need to be made to the sql file FindMatches.sql. If you open the file in SQL Server Management Studio, the lines that need modifying are the following:

```
EXEC msp CreateKeysTable @config='C:\matchIT SQL\demo\Config.xml',
@dataSourceID='1'
EXEC msp_BulkGenerateKeys @config='C:\matchIT SQL\demo\Config.xml',
@dataSourceID='1'
EXEC msp_FindMatches @config='C:\matchIT SQL\demo\Config.xml',
@dataSourceID='1'
EXEC msp GroupMatches @config='C:\matchIT SQL\demo\Config.xml',
@dataSourceID='1', @level='individual'
```
Simply substitute '@dataSourceID='1'' for whichever data source you wish to perform the procedures on and '@level='individual'' for whichever level you wish to group the matches at (with the levels being individual, family, household, business and custom).

Note here how all the procedures listed above accept 2 common parameters – one is the file path to the configuration file with your desired set up for the process, and the other is the id of the data source in the configuration for the procedure to run on.

#### **4.3.7 Running the application configured to your data**

Once you are happy that all of the necessary changes have been carried out, you are ready to execute the sql script FindMatches.sql in SQL Server Management studio.

As you will be able to see from the script, and as is shown in the code snippet above, this script runs 4 stored procedures. First the msp\_CreateKeysTable procedure will run, creating the keys table called by whatever name it was given in the specified data source in the XML. Secondly, the msp\_BulkGenerateKeys procedure will generate the keys for the data and populate the keys table. Thirdly, the msp\_FindMatches procedure will run and produce 2 tables – 'large\_clusters' and 'matches' in the specified data source. The former table stores logs of any instances where a cluster of matches has exceeded the default maximum cluster size (set in the <generalSettings> section of the XML). The latter table stores records of matches that occur, their associated scores at each matching level as well as a column containing an integer indicating which levels the matches passed at (with regards to the minimum scores set in the <generalSettings> section). The value in the last column is made up from the sum of values which correspond to the levels at which the match passed at, which are as follows

- $\blacksquare$  Individual = 1
- $\blacksquare$  Family = 2
- $\blacksquare$  Household = 4
- $\blacksquare$  Business = 8
- $\text{-}$  Custom = 16

So for example, if a match contained a value of 9 in this column, that would mean that it passed at both individual and business level  $(1 + 8)$ .

Any errors that occur with procedures will appear in the output pane in SQL Server Management Studio. From the error message you will be able to track down what the error applies to, and modify the configuration  $\ell$  sal script accordingly.

Once you have got this working and have a good idea about the configuration, you can have a look at running the other .sql scripts that are available in the demo folder, namely DedupeExample.sql and FindOverlap.sql. You will see in each script from the lines that start with EXEC what stored procedures are used. Note that in the case of overlapping in these two scripts, both data sources in the configuration are used, and you have the freedom to specify which data source to use as the main file and which one to use as the overlap.

Depending on your situation, you may wish to amend the sql scripts provided or write your own sql script from scratch to process your data. An overview of all stored procedures available is available in the Technical Reference section.

#### **4.3.8 Triggers**

You may wish to have a system in place that keeps the keys table in a <dataSource> produced by matchIT SQL kept in sync and up to date with any changes that occur within the tables of data specified in the data source. matchIT SQL offers a system to take care of this in the form of triggers. In the 'scripts' folder, you will see two scripts called 'CreateTriggers.sql' and 'DropTriggers.sql', the names of which are self-explanatory. If you open up the first script, 'CreateTriggers.sql', the lines which you will need to amend are the following.

USE matchIT\_SQL\_demo

ALTER DATABASE matchIT\_SQL\_demo

Simply amend these lines to point to the database that contains the tables you are creating the triggers on.

'C:\Program Files\matchIT SQL\bin\StoredProcedures.dll'

Amend this file path if necessary to point to the assembly you wish to create the stored procedures from.

#### 'C:\matchIT SQL\demo\Config.xml'

Amend this file path to point to the configuration file that contains the data source defining the tables you wish to create the triggers on.

**Note** – Once created, the triggers rely on the Configuration file being unchanged and staying in the same location as when created. Triggers are only really recommended for long term set ups that are not going to change. The triggers created on the tables in data source specified when calling msp\_CreateTableTriggers also rely on the fact that the database in question has the msp\_GenerateSingleKeys stored procedure on it too (which gets created along with the assembly in CreateTriggers.sql). If this procedure is not available on the database, the triggers will simply do nothing. Triggers should be deployed with care and testing to make sure no errors occur that could prevent database updates, inserts and deletions occurring in the tables that the triggers exist on.

As an overview then, and as can be seen in the following line

```
EXEC msp CreateTableTriggers @config='C:\matchIT
SQL\demo\Config.xml', @dataSourceID='1'
```
Triggers are created on a particular database using the specified configuration file on the tables defined in the specified data source. Once created, the triggers, when fired, rely on the Configuration File they were created with being in the location that was specified on creation, and for accurate results, for it to be unchanged.

To remove triggers, and all associated procedures and the assembly, make the same style modifications as per the create script above – The configuration file and data source used to remove the triggers will need to be the same as when they were created.

#### **4.3.9 Running in Passive Mode**

It may be necessary, depending on the scenario, to run some match processing in the background that is not required in real time. An example of this might be an e-commerce web site that has members joining every week – where it may be necessary to run a weekly process to gather all the new joiners and then search for matches in the database. In this situation, the best thing to do would be to gather a collection of records for which you wish to wish to check against the database for duplicates, and run the msp\_SingleRecordMatch stored procedure (described in the technical reference) for each one and log the matches for each record as suits the situation. See the description of msp\_SingleRecordMatch for information on what it returns and the parameters it accepts.

# **5 Overview of XML UI**

matchIT SQL ships with a web user interface for making amendments to XML configuration files. During installation you would have been asked what web server you wish to use for this UI - IIS, Cassini or none. If you chose the latter then this section does not really apply as the UI would not have been installed. If you did however choose to install the UI by selecting one of the other options, then you will be able to access it through the start menu – Start > Programs > matchIT SQL > matchIT SQL UI. If you are using IIS, you will need to make a change to a default value in the Web.config file (found in 'C:\Program Files\matchIT SQL\bin\UI'), namely the following –

```
<identity impersonate="false" userName="Domain\User"
password="Password" />
```
The value for impersonate will need to be set to  $true$  and the values of userName and password will have to be changed to some valid credentials for the machine that the UI is hosted on – The UI will run under the context of this user. The reason for this is so that when an XML file is saved, the application has the permissions to write to the file (which, in the case of IIS, running under an anonymous user, it would not be able to do so). It is best to set up a user with the minimum privileges necessary to perform this action to preserve security.

In the authentication section of the Web.config file, you will notice the following node –

<user name="admin" password="21232f297a57a5a743894a0e4a801fc3" />

These are the credentials (with the password stored as an MD5 hash) that you will need to enter when logging into the application. The default values for the username and password for a fresh install are 'admin' and 'admin' respectively. We recommend that you generate an MD5 hash for a stronger password and use this instead.

After browsing to the UI through the start menu you should see the following.

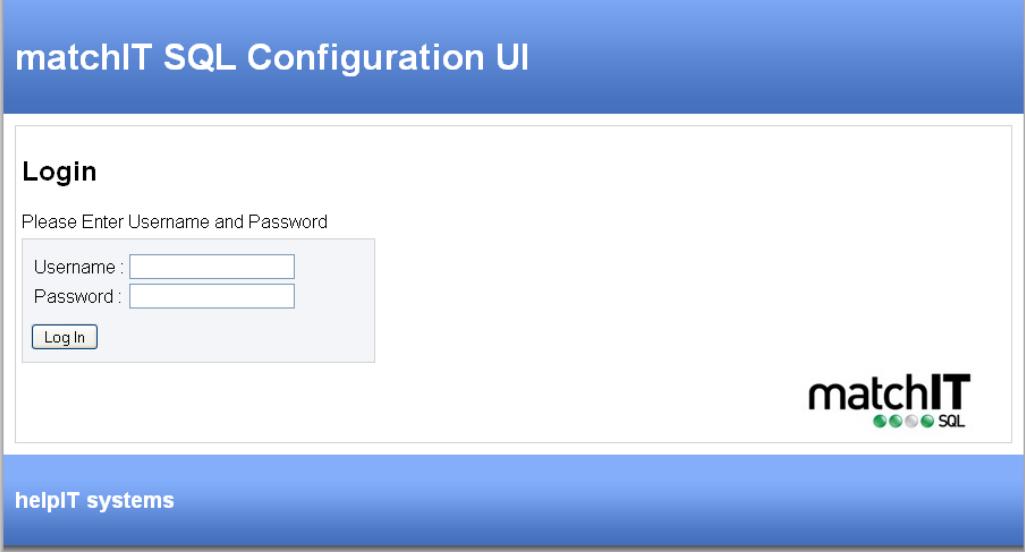

Simply enter the default username and password (admin/admin or otherwise if you have changed it) to log into the UI. After doing so, you will be presented with the following screen, where you can either choose to edit and existing configuration file or create a new one.

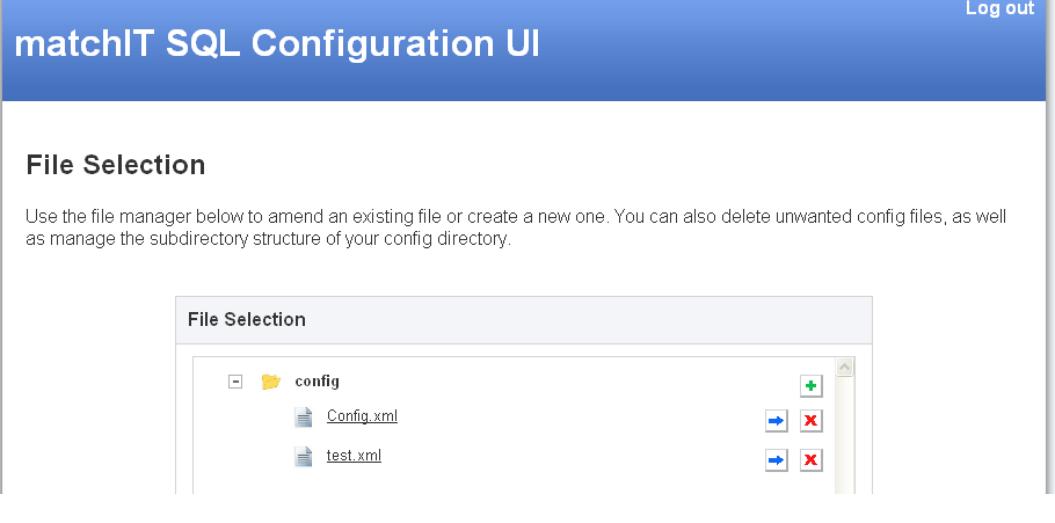

Note that the folder tree on the left shows the list of XML files that are in the 'Config' directory of the matchIT SQL installation – The UI is set to point to this in the Web.config file in the appSettings section, as well as specifying what file to use as a base file for creating new configuration files and reverting to default settings (Template.xml by default, which is omitted from the edit list on the left – this file is read-only). You will also notice a 'Log out' link at the top right of the screen that you can use to get back to the 'Log In' screen. Once you select to edit or create a file, the screen will look as follows.

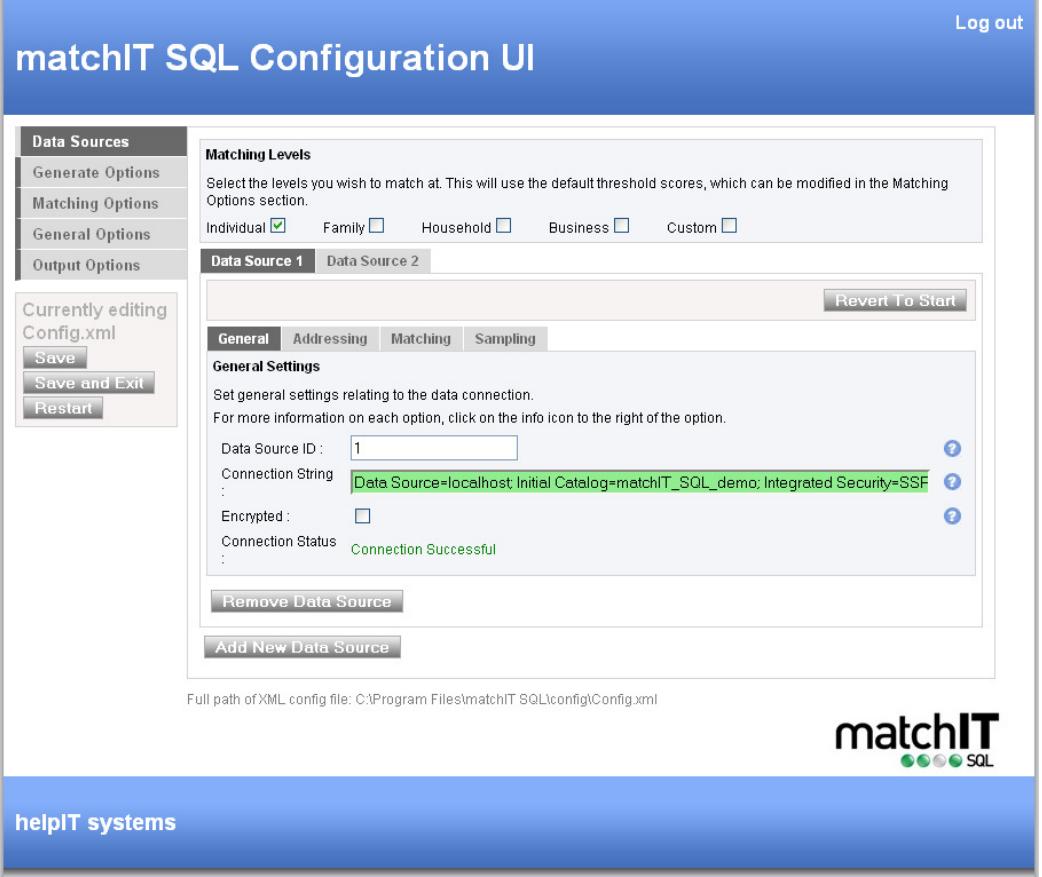

You are now in a position to edit / create the file you have selected. The navigation of the form follows the logical structure of the XML and should be easy to use. On the left hand side you will see three buttons - 'Save', 'Save and Exit' and 'Restart' – which allow you to save changes and return to the config file selection page. At the top of most sections you will see the 'Revert To Start' and 'Default Settings' buttons which revert the changes you have made to the section you are on back to the settings you started with or to the default settings respectively. Note that the Data Sources section doesn't have a 'Default Settings' button for each data source, as there are no real 'Default Settings' for a data source.

If you are unsure of any section you are looking at, you can use the 'help' prompts in each section to point you in the right direction. These are the small blue circles containing a white question mark located on the right. Clicking on them will expand information on the section they are related to.

# **6 matchIT SQL Component Overview**

This chapter guides you through at a high level the key components that comprise matchIT SOL.

#### *6.1 Stored Procedures*

These provide the high-level functionality; they're responsible for such things as accessing the database, finding records to compare, and importing results.

#### *6.2 SSIS Components*

These provide the same level of high-level functionality as the stored procedures but are delivered through Microsoft's SSIS Software. SSIS packages provide a rapid way of implementing your matching process and can be scheduled from SQL Management Studio's SQL Server Agent.

#### *6.3 Worker Processes*

These provide a safe interface to the matchIT API, an unmanaged COM component for generating search keys and comparing records. Should a problem be encountered within the unmanaged code, the service can automatically spawn a new worker and thus provide a highly stable and robust batch processing environment.

From a user perspective you will not need to worry about the workers, but we mention them here for the purposes of completeness.

#### *6.4 matchIT SQL Service*

This provides a link between the stored procedures and worker processes. When a stored procedure runs, it connects to the service which, in turn, creates a new worker. The stored procedure then connects to the worker, which will then provide the stored procedure with all matchIT API-related functionality.

From a user perspective you will not need to worry about the service, but we mention it here for the purposes of completeness.

#### *6.5 Error Logging*

When an error is generated through the matchIT SQL stored procedures or SSIS tasks, an error log will normally be created in the specified temporary folder (note that where there are actual problems with the XML configuration file itself, i.e. invalid XML then this error log cannot be produced). Normally if an error occurs, you should be able to review this error log and quickly see what the problem is. In the rare scenario that you are unable to determine the cause of the error yourself, then feel free to contact our support team and send through the error log file to support@helpit.com who will then be able to actively investigate the problem.

#### *6.6 matchIT SQL Monitor*

This isn't an essential component of the matchIT SQL system. It's a simple program that's useful for monitoring the status of the service and any active worker processes. It can be used to detect deadlocked and crashed workers and provides a convenient mechanism for terminating them so that the stored procedure can resume processing.

# **7 Stored Procedures**

matchIT SQL provides stored procedures, organised into the following categories:

- **Address Correction**
- **Key Generation**
- **Fuzzy Deduplication**
- **Exact Deduplication**
- Output
- **Triggers**
- **Miscellaneous.**

### *7.1 Address Correction*

The stored procedures within this section relate to validation of addresses against post office address files.

#### **7.1.1 msp\_GenerateCorrectedAddresses**

Input Parameters:

- Configuration file the file path of the configuration file to be used when this procedure is run.
- Datasource ID specifies the data source to be used within the configuration file, which contains the table and column mapping specifications.

Generates corrected addresses for the source addresses specified in the supplied configuration. The corrected addresses will be written to the output table specified in the configuration, and can be subsequently used in matching processes.

The source and output mappings can be configured through the Web UI, or directly in the XML in the section called Addressing within the Datasource settings. The output table generated from the addressing step can then be used as the source table for your addresses within the matching step.

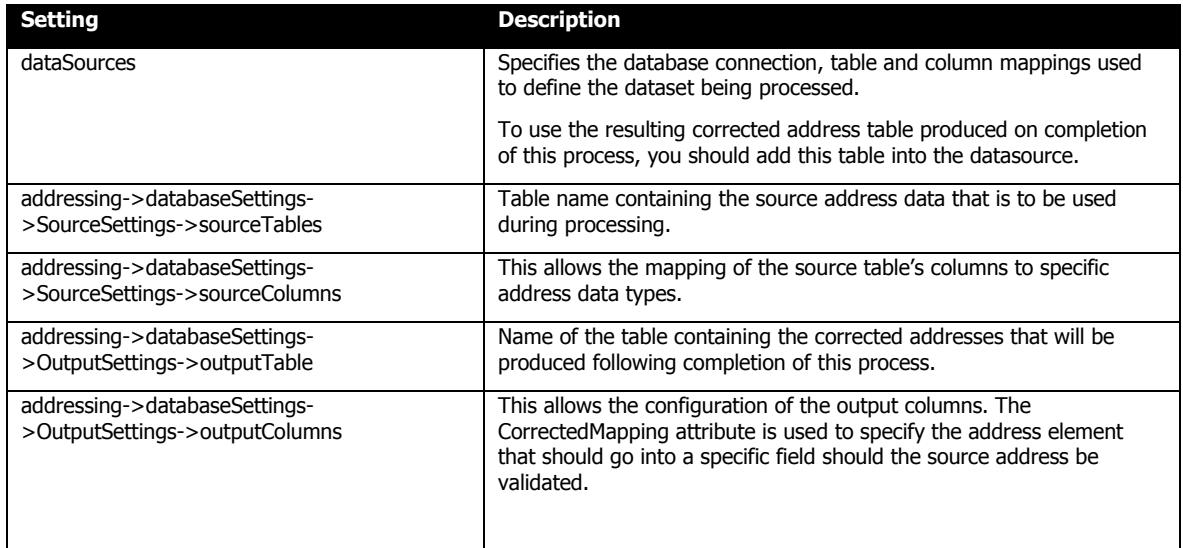

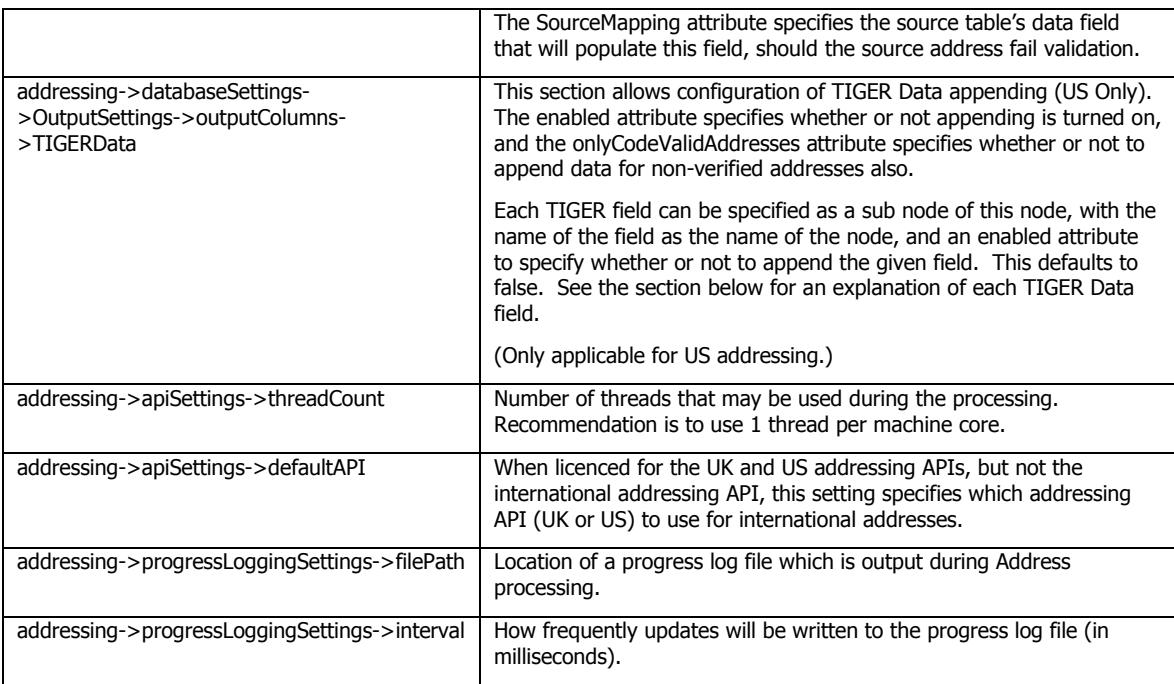

### **7.1.1.1 US Addressing Settings**

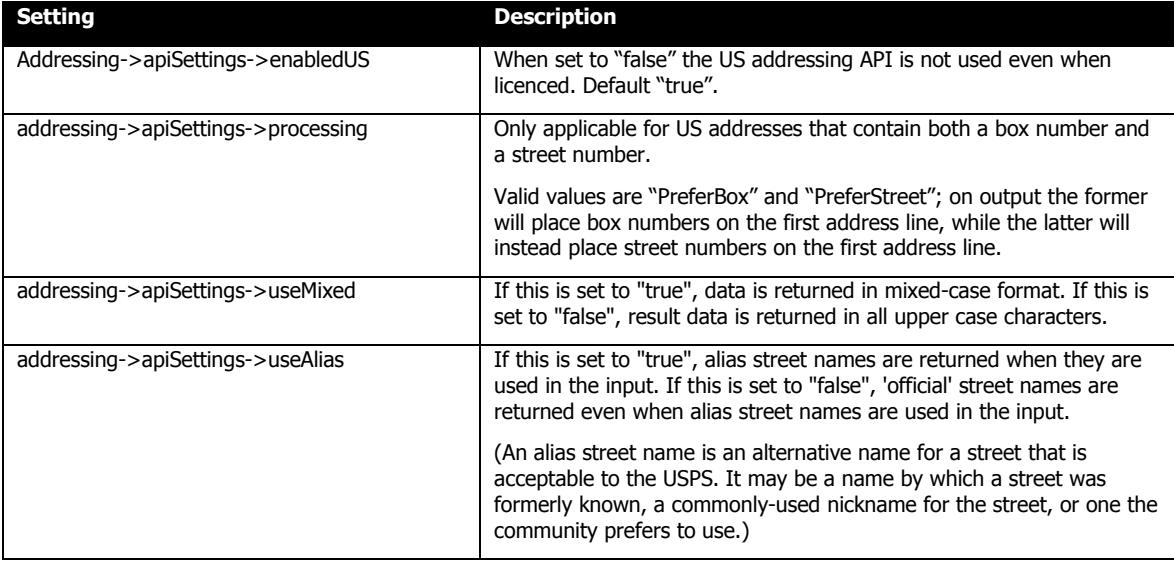

## **7.1.1.2 UK Addressing Settings**

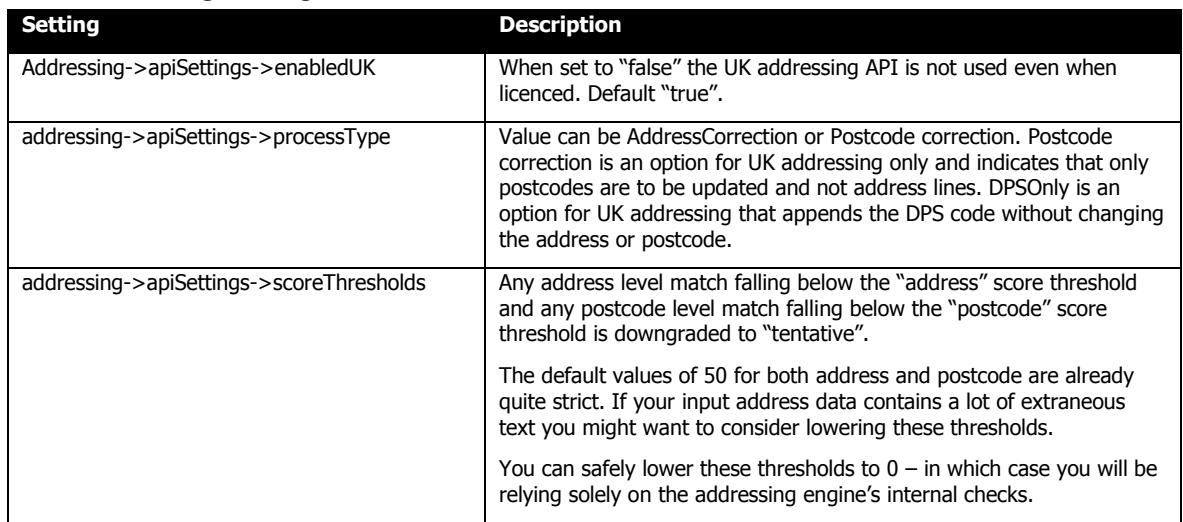

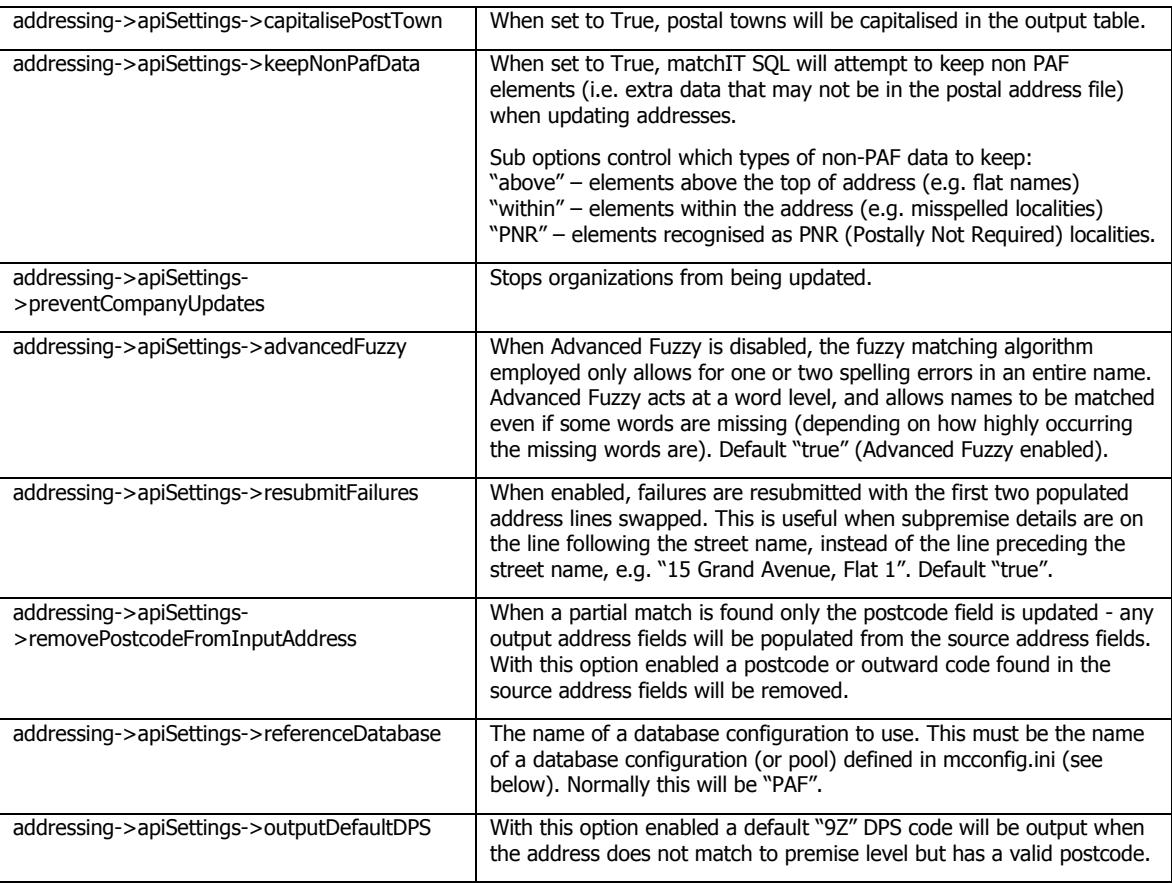

The UK addressing engine uses a service called "Capscan Pool Manager" – this manages a pool of server processes that show up in task manager as "mcserver". The configuration of these server processes is via a file in the UK address data installation folder, called mcconfig.ini. The matchIT SQL setup process installs and configures this automatically, so you shouldn't normally need to do any configuration manually, but you might want to increase the number of mcserver processes if running on a machine with multiple cores – to do this increase the values of InitialServers and MaxServers in parallel. Any changes to mcconfig.ini will take effect when the "Capscan Pool Manager" service is restarted. The following table lists the other settings in the mcconfig.ini file:

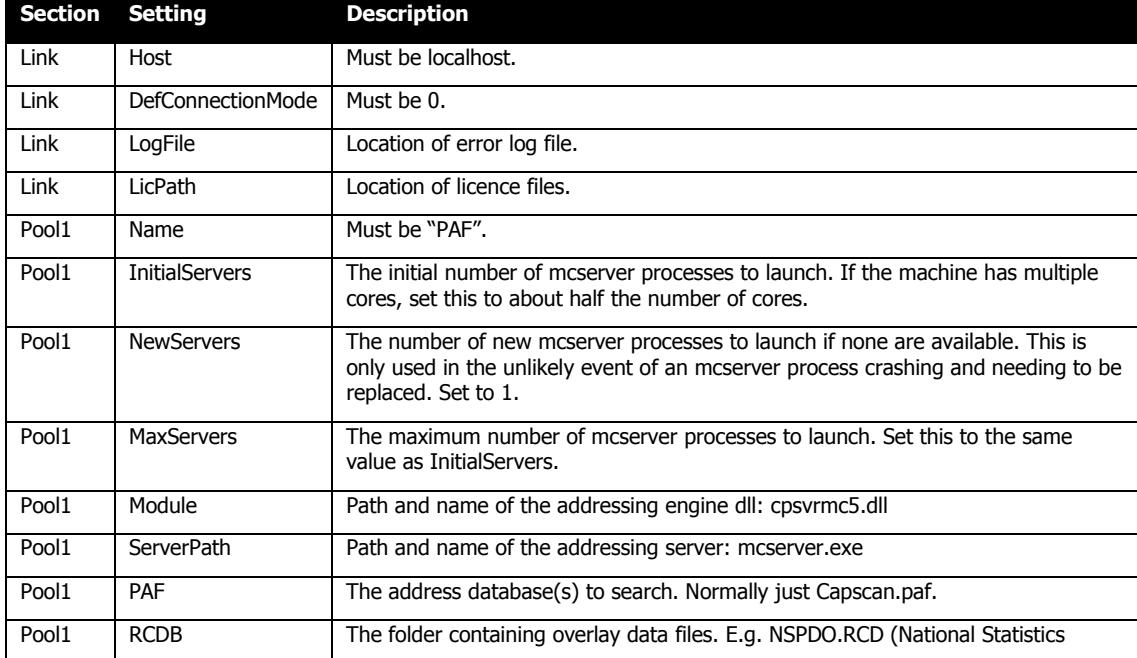

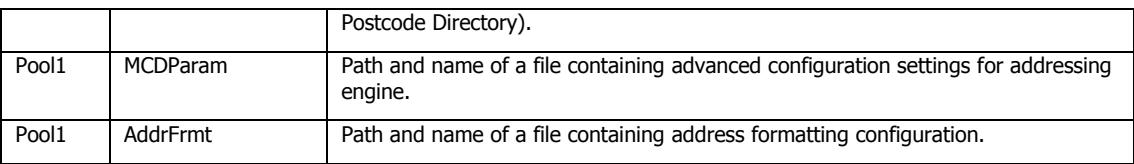

#### **7.1.1.3 International Addressing Settings**

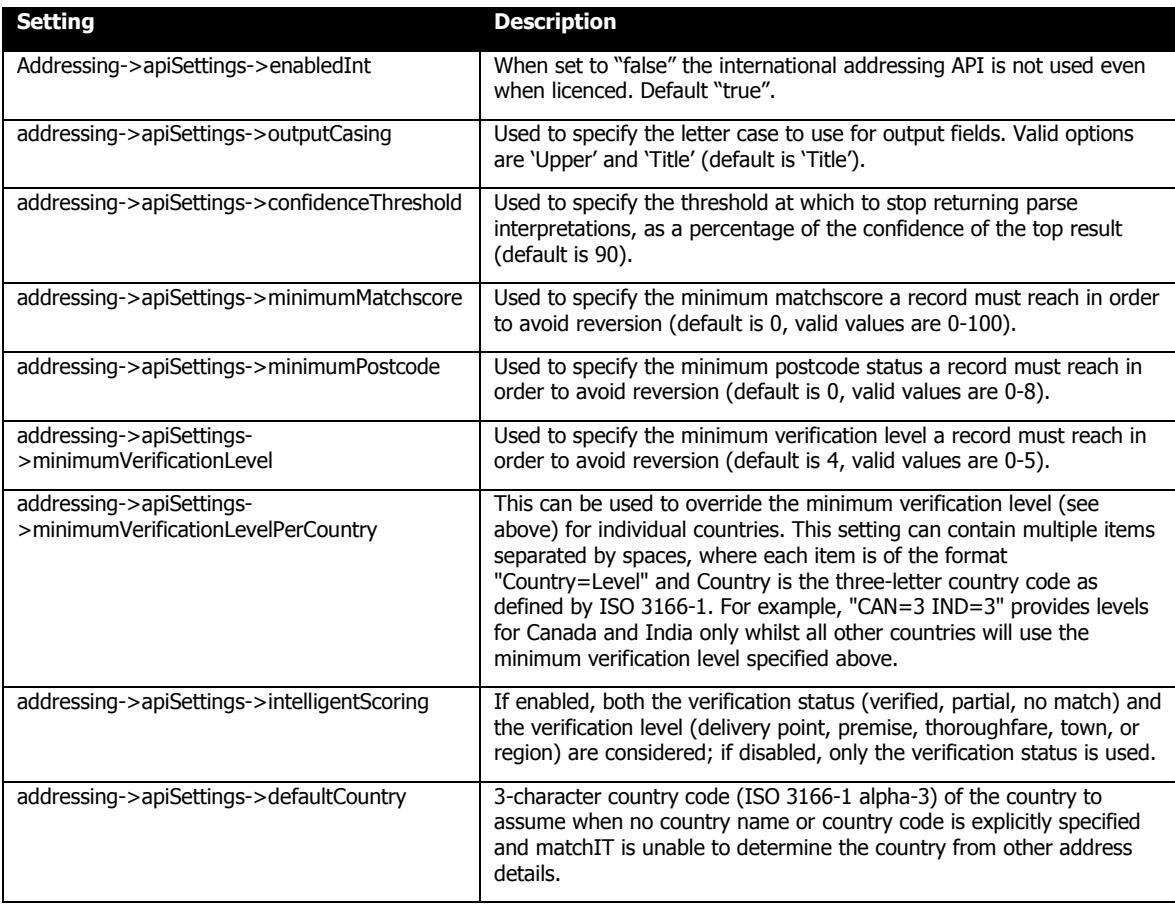

#### **7.1.1.4 International Addressing Batch Cloud Settings**

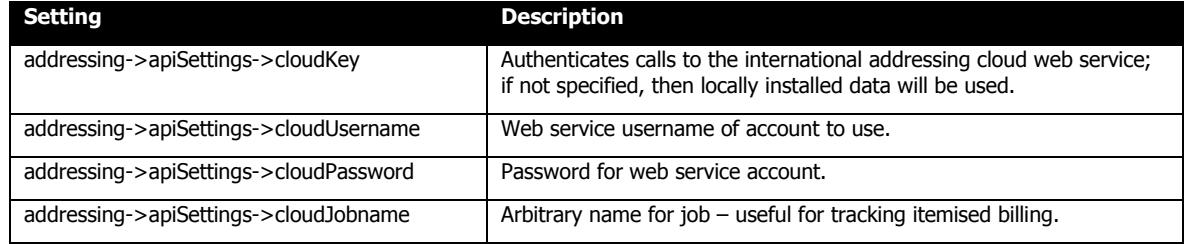

#### **7.1.1.5 Input Fields**

Some combination of the following fields must be input to the Generate Corrected Addresses process.

#### **7.1.1.6 US Addressing Input Fields**

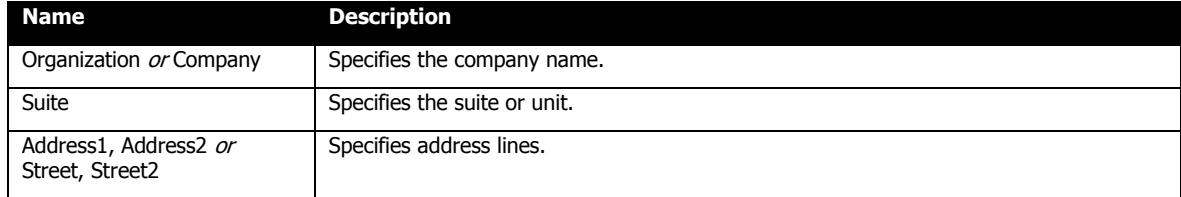

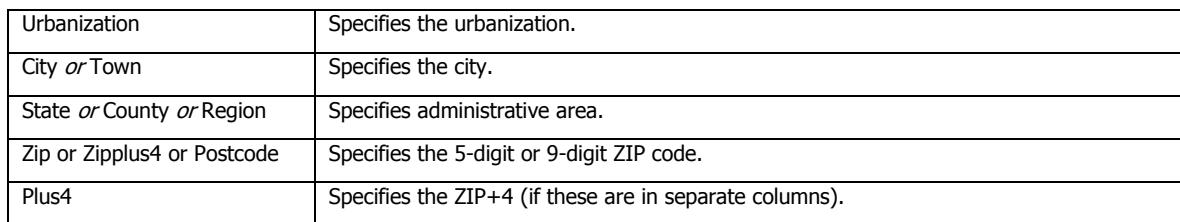

#### **7.1.1.7 UK Addressing Input Fields**

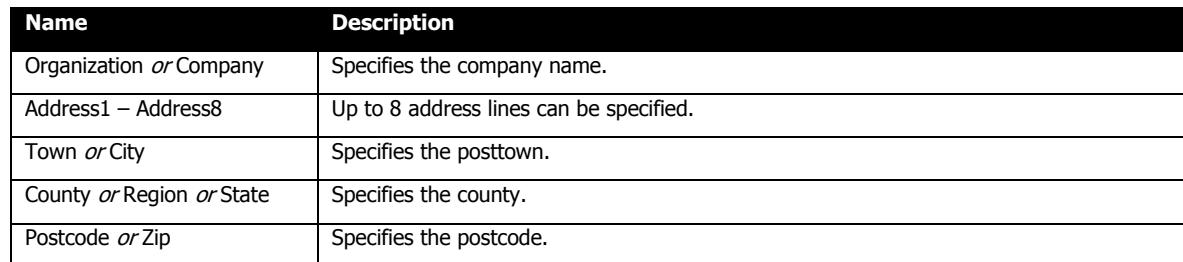

#### **7.1.1.8 International Addressing Input Fields**

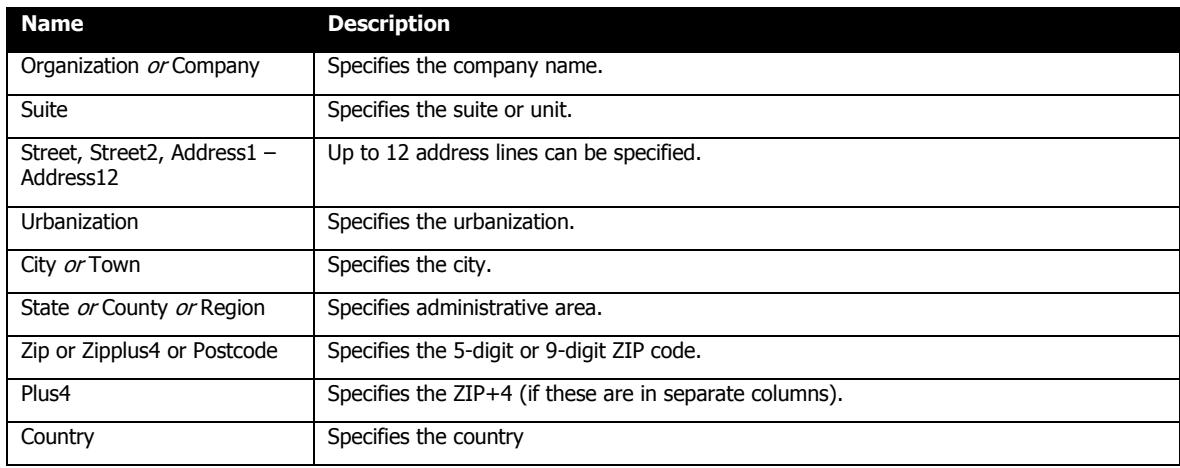

#### **7.1.1.9 Output Fields**

The following result code fields are always output:

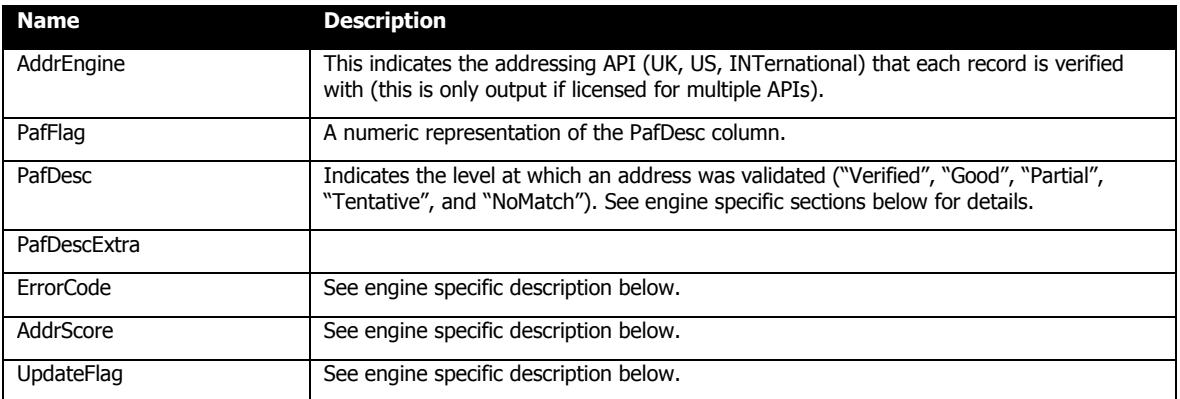

User specified output fields have a source mapping and one or more corrected mappings.

**Source Mapping** - The default mapping for data to populate in the selected column when no address match can be found for the given input. Available values will be the Address Types assigned to the Source Columns. Select 'None' for no default data.

**Corrected Mappings** - The corrected elements to populate in the selected column when a match is found. See the available engine specific output fields in the following sections. Multiple elements are permitted for a single output column, and will be separated with a space when combined.

#### **7.1.1.10 UK Addressing Output Fields**

Corrected Mappings for UK Addressing may include:

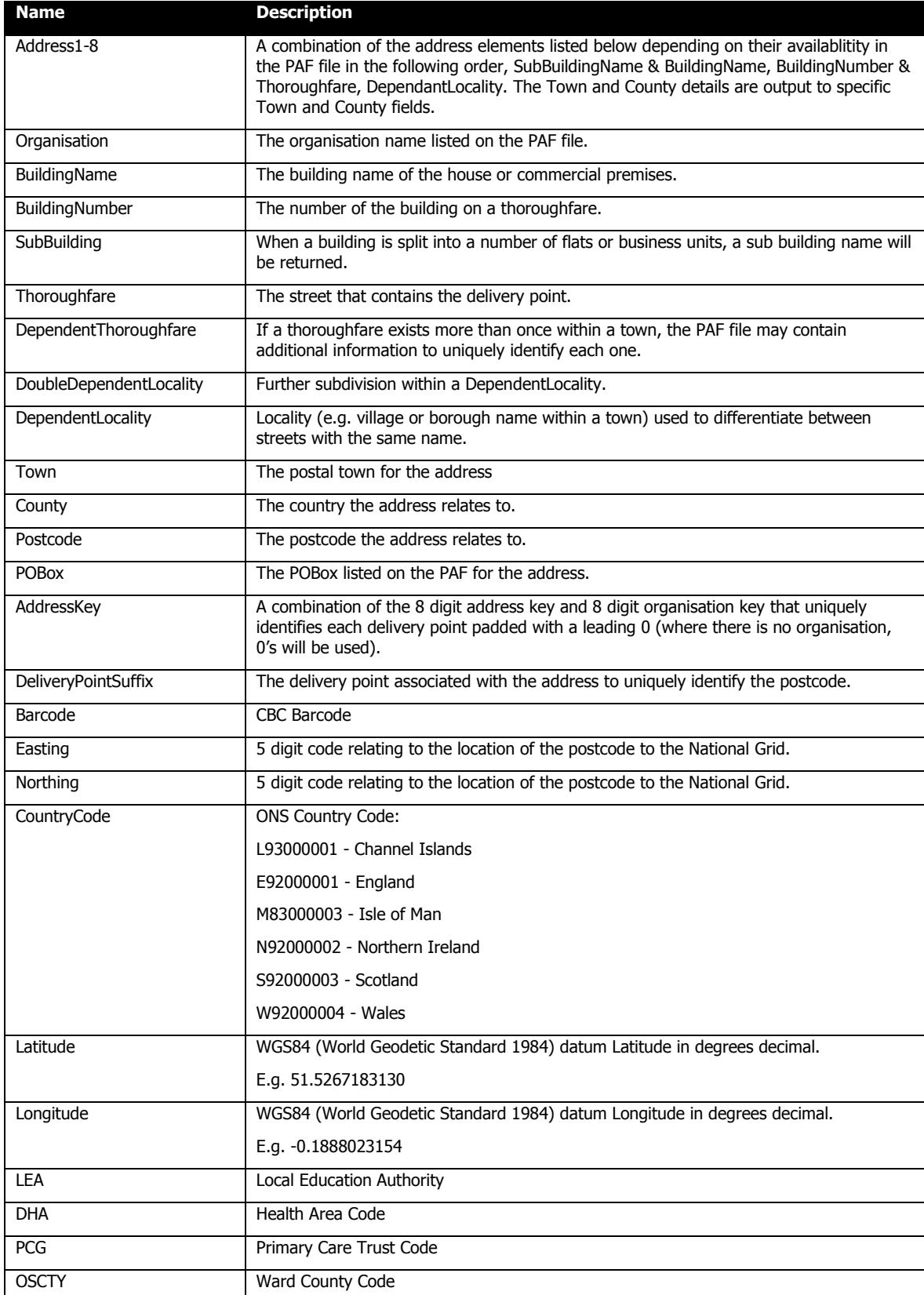

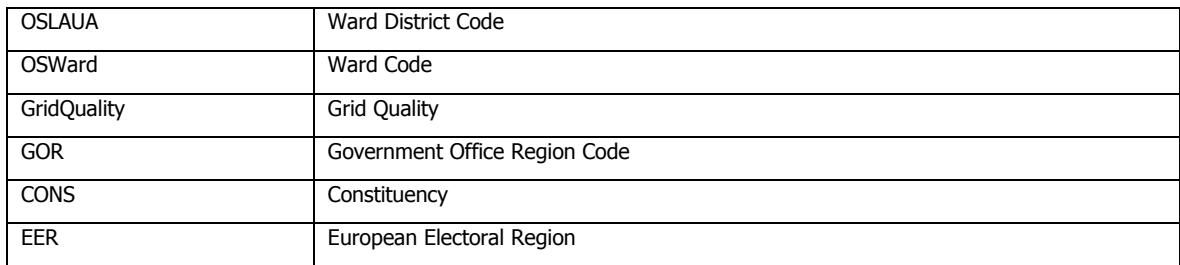

#### **7.1.1.11 UK Addressing Return Codes**

This section describes the following return codes: PafFlag, PafDesc, ErrorCode, AddrScore, UpdateFlag.

The PafFlag and PafDesc fields indicate whether a record has been verified or not during the addressing process:

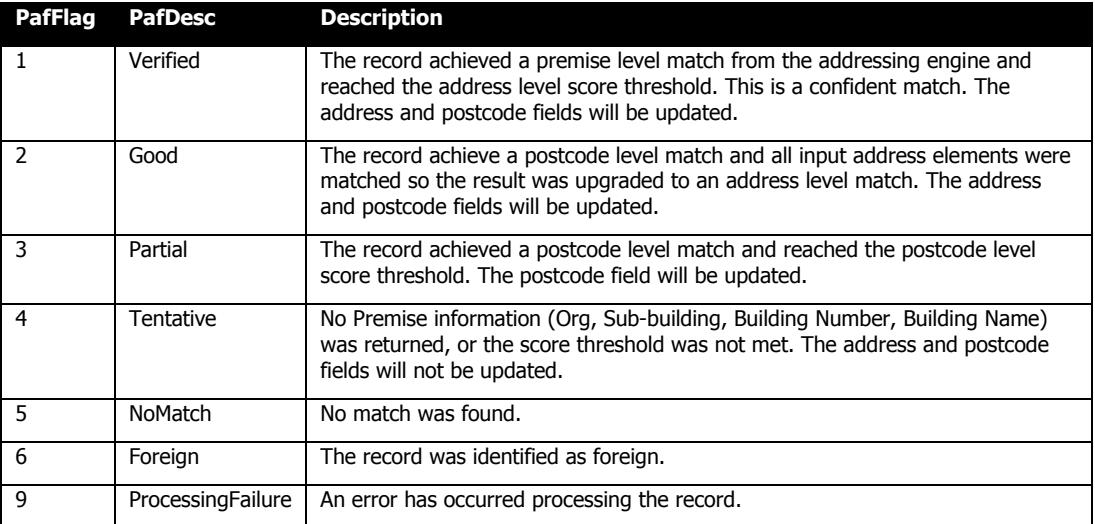

The ErrorCode field is a 17 character field that indicates the verification status. For example, "PREMP===CVVVARXXF". This consists of nine parts in the following format:

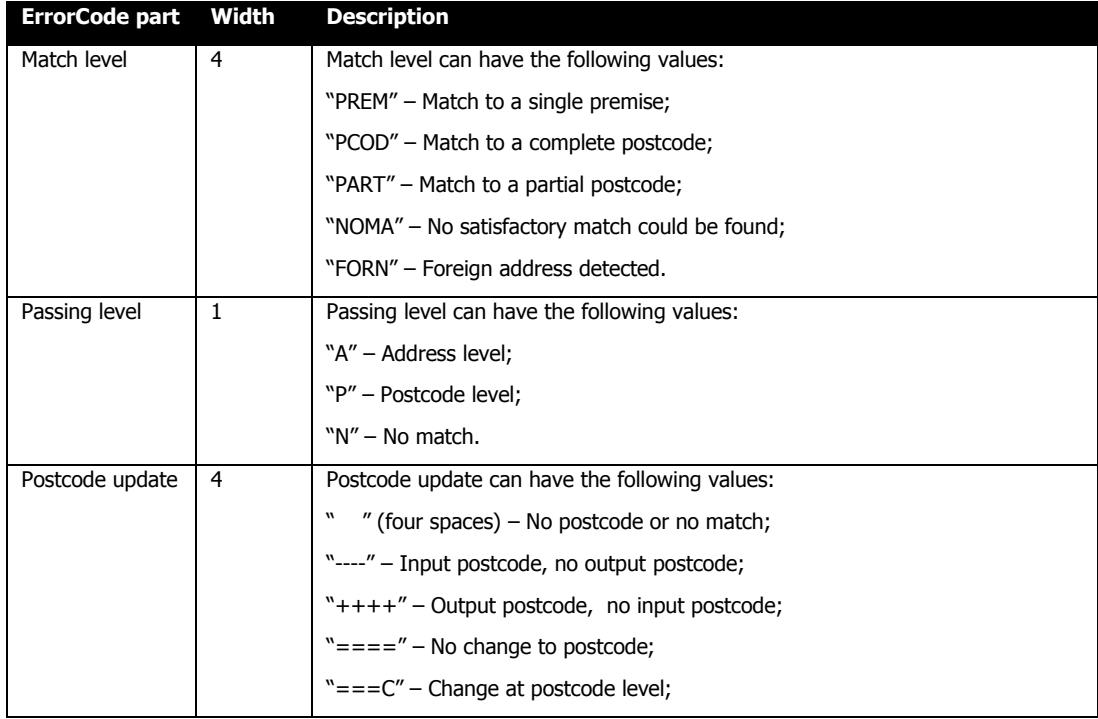

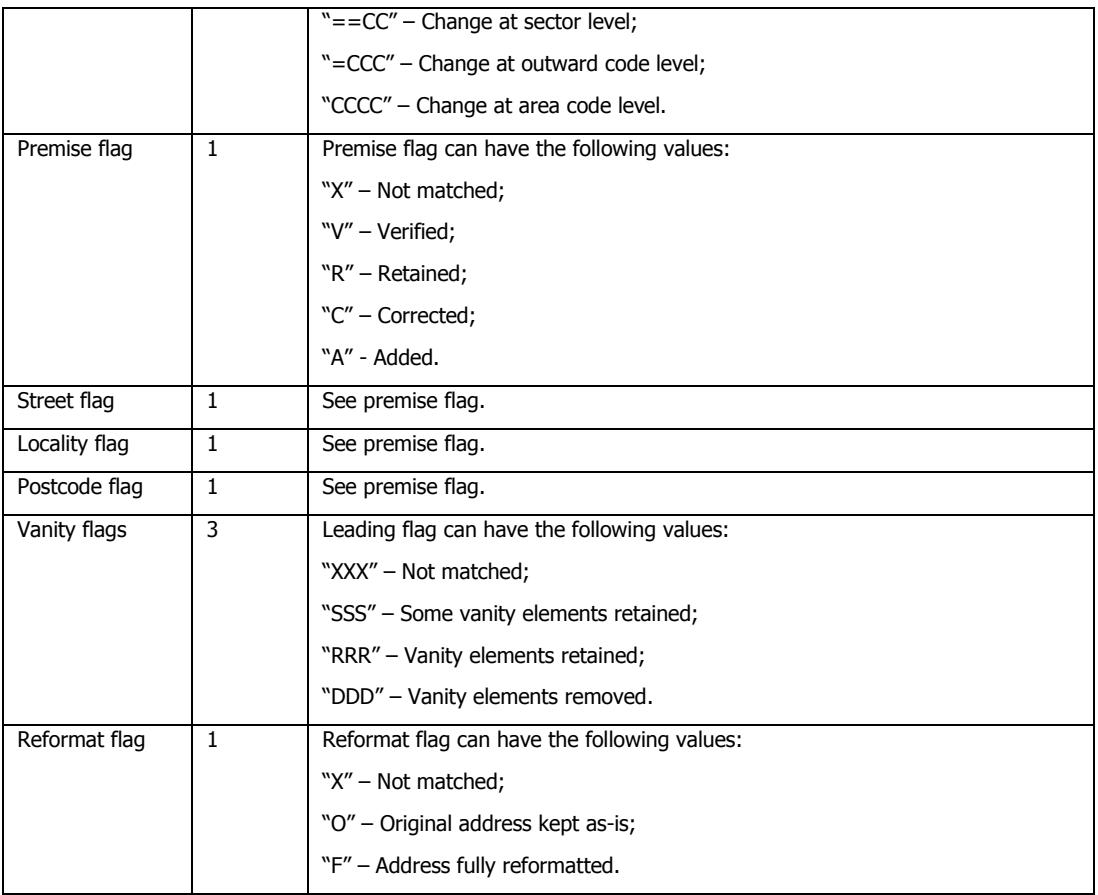

Values for AddrScore are between 0 and 110 – this is essentially a percentage score boosted by 10 if there are no unmatched words in the input.

The UpdateFlag field indicates whether the record was updated:

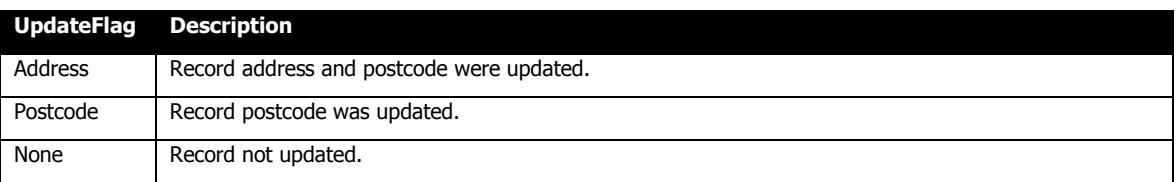

#### **7.1.1.12 UK Addressing Optional Output Fields**

The following sets of fields are made available via separately licensed optional datasets.

The Royal Mail UDPRN database provides a Unique Delivery Point Reference Number for each address that does not change during the lifetime of the premises. This contains the following fields:

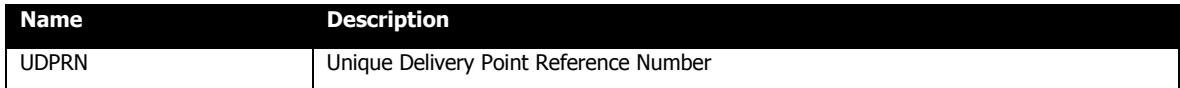

The Royal Mail Multiple Residence database provides details of addresses that share a communal front door – typically flats. In these cases, the standard PAF database contains only one address representing the communal front door, the "owning address". The Multiple Residence database has the standard address fields for each of the flats behind the communal front door plus these additional fields:

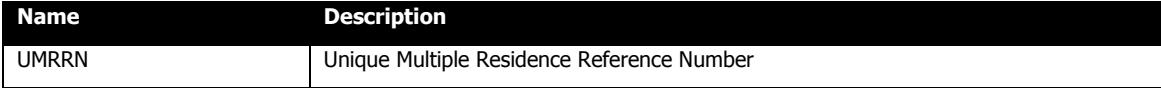

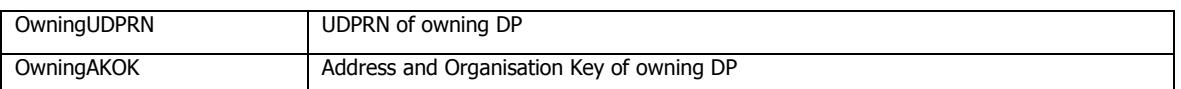

The Royal Mail Not Yet Built database contains addresses where planning permission has been granted but the premise is not yet built. N.B. these are not plot number addresses. At the time that planning permission is granted, the local authority assigns an official address and Royal Mail assigns a postcode. As soon as the premise is able to receive mail the address is moved from the Not Yet Built database to standard PAF. The Not Yet Built database has the standard address fields plus these additional fields:

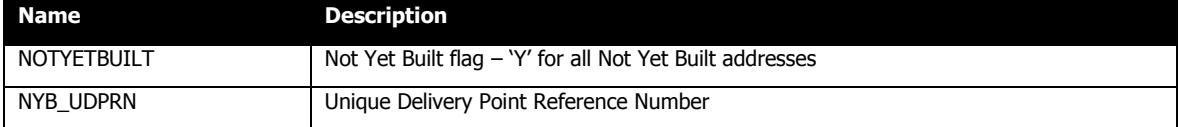

The Dun & Bradstreet Business Database consists of over 3.4 million actively trading organizations, ranging from small businesses and shops through to blue-chip corporations. In addition to the standard address fields, the D&B Business data has the following fields:

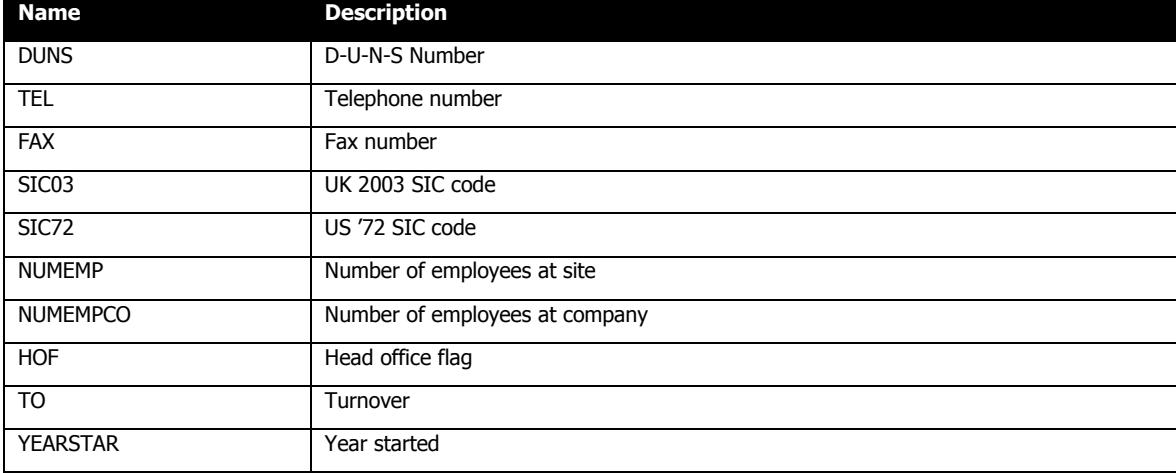

The Dun & Bradstreet Business Contact Details Database provides the following contact details:

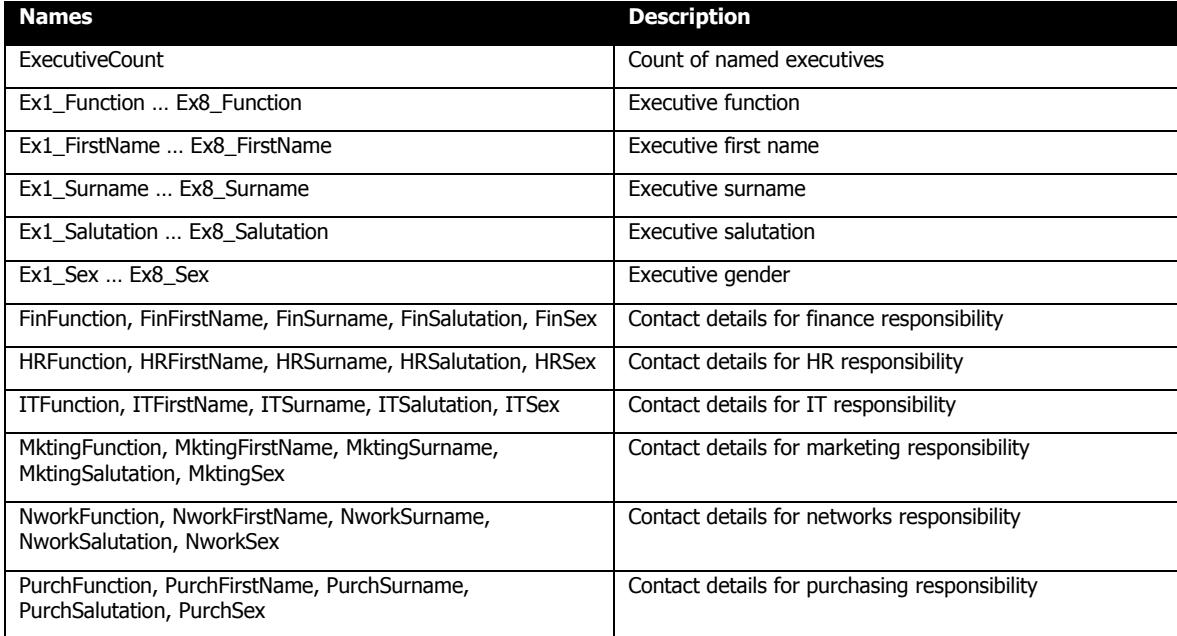

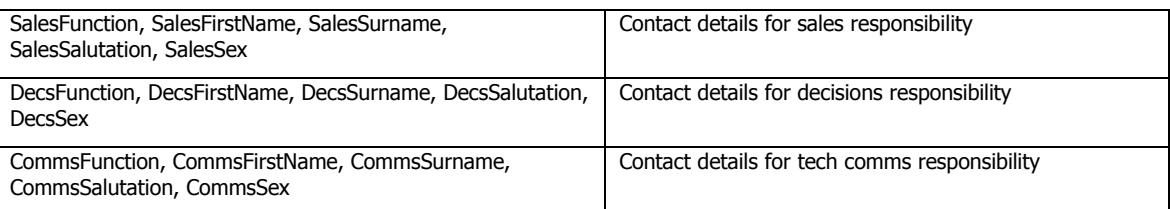

### **7.1.1.13 US Addressing Output Fields**

Corrected Mappings for US Addressing may include:

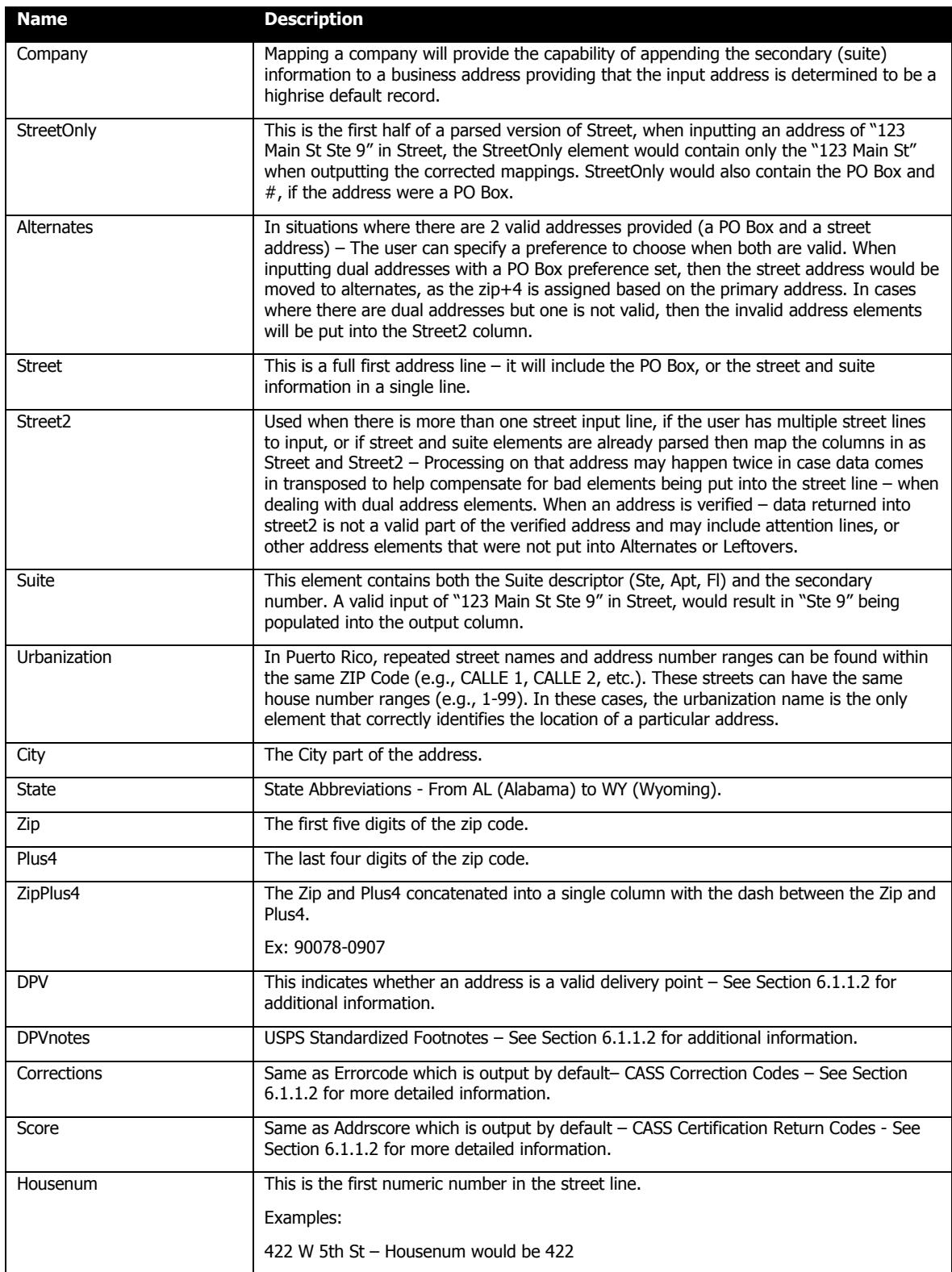

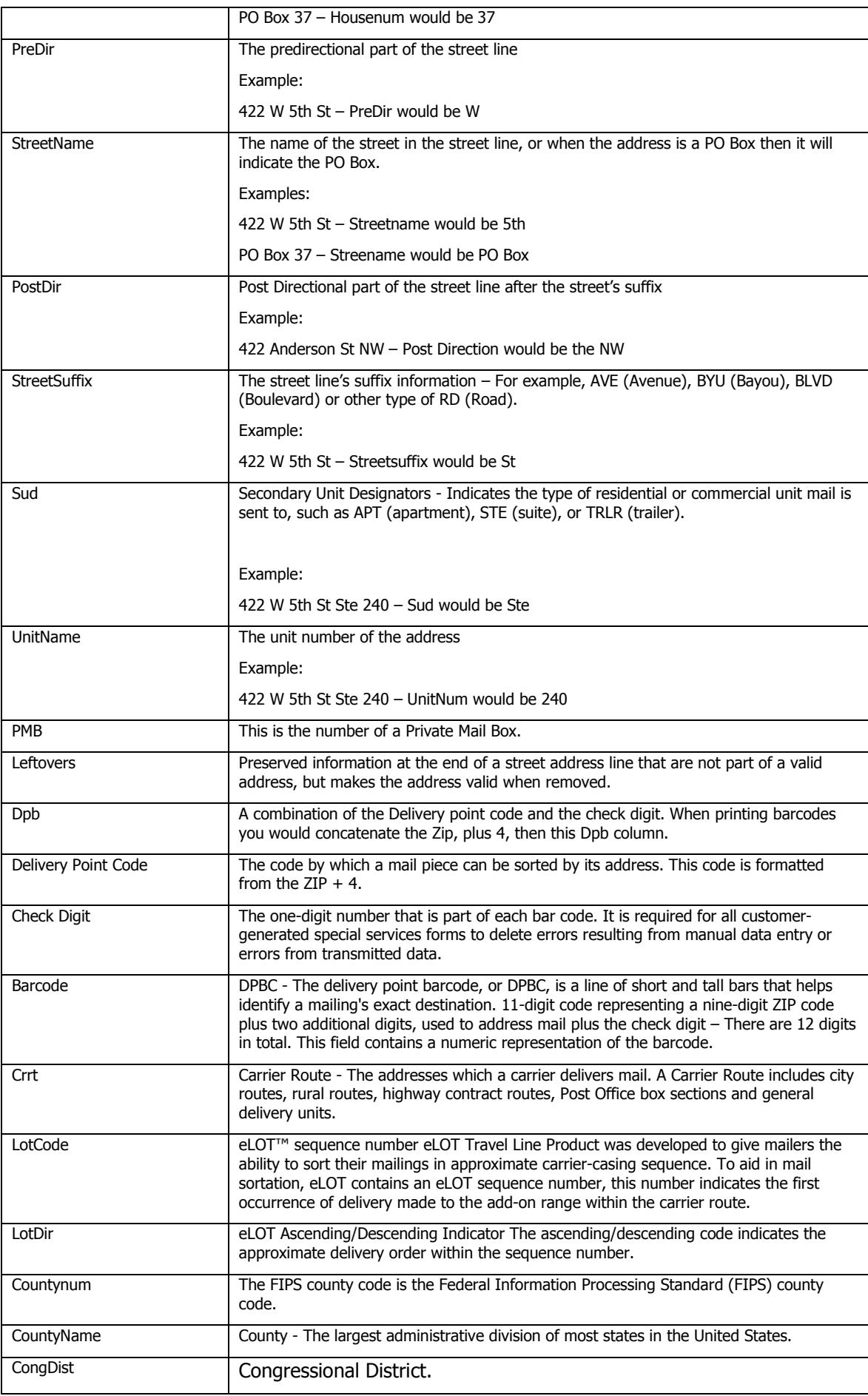

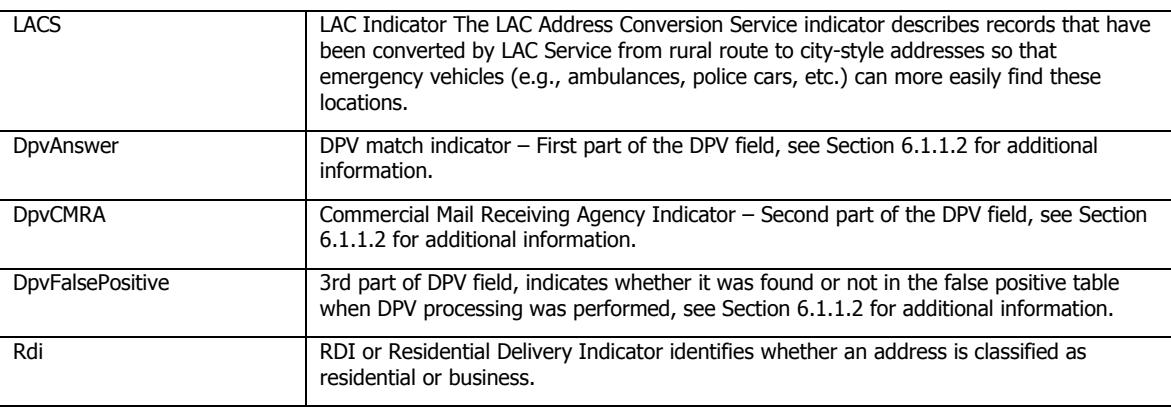

#### **7.1.1.14 US Addressing Return Codes**

This section describes the following return codes: PafFlag, PafDesc, ErrorCode, AddrScore, UpdateFlag, DPV, DPVNotes.

The PafFlag and PafDesc fields indicate whether a record has been verified or not during the addressing process:

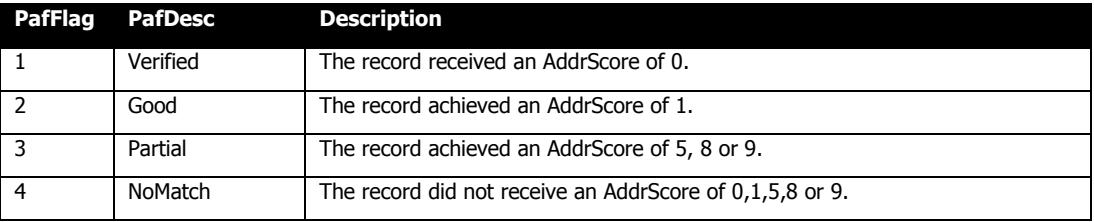

An ErrorCode field will be created containing correction code information as follows:

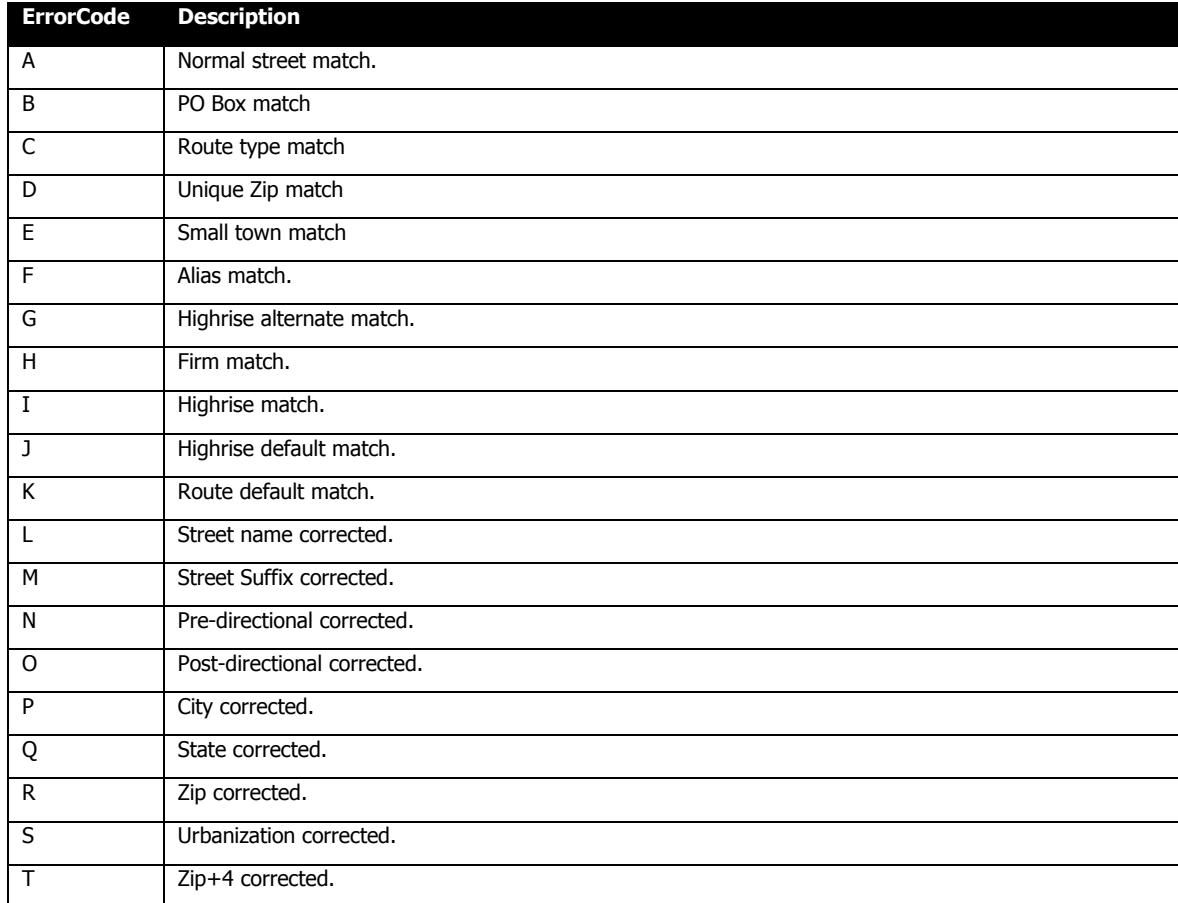

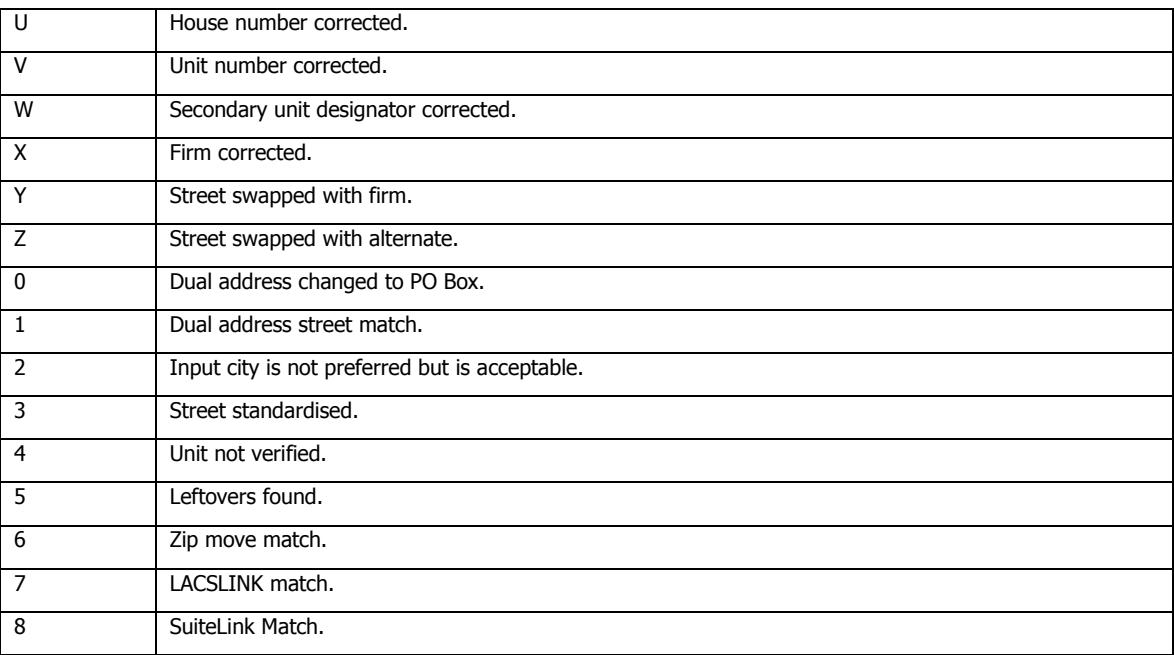

### The AddrScore field can have the following values:

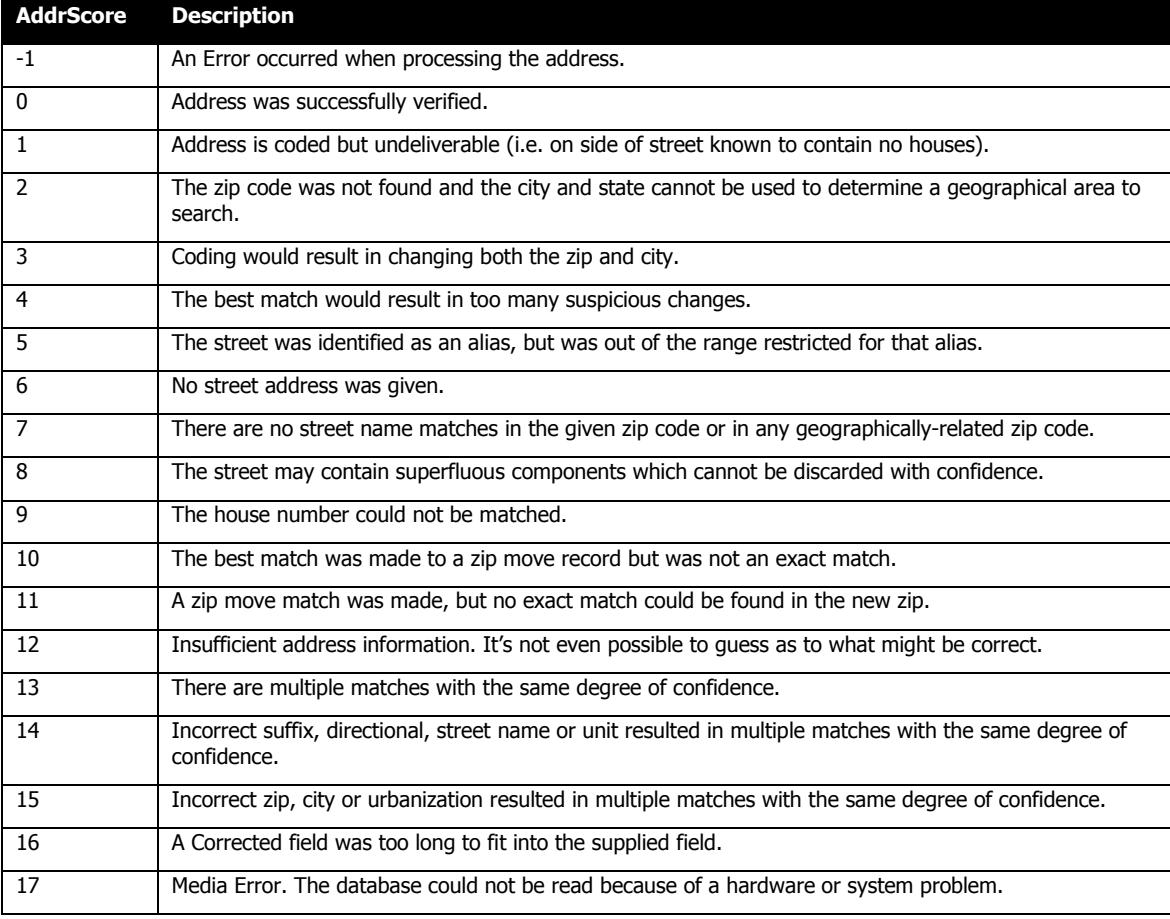

### The UpdateFlag field indicates whether the record was updated:

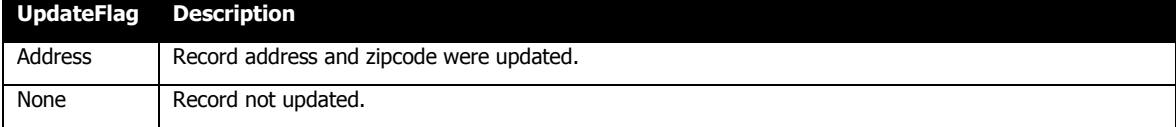

The DPV field is 5 characters wide; it enhances data by adding the Delivery Point Validation information generated by the addressIT module. The placement of the character code indicates which process was performed. The meanings of the five character positions are summarized in the following table.

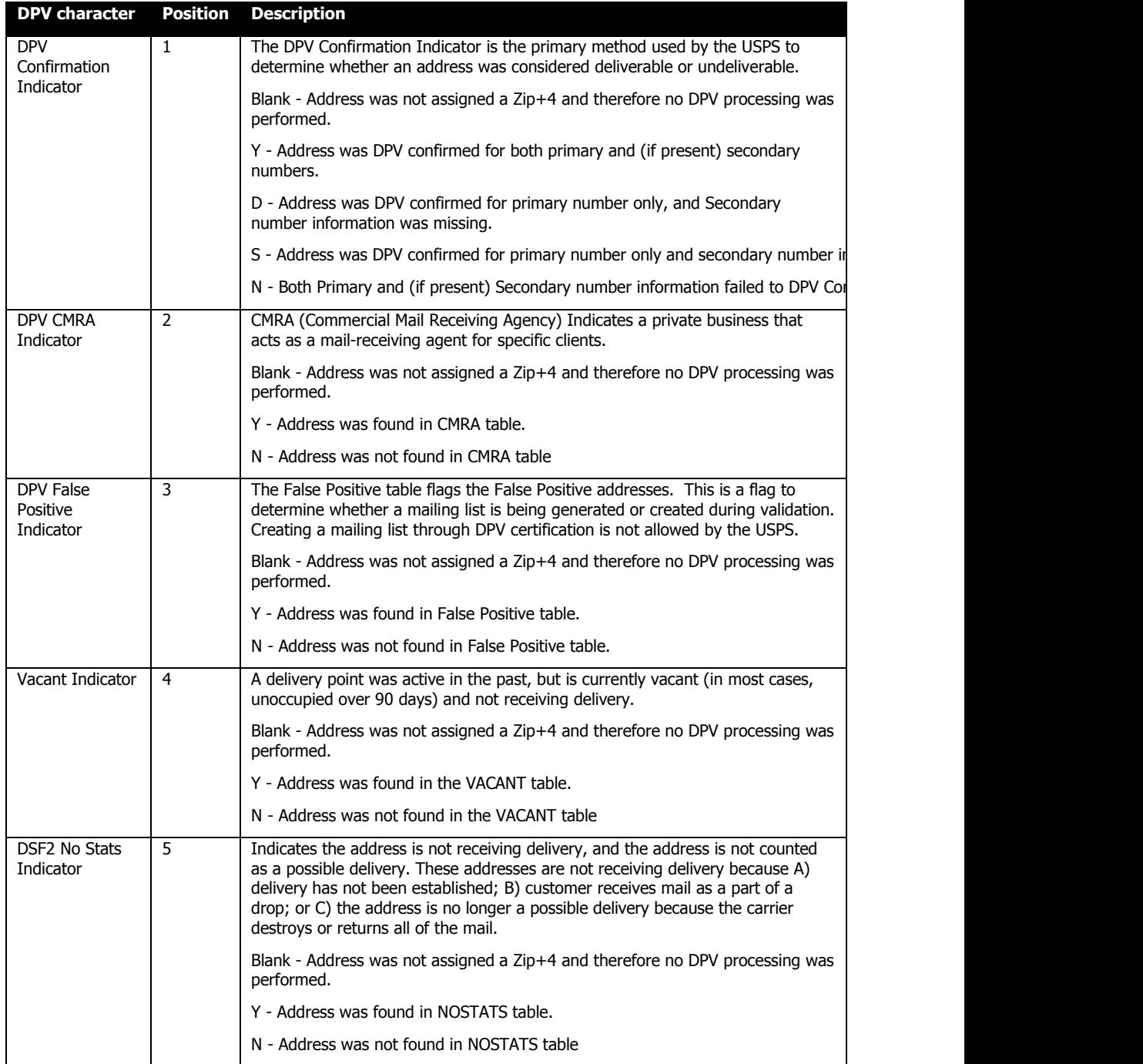

The DPVNotes field can contain any combination of the following codes.

USPS Standardized Footnotes Reporting CASS Zip+4 Certification

- AA Input address matched to the ZIP+4 file.
- A1 Input address not matched to the ZIP+4 file.

Footnotes Reporting DPV Validation Observations

- BB Matched to DPV (all components).
- CC Primary number matched to DPV, but secondary number not matched (present but invalid).
- F1– Input Address Matched to a Military Address.
- G1– Input Address Matched to a General Delivery Address.
- $N1$  Primary number matched to DPV, but high-rise address missing secondary number.
- M1 Primary number missing.
- M3 Non-postal Primary number invalid.
- P1 Input Address RR or HC Box number Missing.
- P3 Input Address PO, RR, or HC Box number Invalid.
- U1– Input Address Matched to a Unique ZIP Code.

#### Footnotes Reporting CMRA Observation

A commercial mail-receiving agency (CMRA) is a private business that acts as the mail receiving agent for specific clients by providing a delivery address and other services. If the address matches to a CMRA location one of the following footnotes will appear.

- $\blacksquare$  RR Matched to CMRA.
- R1 Matched to CMRA but Secondary Number not Present.

If you require further details of these error codes, please contact the support team at support@helpit.com.

#### **7.1.1.15 US Addressing Optional Output Fields**

TIGER (Topologically Integrated Geographic Encoding and Referencing system) Data is a USPS data set that allows ZIP codes to be matched to geographical location. A user will submit a ZIP+4 code and the additional data files will work out the location of the centroid for this location, and then present longitude and latitude data back in the XML return value. TIGER Data is enabled for matchIT SQL only if the relevant TIGER Data files exist in the Addressing Data Directory. These are called tiger.dat and tiger.idx.

The following are the fields available from the TIGER Data processing, and their descriptions.

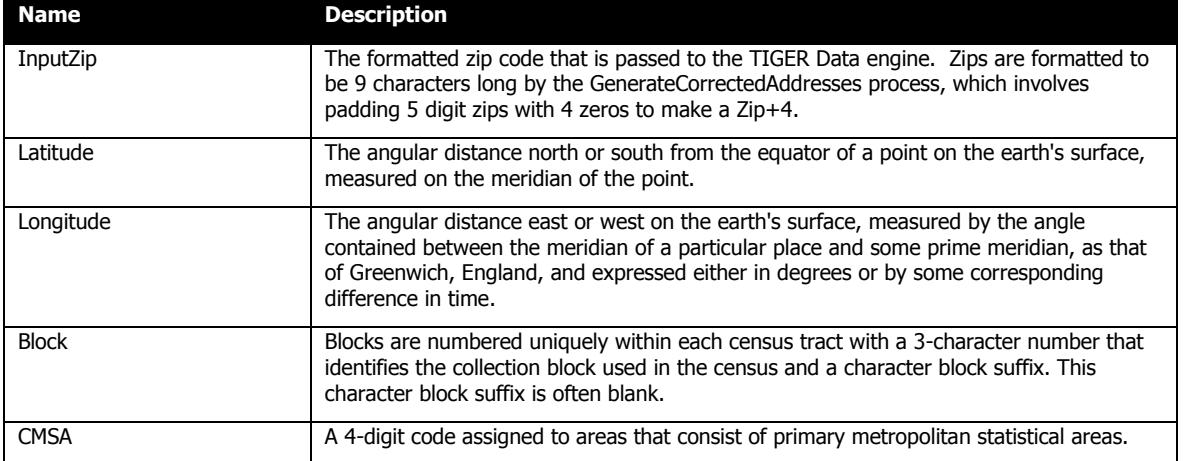

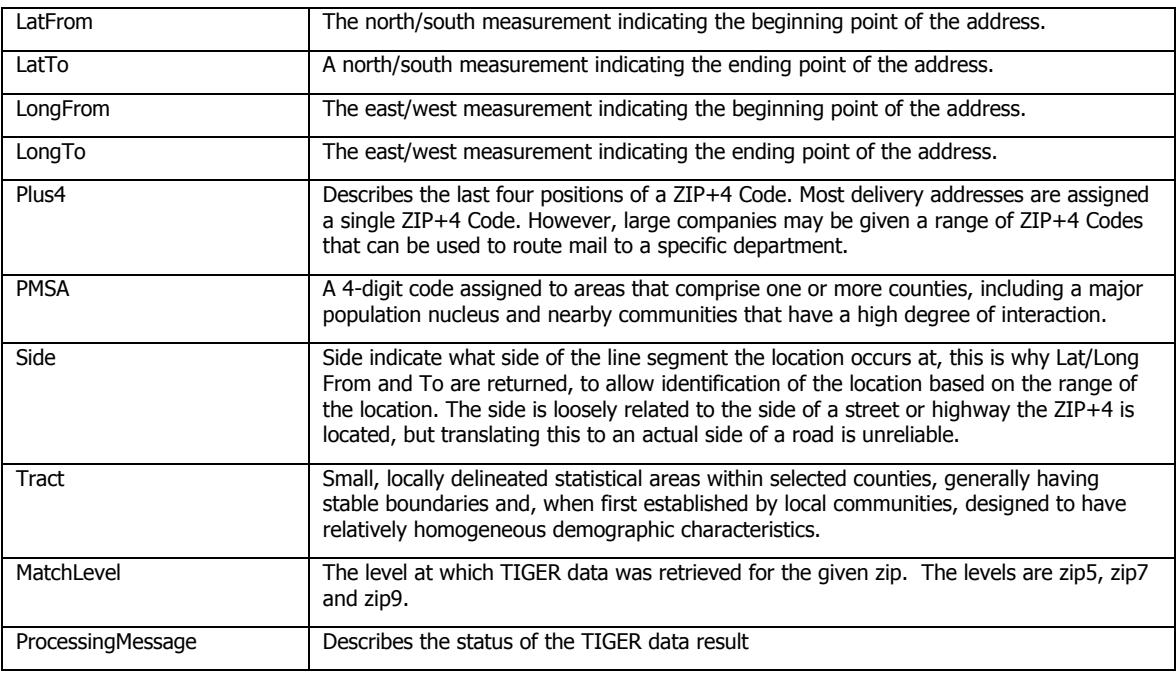

### **7.1.1.16 International Addressing Output Fields**

Corrected Mappings for International Addressing may include:

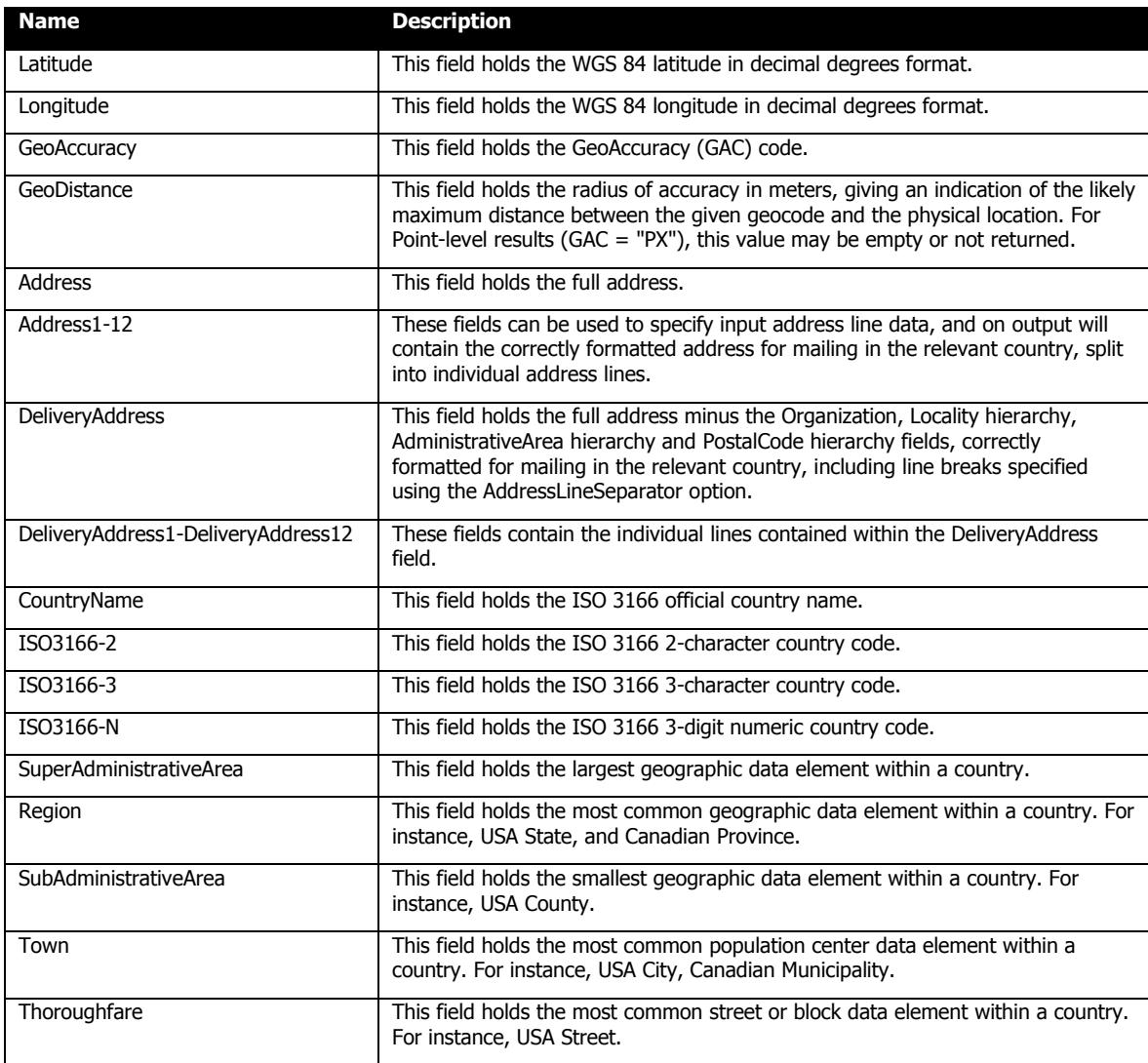

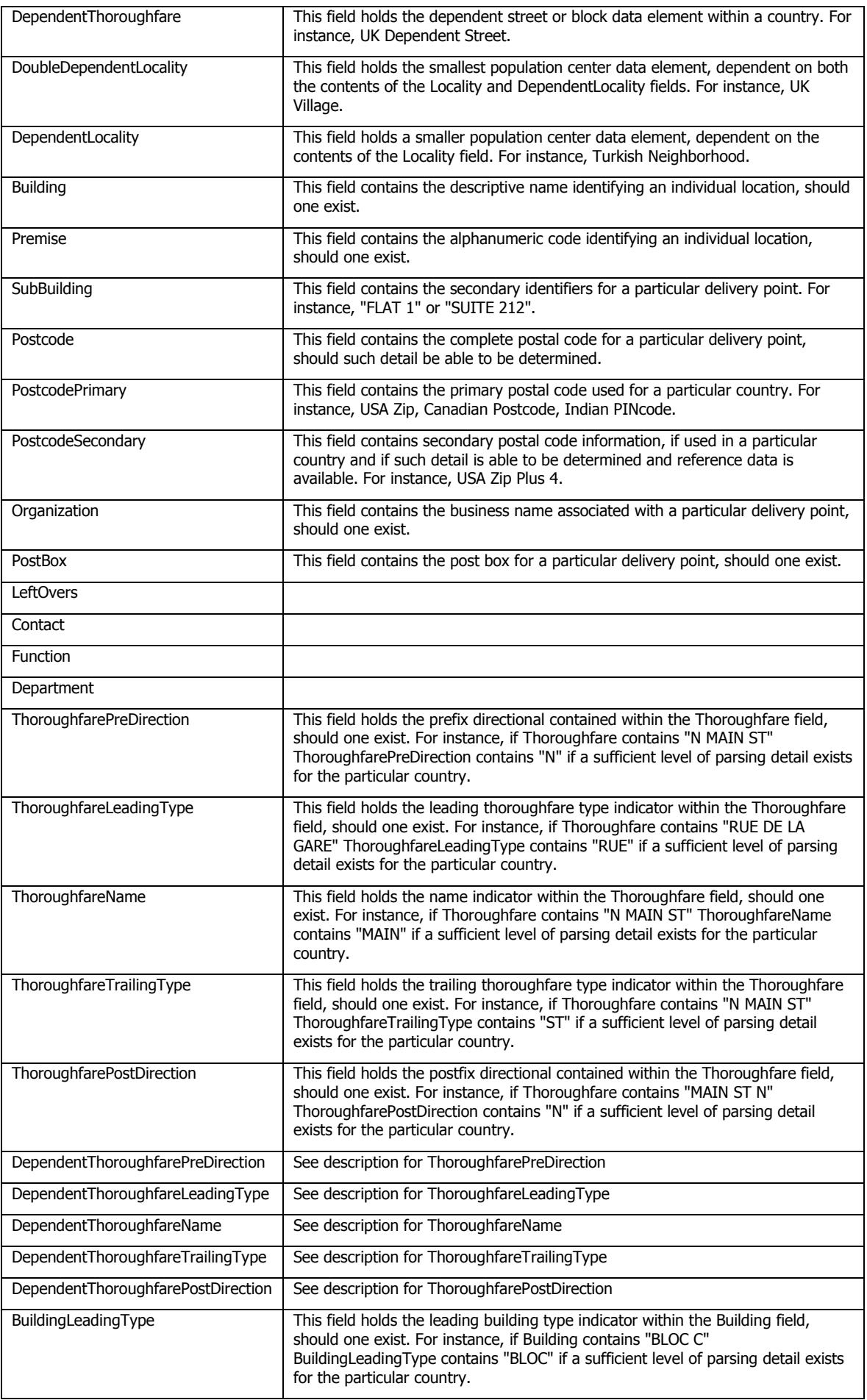
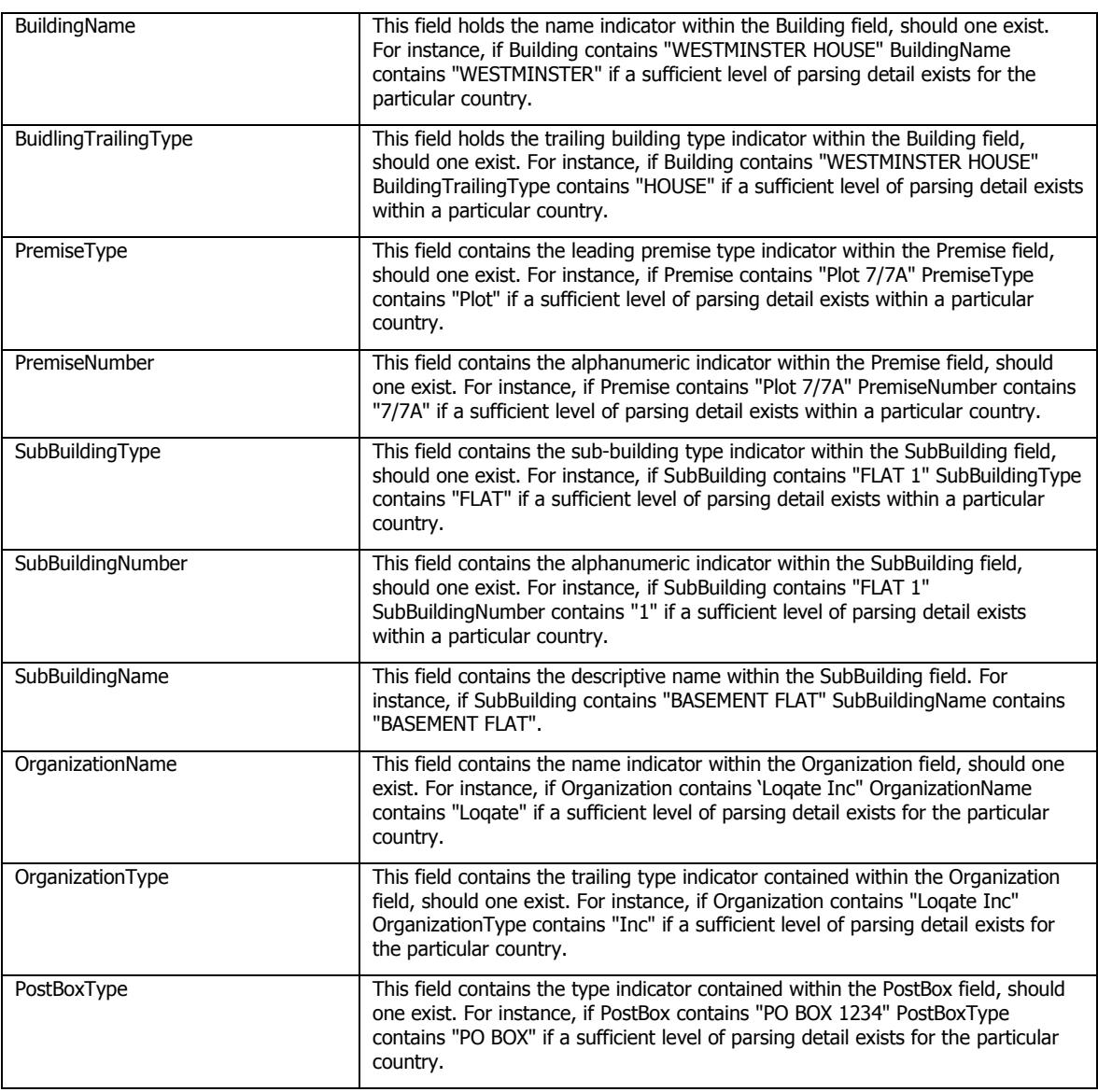

#### **7.1.1.17 International Addressing Return Codes**

This section describes the following return codes: PafFlag, PafDesc, ErrorCode, AddrScore, UpdateFlag.

The PafFlag and PafDesc fields indicate whether a record has been verified or not during the addressing process:

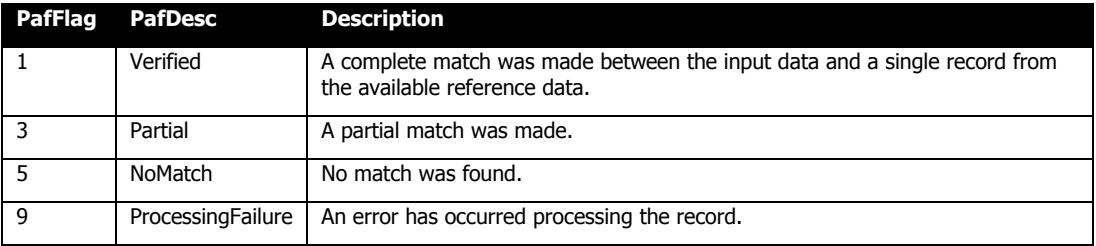

The ErrorCode field is a 14 character field that indicates the verification status. For example, "V44-I44-P3-100". This consists of the following single character codes:

**ErrorCode part Width Description**

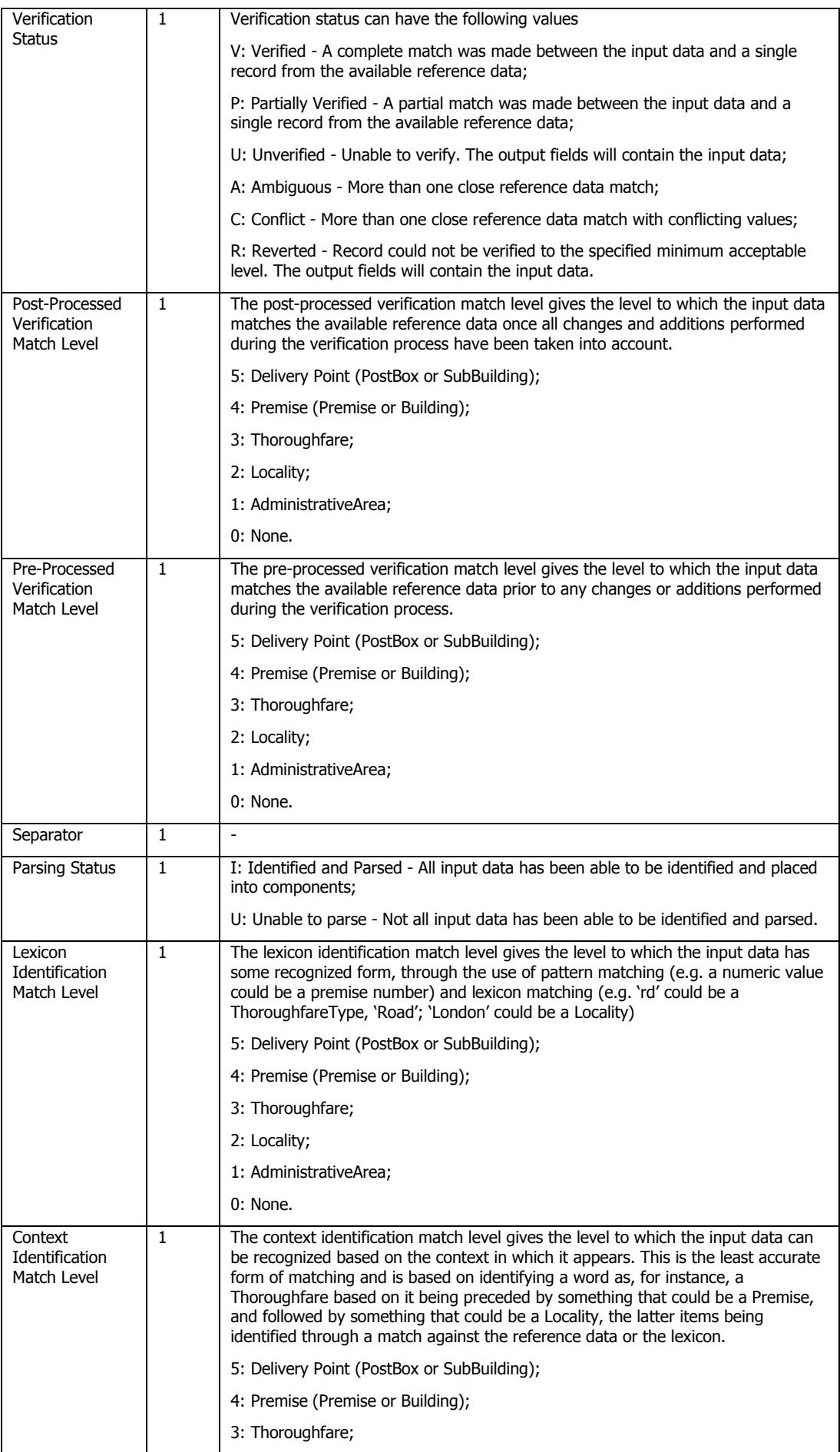

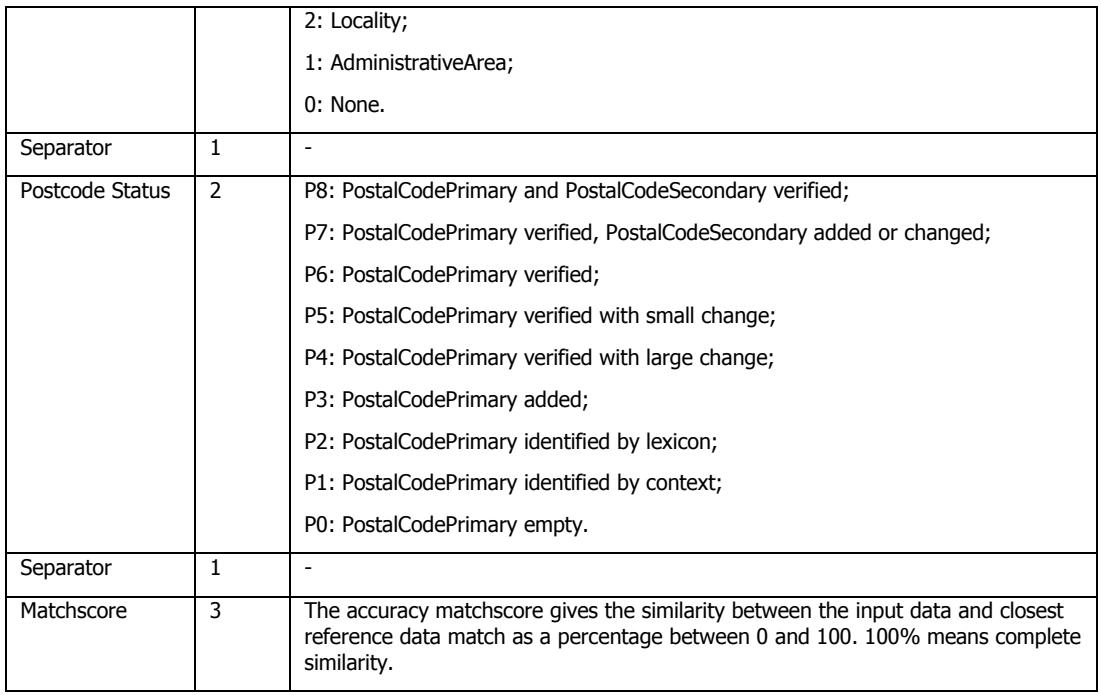

The AddrScore field contains the value of Matchscore from the ErrorCode.

The UpdateFlag field indicates whether the record was updated:

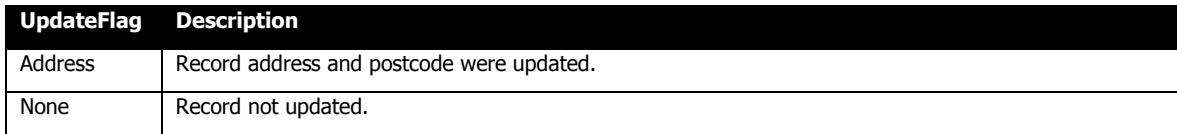

## **7.1.2 msp\_GenerateNCOAAddresses**

Input Parameters:

- Configuration file the file path of the configuration file to be used when this procedure is run.
- $\blacksquare$  Datasource ID specifies the data source to be used within the configuration file, which contains the table and column mapping specifications.

GenerateNCOAAddresses can be used to keep your database up-to-date as your customers move or their addresses are corrected. Note that this is available to licensed users only, and can only process US data.

GenerateNCOAAddresses is available as both a stored procedure and an SSIS task. The process involves sending data from the input table to an online service, and writing the received processed data into an output table for subsequent processing and use. (Please see the Security Protocol for further information.)

#### Stored Procedure

When running as a stored procedure, the data source is used to configure the input table and field mappings that are passed to the NCOA service. If this will follow GenerateCorrectedAddresses, be sure to use the corrected addresses table and its columns as inputs to the NCOA service.

To use the output NCOA tables and columns in following stored procedures (i.e. GenerateKeys), no further configuration is necessary because the stored procedure will be able to determine existence of the NCOA table and automatically make use of it.

#### SSIS Task

When running as an SSIS task, the user has a choice of how the input table and mappings are obtained: from a preceding GenerateKeys task (in which case no extra configuration is necessary), from a preceding GenerateCorrectedAddresses task (in which case only the required name fields need mapping, while the corrected addresses are automatically used), or via manual configuration of the connection string, tables, and columns.

To use the output NCOA tables and columns in following tasks (i.e. GenerateKeys), it is necessary to map the table and its columns in the task.

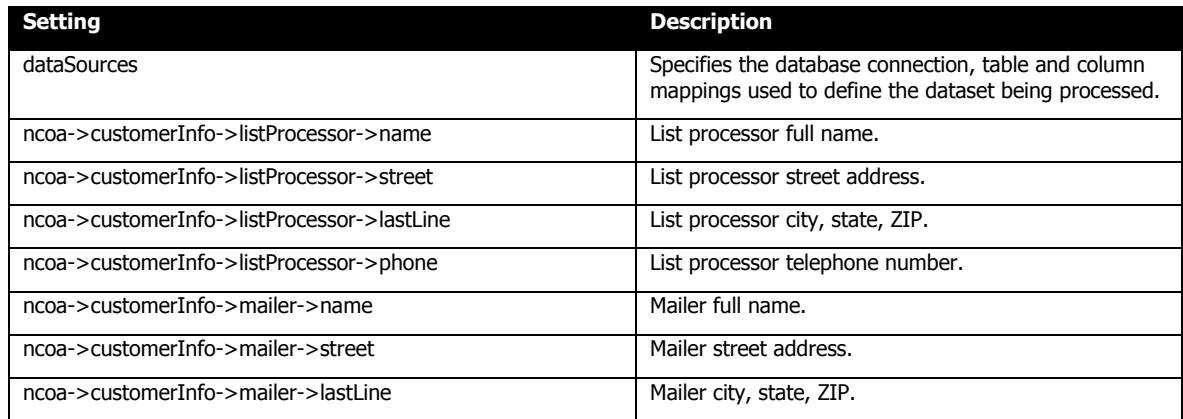

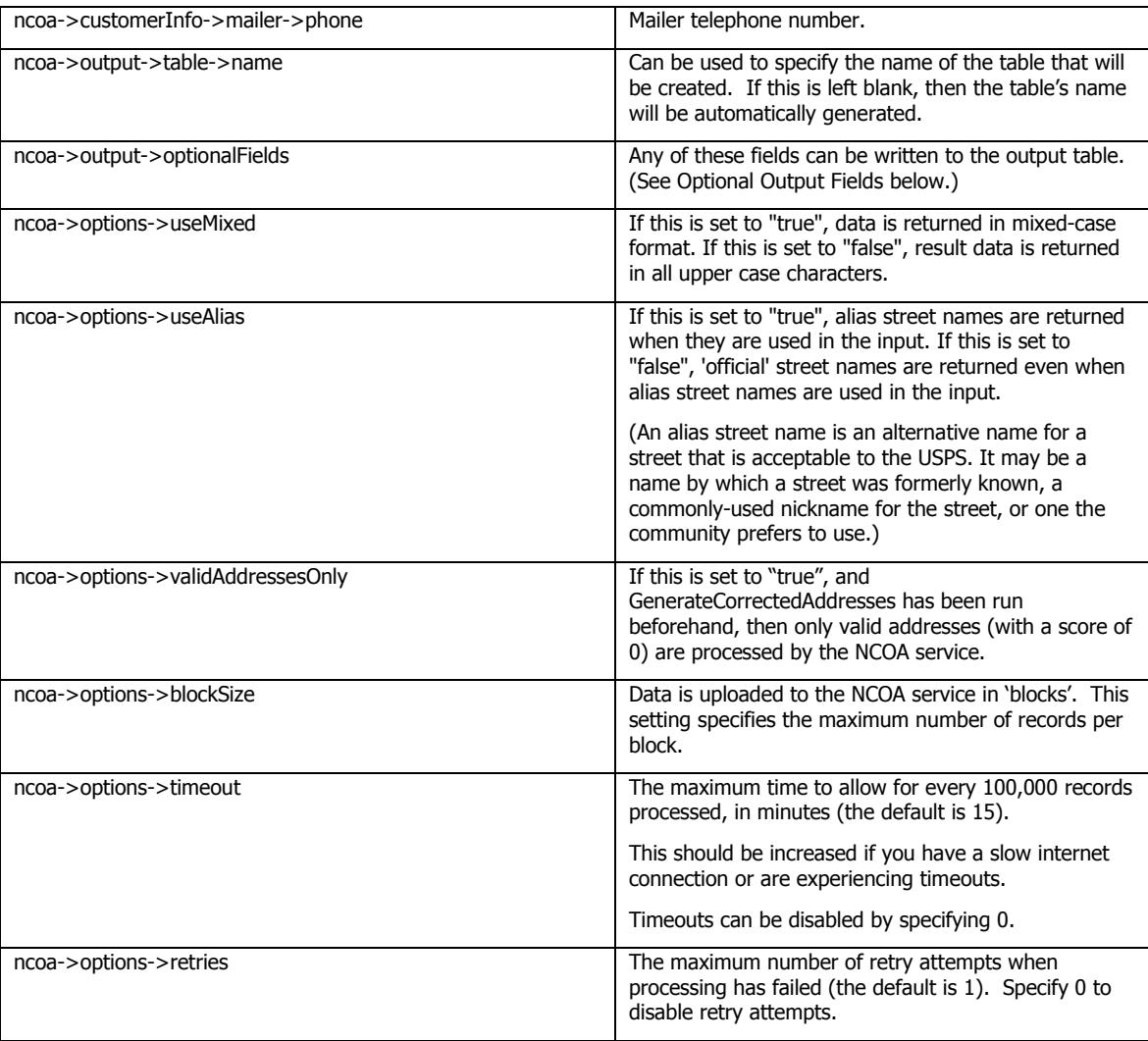

### **7.1.2.1 Initial Setup**

Before GenerateNCOAAddresses can be used for the first time, it must be configured on the computer on which matchIT SQL has been installed.

Locate NCOASetup.exe within the matchIT SQL bin folder (for example, the default location is C:\Program Files\matchIT SQL\bin).

Right-click the file and select "Run as administrator". Enter the details of a user with administrative privileges if required.

When the "NCOA Setup" window appears, click PAF Setup then Add New to create a new PAF account. Fill in the required details as necessary and follow the instructions. Select the new PAF in the list, click OK, then close the window. Please email or fax a signed copy of the PAF to helpIT systems. Please allow up to one week for your PAF to be approved by the USPS and your NCOA account to be set up.

Once your NCOA account has been created, re-run NCOASetup. Click Account to input details of your Account, which will have been provided by helpIT systems. Ensure these details are correct by using Test FTP. Click OK. Ensure all details displayed on the NCOA Setup window are correct, including the Account Statistics, and then close the window.

GenerateNCOAAddresses is now ready for use.

### **7.1.2.2 Input Fields**

The following fields must be input to the NCOA process, and will be written to the output table:

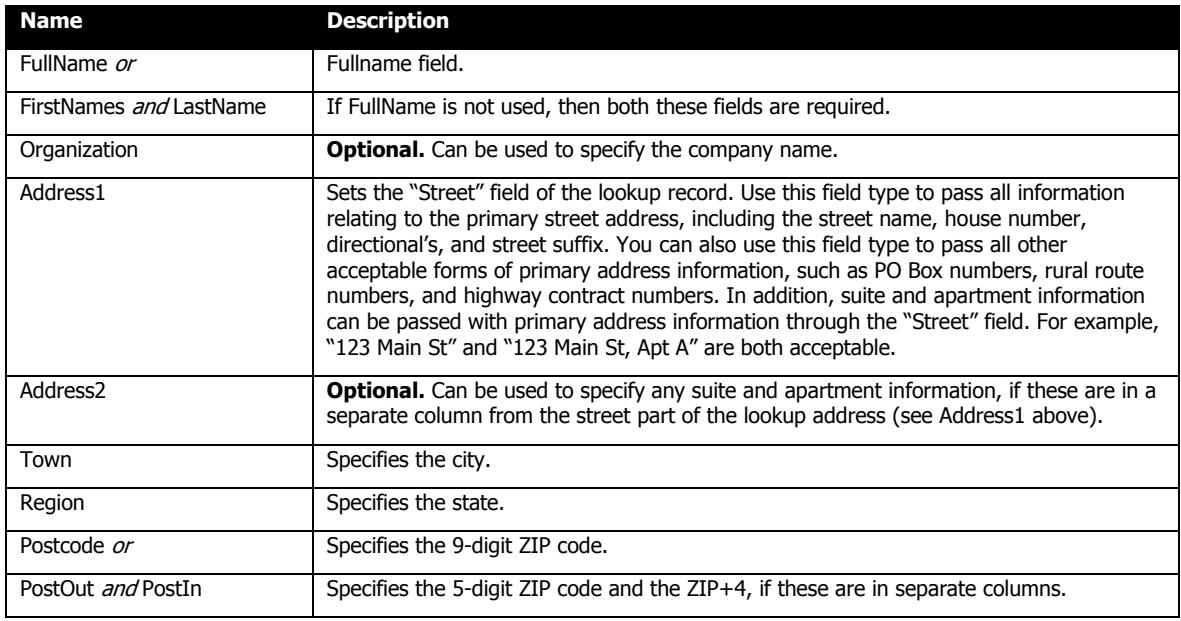

### **7.1.2.3 Output Fields**

The following fields are written to the output table:

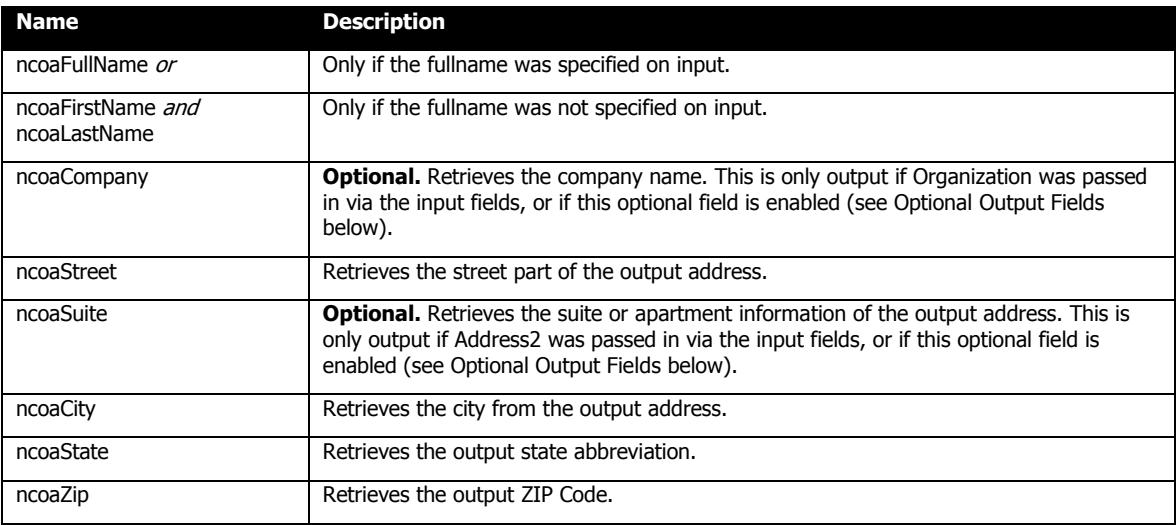

### **7.1.2.4 Optional Output Fields**

Any of the following fields can be written to the output table:

**Name Description** 

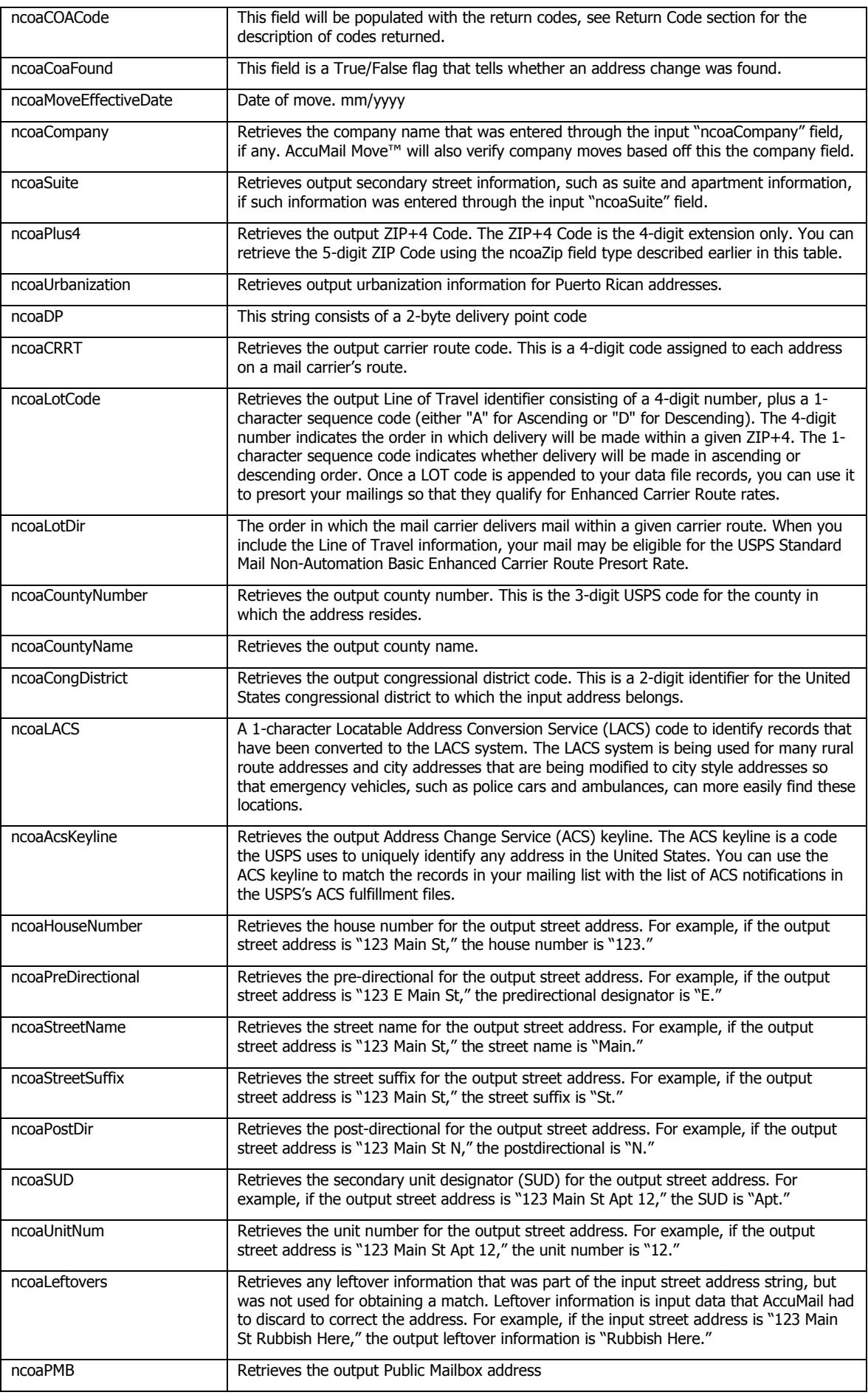

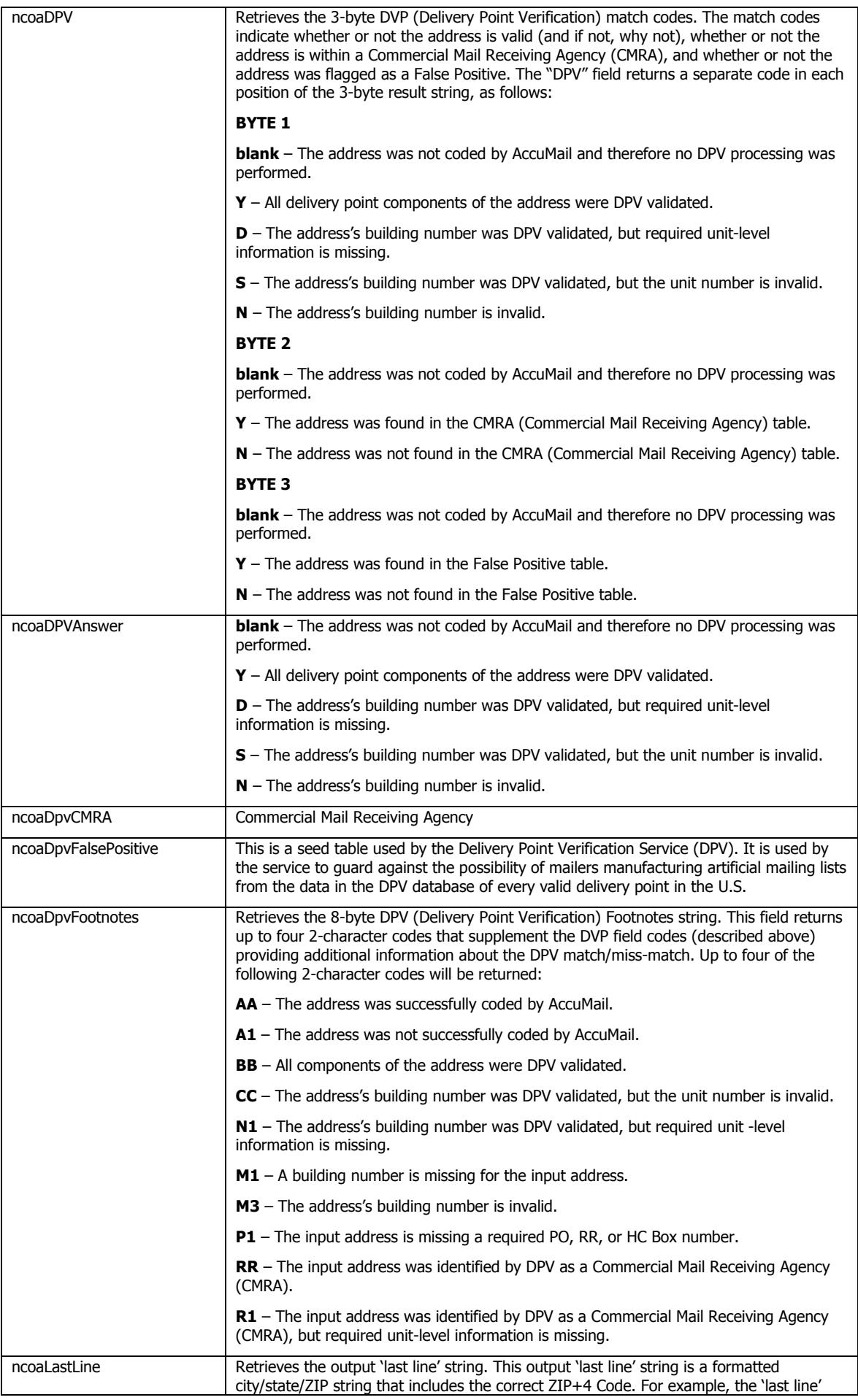

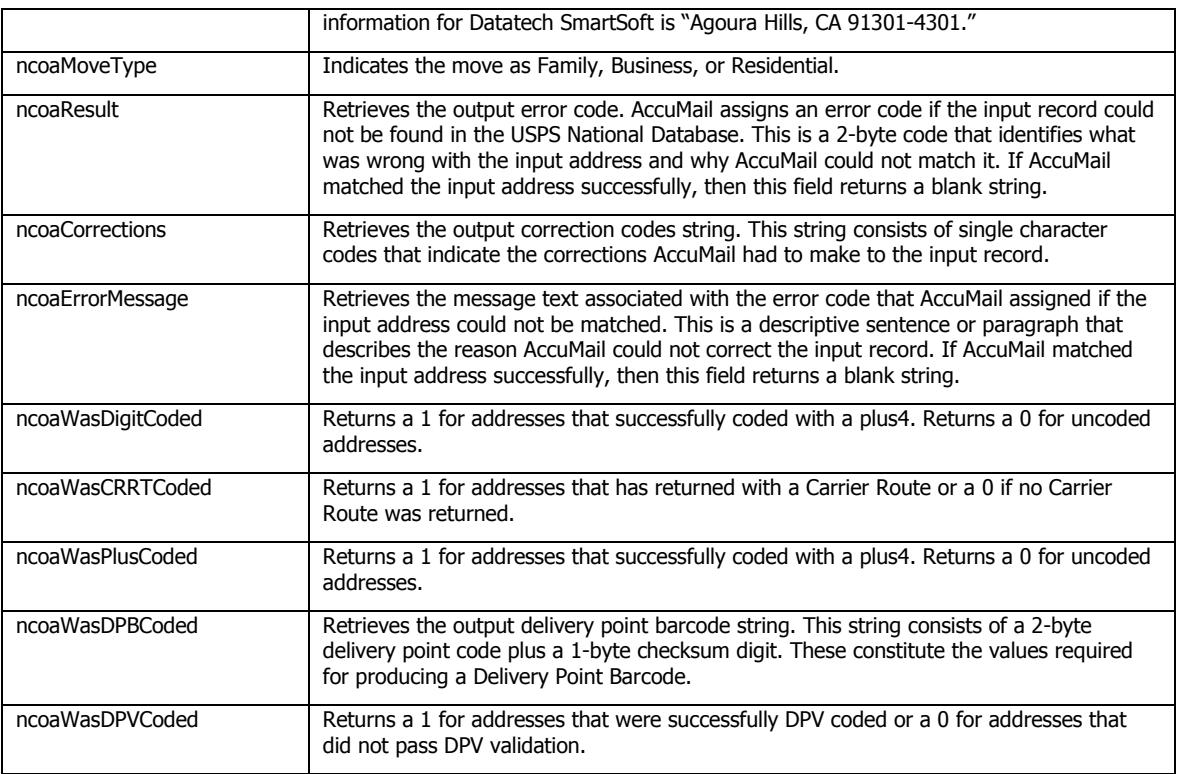

### **7.1.2.5 Reports**

Three reports are created after NCOA processing:

- **CASS Certificate (PDF);**
- **NCOA Details Report -** this is a text file that will list all matches found;
- **NCOA Processing Summary Report (PDF)**.

When processing has completed, the reports are moved to the reports folder (as specified by the path attribute of the outputSettings/reports node in the configuration file).

#### **7.1.2.6 Return Codes for NCOA**

There are two fields AccuMail returns for NCOA. These fields are COACode and COAFound. COAFound is a True/False flag that tells whether an address change was found. Below are the codes that could be returned in the COACode field.

Code: Return code.

Description: Explanation of return code.

Address: "Y"=New address provided; "N"=New address not provided.

How: "D"=Derived by data, returned in lieu of 11 digit; "S"=Derived by software.

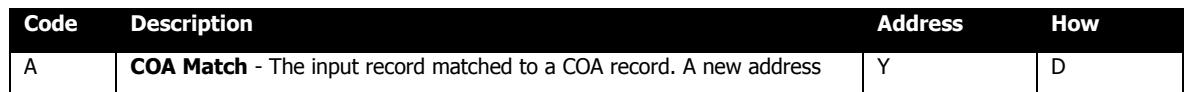

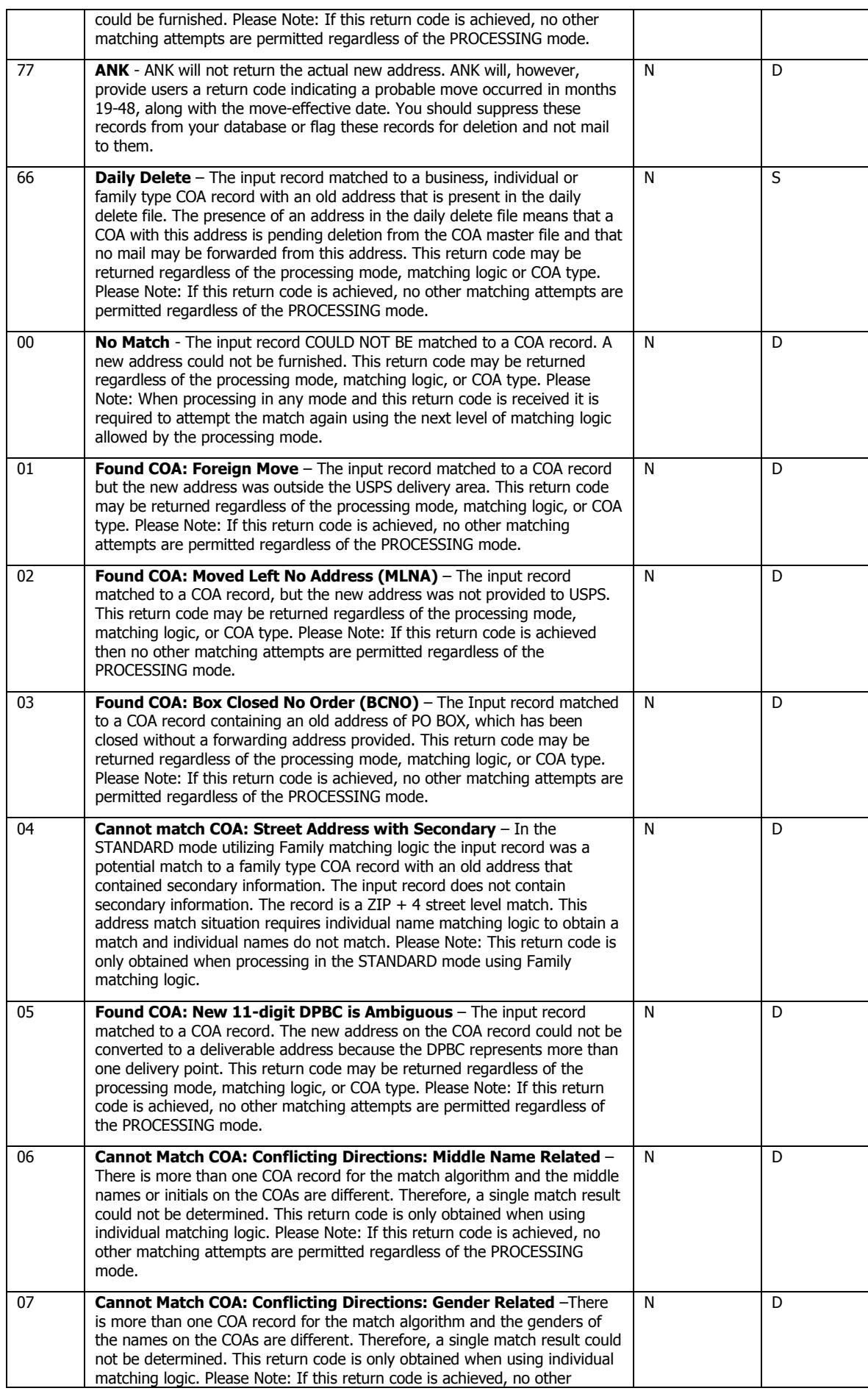

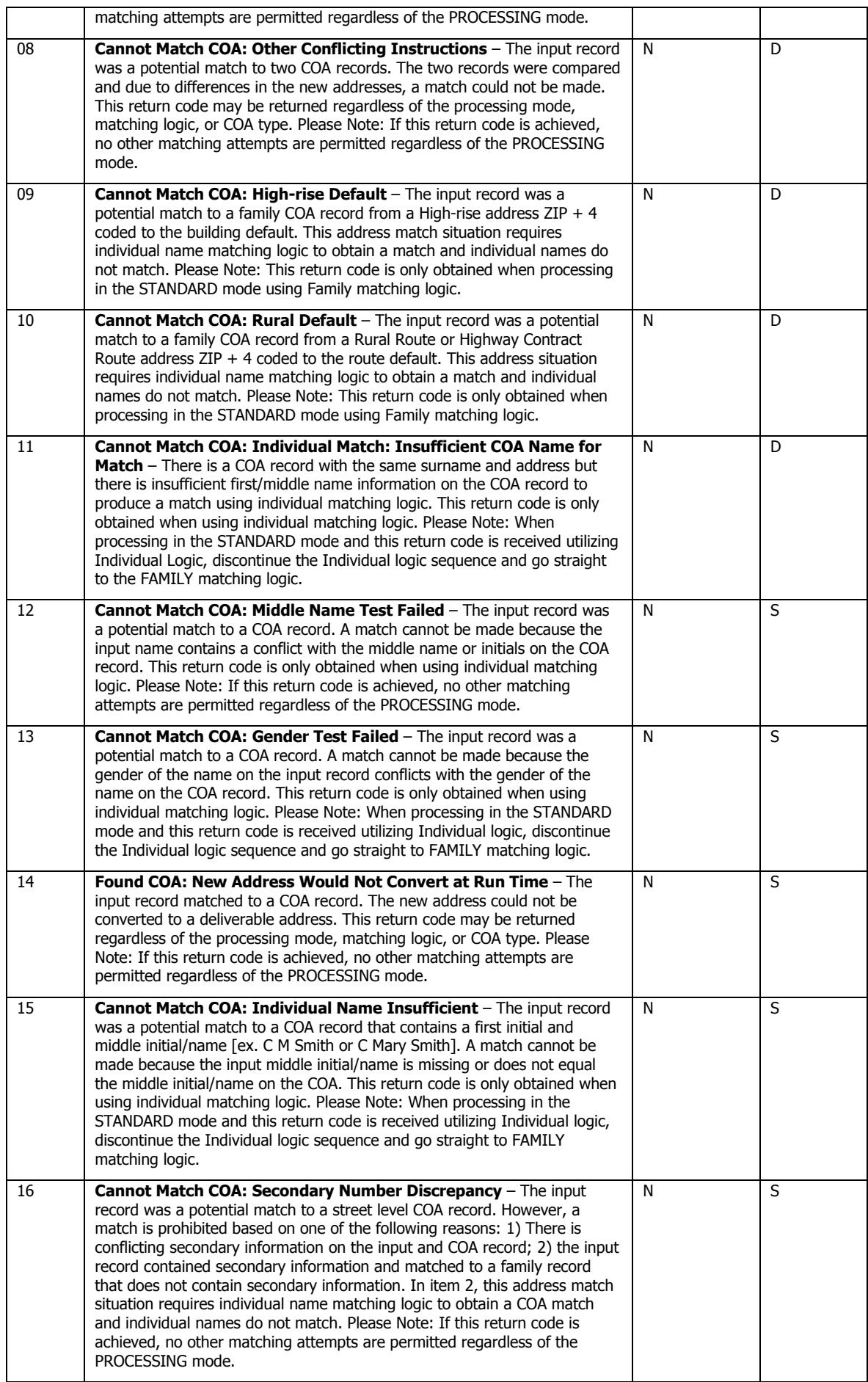

![](_page_47_Picture_324.jpeg)

### **7.1.2.7 Return Codes for NCOA Processing Summary Report**

Pre-processes Performed:

- $N = None$
- $Y = Yes$  but with no data modifications
- $\blacksquare$  D = Yes, data modifications from sources other than postal data
- $\blacksquare$  P = Yes, data modifications from postal data only (i.e.: ZIP+4, DPV)
- $\bullet$  B = Yes, data modifications from postal and other sources

Concurrent Processes Performed

- $N = None$
- $Y = Yes$  but with no data modifications
- $\blacksquare$   $\blacksquare$   $\blacksquare$   $\blacktriangleright$   $\blacktriangleright$   $\blacktriangleleft$   $\blacktriangleleft$  at  $\blacktriangleleft$   $\blacktriangleleft$   $\blacktriangleleft$
- $\blacksquare$  P = Yes, data modifications from postal data only (ie: $\mathsf{ZIP+4}$ , DPV)
- $\bullet$  B = Yes, data modifications from postal and other sources

Post-processes Performed

- $N = None$
- $Y = Yes$  but with no data modifications
- $\blacksquare$   $\blacksquare$   $\blacks$
- P = Yes, data modifications from postal data only (LACSLink  $\mathbb{M}$ )
- $\bullet$  B = Yes, data modifications from postal and other sources

#### Standard Output Returned

- $Y = All NCOALink required output returned to client$
- $N = Post-processes modified return information (i.e.: updates applied to list)$
- $\bullet$  B = Post-processes modified return information; however, separate file containing all required output data was also returned

#### Matching Logic Applied

- $S =$  Standard (Business, Individual and Family matches allowed
- $I = Individual only$
- $\bullet$  B = Business only
- $\bullet$  C = Individual and Business only
- $R =$  Individual and Family only

### Data Returned

- $C = COA$  Data Returned (including footnotes and processing statistics)
- $F =$  Footnotes (no COA data included; may include processing statistics)
- $S =$  Statistics only (no COA data or footnotes provided)

#### Class of Mail

Alphanumeric. Class of mail to be used for mailings produced from customer mailing list.

- $A =$  First-Class only
- $\bullet$  B = Periodicals only
- $\bullet$  C = Standard Mail only
- $\blacksquare$  D = Package Services only
- $E =$  First-Class & Periodicals
- $F =$  First-Class & Standard Mail
- G = First-Class & Package Services
- $H = Periodicals & Standard Mail$
- $I = Periodicals & Package Services$
- $J =$  Standard Mail & Package Services
- $K =$  First-Class, Periodicals & Standard Mail
- $L =$  First-Class, Periodicals & Package Services
- $M =$  First-Class, Standard Mail & Package Services
- $N =$  Periodicals, Standard Mail & Package Services
- $O =$  First-Class, Periodical, Standard Mail, Package Services

#### **7.1.2.8 Return Codes for CASS Certification**

These are codes given if your address could not be certified. These codes will be written to the optional field "ncoaResult":

- $\blacksquare$  Blank The address has been successfully coded.
- $1 -$  The address is coded but undeliverable (i.e. on side of street known to contain no houses).
- $\blacksquare$  2 The ZIP code was not found and the city and state cannot be used to determine a geographical area to search.
- 3 Coding would result in changing both ZIP and city. This is illegal for PO BOX and route type addresses.
- $\blacksquare$  4 The best match would result in too many suspicious changes.
- 5 The street was identified as an alias but was out of the range restricted for that alias.
- $6 No$  street address was given.
- $\blacksquare$  7 There are no street name matches in the given ZIP code or in any geographically-related ZIP code.
- $8 -$  The street may contain superfluous components which cannot be discarded with confidence.
- $9 -$  The house number could not be matched.
- $10 -$  The best match was made to a ZIPMOVE record but was not an exact match.
- $11 A$  ZIPMOVE match was made but no exact match could be found in the new ZIP.
- 12 The Early Warning System indicates that an exact match will become available in the next database update.
- $13 -$  There are multiple matches with the same degree of confidence. This may indicate an inconsistency in the USPS data.
- 14 Incorrect suffix, directional, street name, or unit resulted in multiple matches with the same degree of confidence.
- $15$  Incorrect ZIP, city, or urbanization resulted in multiple matches with the same degree of confidence.
- $\blacksquare$  16 A corrected field was too long to fit into the supplied field.
- 17 Media Error. The database could not be read because of a hardware or system problem.

### **7.1.2.9 Correction Codes**

The correction codes are used to describe what was done to the address in the coding process. Each coded record will be assigned a string of one or more characters. The user may assign any size field to hold the correction codes. If the field is too short, then the codes will be truncated without error. These codes will be written to the optional field "ncoaCorrections":

- $A Normal street match.$
- $\bullet$  B PO BOX match.
- $C -$  Route type match.
- $\blacksquare$  D 'Unique ZIP' match.
- $E -$ 'Small town' match.
- $\blacksquare$  F Alias match.
- G 'Highrise alternate' match.
- $H Firm match.$
- $I$  Highrise match.
- **J** Highrise default match.
- $K -$  Route default match.
- $L -$  Street name corrected.
- M Street suffix corrected.
- N Predirectional corrected.
- O Postdirectional corrected.
- $P City$  corrected.
- $\bullet$  O State corrected.
- $R ZIP$  corrected.
- **S** Urbanization corrected.
- $\blacksquare$  T ZIP+4 corrected.
- U House number corrected.
- V Unit number corrected.
- W Secondary unit designator corrected.
- $\blacksquare$  X Firm corrected.
- $\blacksquare$  Y Street swapped with firm.
- $\blacksquare$  Z Street swapped with alternate.
- $\bullet$  0 Dual address changed to PO BOX.
- $\blacksquare$  1 Dual address street match.
- $\blacksquare$  2 Input city is not preferred but is acceptable.
- 3 Street standardized.
- $\blacksquare$  4 Unit not verified.
- $-5$  Leftovers found.
- $-6 ZIPMOVE$  match.
- $-7 1$  ACSI TNK match.

 $-8$  – SuiteLink Match

### **7.1.2.10 Security Protocol**

Executive Summary:

Datatech SmartSoft provides clients with up-to-the-minute address changes for all United States Addresses via the United States Postal Service (USPS). The company and USPS maintain a strong commitment to privacy while providing addressing details to individuals who live within the continental United States.

Documentation:

The purpose of this document is to provide clear and compelling reason(s) for Datatech SmartSoft clients to allow their databases to be updated with current USPS NCOA Link move update address information. In keeping with the USPS security regulations, clients are not able to update these addresses without first:

1. **Identification**: This is accomplished through Datatech SmartSoft, Inc. NCOA Link product license keys which are uniquely generated for our clients, then verified during each Move Update job request.

2. **Communications**: Datatech SmartSoft transforms customer data into a binary format prior to data transfer. This transformation ensures that customer data is not human readable.

3. **Intrusion Detection**: Datatech SmartSoft takes the appropriate steps to ensure data is secure, from both internal and external sources.

4. **Auditing**: All accesses to the AccuMail Move™ server are stored in a relational database including details related to time, client and activity.

Physical Network Security

Physical Security and Availability of Server(s):

Our managed servers run on HP c-class blade server systems. This enterprise solution allows full remote control of power, virtual media and virtual connection to redundant networks and storage area networks. Using the c-7000 enclosures with hot-swap fans and power supplies, the typical failures resulting in downtime on servers are virtually eliminated. Blades can be instantly swapped out in the unlikely event of a failure. These high security facilities guarantee 99.9% up time. The servers are located in the Nevada NAPs, served by a one billion dollar fiber hub with access to over 100 Tier 1 backbone with separate and redundant fiber optic paths. Our servers are located with disaster recovery as a priority and in a region that is free from ice storms, tornadoes, earthquakes, power outages and other natural disasters.

Electronic Network Security:

Electronic network security and verification is controlled by a variety of methods including binary transformation of customer data, server-side authorizations of user specific accounts and passwords, custom product licensing, database authorizations and client access auditing.

User specific Accounts and Passwords:

SmartSoft clients pass through multiple levels of security when processing each job request. The first layer is integrated operating system security where each user / password combination must have access to transfer customer binary data to the server. The second custom security layer involves validation of each users account, password and licenses prior to processing any list. These security checks ensure that the user is valid, has the correct permissions and has adequate credits to process the job. This check passes through an additional layer of security that accesses our data storage devices where all account details are stored.

#### Client Access Auditing:

SmartSoft tracks certain metadata related to each job processed. Tracking usage allows Datatech SmartSoft, Inc to audit individual usage across accounts, licenses and products. This does not include tracking or durational storage of specific customer data beyond what is required for job processing.

SmartSoft tracks processing information related to each job in accordance with the standard Software Performance Requirements associated with all licensees of the NCOALink® data from the United States Post Office (USPS®). This information is generally statistical in nature and summarizes monthly activity for each end user associated with each Processing Acknowledgement Form (PAF). This does not include tracking or durational storage of specific customer data beyond that required for job.

# *7.2 Key Generation*

### **7.2.1 msp\_CreateKeysTable**

WARNING: This stored procedure has been deprecated and will be removed in a future release of matchIT SQL. The stored procedure should no longer be used – except for configurations that have a compatibility setting less than  $2.0.0$  – and existing processes modified accordingly.

Input Parameters:

- Configuration file the file path of the configuration file to be used when this procedure is run.
- $\blacksquare$  Datasource ID specifies the data source to be used within the configuration file, which contains the table and column mapping specifications.

The Procedure simply creates a new table in the database (using the connection string specified in the datasource) that contains all necessary matching and key fields. The following XML settings (which can be set using the appropriate page in the Web based UI) are used during the execution of this procedure:

![](_page_53_Picture_121.jpeg)

## **7.2.2 msp\_AddKeyFieldsToTable**

WARNING: This stored procedure has been deprecated and will be removed in a future release of matchIT SQL. The stored procedure should no longer be used, and existing processes modified accordingly.

Input Parameters:

- Configuration file the file path of the configuration file to be used when this procedure is run.
- $\blacksquare$  Datasource ID specifies the data source to be used within the configuration file, which contains the table and column mapping specifications.
- Table name specifies the named table that the key columns will be added to.

Simply appends all necessary matching and key fields to the specified table in the database (using the connection string specified in the datasource).

Note that to use this procedure, your XML must specify only one table in the datasources section, and this must also be marked as the keys table.

```
e.g. 
<tables> 
  <table name="contacts" isKeysTable="true" /> 
</tables>
```
### **7.2.3 msp\_GenerateKeys**

WARNING: This stored procedure has been deprecated and will be removed in a future release of matchIT SQL. The stored procedure should no longer be used, and existing processes modified accordingly.

Input Parameters:

- Configuration file the file path of the configuration file to be used when this procedure is run.
- $\blacksquare$  Datasource ID specifies the data source to be used within the configuration file, which contains the table and column mapping specifications

This procedure generates the match key field values for all records in the current database (using the connection string specified in the datasource).

We highly recommended using msp\_BulkGenerateKeys, with a separate keys table, as it provides the best key generation performance.

The following settings are specific to the match key generation. These settings can be configured through the web UI or directly in the XML configuration file used during execution of the procedure:

![](_page_55_Picture_199.jpeg)

![](_page_56_Picture_223.jpeg)

![](_page_57_Picture_246.jpeg)

![](_page_58_Picture_278.jpeg)

![](_page_59_Picture_236.jpeg)

![](_page_60_Picture_220.jpeg)

# **7.2.3.1 Match Key Fields**

The match key table can contain the following fields:

![](_page_60_Picture_221.jpeg)

![](_page_61_Picture_189.jpeg)

The optional columns can be configured in the outputSettings->keyColumns node in a configuration file; most are enabled by default, but key columns not required by any match keys can be disabled to help improve performance of key generation and deduplication.

Columns not marked as optional will always be added to the keys table and cannot be disabled.

### **7.2.4 msp\_BulkGenerateKeys**

Input Parameters:

- Configuration file the file path of the configuration file to be used when this procedure is run.
- Datasource ID specifies the data source to be used within the configuration file, which contains the table and column mapping specifications.

As msp GenerateKeys, except that the matching and key field data is bulk loaded into an empty keys table. Significantly reduces the time taken for key generation, particularly when used with large databases.

### **7.2.5 msp\_CreateIndexes**

Input Parameters:

Configuration file – the file path of the configuration file to be used when this procedure is run.

• Datasource ID – specifies the data source to be used within the configuration file, which contains the table and column mapping specifications.

Creates all the nonclustered indexes on the specified keys table required for efficient clustering of potential matches. Note that the indexes are automatically created when the keys are generated, so it's not normally necessary to execute this stored procedure.

# *7.3 Exact Deduplication*

### **7.3.1 msp\_FindExactMatches**

Input Parameters:

- Configuration file the file path of the configuration file to be used when this procedure is run.
- $\blacksquare$  Datasource ID specifies the data source to be used within the configuration file, which contains the table and column mapping specifications.

Finds all exact matching record pairs in the specified database (taken from the supplied datasource). The following settings are relevant to FindExactMatches:

![](_page_63_Picture_136.jpeg)

If the 'excludeExactMatches' configuration option is enabled (the default), then exact matches will be automatically excluded when msp\_FindMatches is run, to help increase fuzzy deduplication performance. If the level of duplication is low, however, this option should be disabled.

As the matching process runs, the results are written out to a results table within your SQL Server database (in reality the matching results are written to a temporary file and then bulk loaded on completion of the process). The Find Exact Matches process produces 1 output table as follows (the name of which can be configured through the Web UI or XML):

# **7.3.1.1 Exact\_matches table structure**

![](_page_64_Picture_30.jpeg)

# **7.3.2 msp\_FindExactOverlap**

Input Parameters:

- Configuration file the file path of the configuration file to be used when this procedure is run.
- $\blacksquare$  Main datasource ID specifies the data source to be used from the configuration file, which contains the table and column mapping specifications of the first dataset.
- Overlap datasource  $ID$  specifies the data source to be used from the configuration file, which contains the table and column mapping specifications of the second dataset to be used in the overlap.

Finds all records that exactly overlap the specified tables.

The 'excludeExactMatches' configuration option can be used with this stored procedure, as per msp\_FindExactMatches.

![](_page_65_Picture_156.jpeg)

During processing, exact matches are written to an overlap exact\_ matches output table as configured within the configuration file used.

#### **7.3.2.1 Overlap Exact\_matches table structure**

![](_page_65_Picture_157.jpeg)

## **7.3.3 msp\_GroupExactMatches**

Input Parameters:

- Configuration file the file path of the configuration file to be used when this procedure is run.
- Datasource ID specifies the data source to be used from the configuration file, which contains the table and column mapping specifications of the first dataset.

After running msp\_FindExactMatches, this will group all matching record pairs into sets of matching records, and will create tables that are referenced by a following instance of msp FindMatches.

![](_page_66_Picture_128.jpeg)

### **7.3.3.1 Exact\_matches\_grouped table structure**

During processing the stored procedure will output the results to the exact\_matches\_grouped table (this name can be configured – see above). The structure of the output table is as follows:

![](_page_66_Picture_129.jpeg)

## **7.3.4 msp\_GroupExactOverlap**

Input Parameters:

- Configuration file the file path of the configuration file to be used when this procedure is run.
- $\blacksquare$  Main datasource ID specifies the data source to be used from the configuration file, which contains the table and column mapping specifications of the first dataset.
- Overlap datasource  $ID$  specifies the data source to be used from the configuration file, which contains the table and column mapping specifications of the second dataset to be used in the overlap.

After running msp\_FindExactOverlap, this will group all matching record pairs into sets of matching records, and will create tables that are referenced by a following instance of msp\_FindOverlap.

![](_page_67_Picture_152.jpeg)

#### **7.3.4.1 Overlap Exact\_matches\_grouped table structure**

During processing the stored procedure will output the results to the exact\_matches\_grouped table (this name can be configured – see above). The structure of the output table is as follows:

![](_page_67_Picture_153.jpeg)

# *7.4 Fuzzy Deduplication*

### **7.4.1 msp\_FindMatches**

Input Parameters:

- Configuration file the file path of the configuration file to be used when this procedure is run.
- Datasource ID specifies the data source to be used within the configuration file, which contains the table and column mapping specifications.

Finds all matching record pairs in the specified table. There are quite a few configurable settings for this procedure:

![](_page_68_Picture_181.jpeg)

![](_page_69_Picture_245.jpeg)

![](_page_70_Picture_277.jpeg)

![](_page_71_Picture_180.jpeg)

#### **7.4.1.1 Match Scoring**

During the FindMatches step, records with the same match keys are grouped together and then compared with each other. matchIT SQL uses the scoring weights for specific fields to determine an overall match score. If the score reaches the defined threshold score for a given match level (configured in the minimum score settings – see above), then a matching pair will be written to the results table along with the score achieved.

The scoring weights have the following categories:

- Sure generally means a match is certain (for example when scoring a name comparison, both the forenames and surnames of the records might be the same)
- Likely There are small differences between the records for field being compared.
- **•** Possible There are notable differences between the records for field being compared, but the fields could still be a match.
- OneEmpty one record has a blank entry for the field being compared, e.g. one record has no postcode when scoring a postcode/zip comparison.
- BothEmpty both records have blank entries for the field being compared.

For example, if the minimum score setting for Individual Level matching is 80, then the combined component scores for Name, Address, Postcode, Email, Telephone, Organization and Custom must be greater than equal to 80. The component scores themselves are driven by the weights settings which dictate the score that will be achieved when specific elements are compared (depending upon how similar those elements are).

For example, by default when two names are compared at individual level, should they be considered to be a Sure match, then the name component of the overall score would be 60. If the postcodes when compared were considered to only be Possible matches, then the default weight indicates that the postcodes would score 15.

#### **7.4.1.1.1 Name Comparisons**

matchIT SQL uses a name matching matrix to decide on whether when comparing names, records should achieve Sure, Likely, Possible etc. Upon installation of matchIT SQL, the following folder will be created

#### C:\matchIT SQL\config\matchingMatrices

Which contains matching matrices for the various matching levels. To illustrate how the matrix works, consider the following XML:

<lastnames match="equal">

<firstnames match="equal">

<middlenames match="equal">sure</middlenames>

<middlenames match="both\_empty">sure</middlenames>
```
 <middlenames match="one_empty">sure</middlenames> 
   <middlenames match="approx">likely</middlenames> 
   <middlenames match="contains">likely</middlenames> 
   <middlenames match="unequal">possible</middlenames> 
 </firstnames>
```
This indicates that where the last names for 2 records being compared are the same and the first names are also the same, then the ultimate result of the comparison would depend upon the data in the middle name fields, e.g. for Middle names that are also equal, then the result is sure. The actual score that this sure match would be worth, would depend on the matching weights defined in your configuration file for the sure match on name (at the corresponding matching level). There are similar matching matrices for comparing organization names.

For non name data, the matching result is determined as follows:

#### **7.4.1.1.2 Postcode/Zip Comparisons**

The following rules are applied during comparisons of postcode/zip fields:

- **equal -> SURE MATCH**
- part equal (e.g. 5 digit zips match) -> LIKELY MATCH
- fuzzy differences (1-char insertion/deletion/replacement, 2-char transposition) -> POSSIBLE
- not equal -> NO MATCH

#### **7.4.1.1.3 UK Specific Postcodes**

The following rules are applied during comparisons of UK postcode fields:

- Equal (postout & postin present) -> SURE MATCH
- fuzzy differences (1-char insertion/deletion/replacement, 2-char transposition) where both postout and postin are present -> LIKELY MATCH
- Equal postouts, but both records missing postin -> LIKELY MATCH
- Equal postouts, but one record missing postin -> POSSIBLE MATCH
- **F** fuzzy differences in the postout sections (1-char insertion/deletion/replacement, 2-char transposition), but both records missing postins -> POSSIBLE MATCH
- Other differences -> NO MATCH

### **7.4.1.1.4 Address Comparisons**

Address scores are calculated as a percentage of the address Sure weight.

Likely and Possible are really just thresholds and are not used the same way that they are for names, companies, postcodes etc.

An address that scores less than Possible will score 0.

If mustMatchLocation is enabled (the default), then a record that scores 0 on postcode must score at least Likely for address; a record that doesn't score Sure on postcode must get at least Possible for address; otherwise (if the record scores Sure on postcode) then the address can score anything.

### **7.4.1.1.5 Dates of Birth Comparisons**

The following rules are applied during comparisons of date of birth fields:

- **equal -> SURE MATCH**
- fuzzy differences (1-char insertion/deletion/replacement, 2-char transposition) -> LIKELY MATCH
- containment (if at least 10 chars) -> POSSIBLE
- not equal -> NO MATCH

#### **7.4.1.1.6 Email Comparisons**

The following rules are applied during comparisons of email fields:

- equal -> SURE MATCH
- fuzzy (1-char insertion/deletion/replacement, 2-char transposition) -> LIKELY MATCH
- not equal -> NO MATCH

### **7.4.1.1.7 Custom Field Comparisons**

The following rules are applied during comparisons of custom fields:

- **equal -> SURE MATCH**
- fuzzy differences (1-char insertion/deletion/replacement, 2-char transposition) -> LIKELY MATCH
- containment (if at least 10 chars) -> POSSIBLE
- not equal -> NO MATCH

#### **7.4.1.2 matches table**

As the matching process runs, the results are written out to tables within your SQL Server database. The Find Matches process produces 2 output tables, the first being the matches table which is described below (the names of which can be configured through the Web UI or XML):

This table contains the matching pairs that have been identified as a result of the fuzzy matching process.

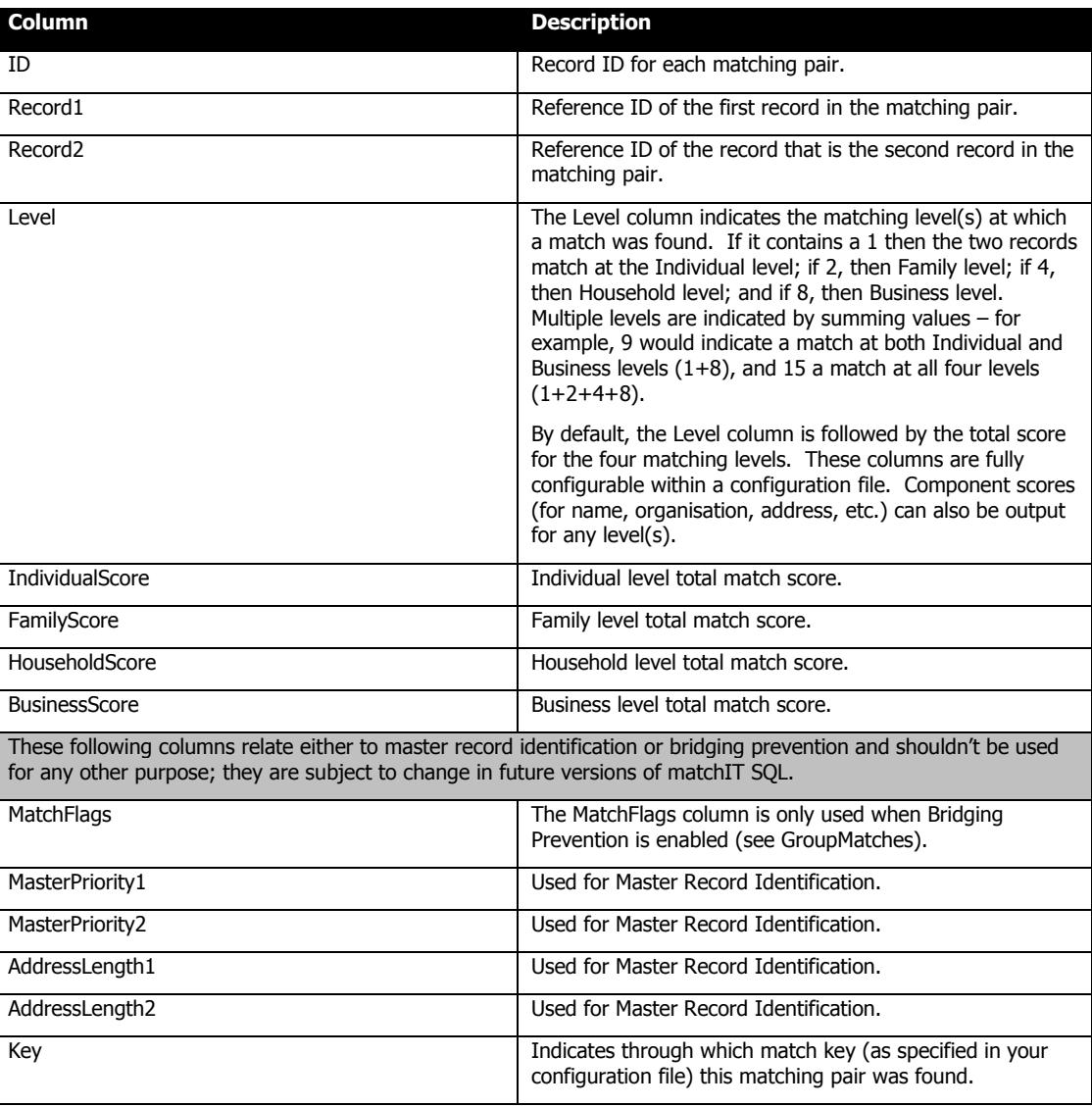

## **7.4.1.3 large\_clusters table**

This table lists the clusters that contain too many records (i.e. the Maximum Cluster Size has been exceeded). Processing the cluster will therefore be skipped to avoid the stored procedure potentially requiring a significant amount of processing time.

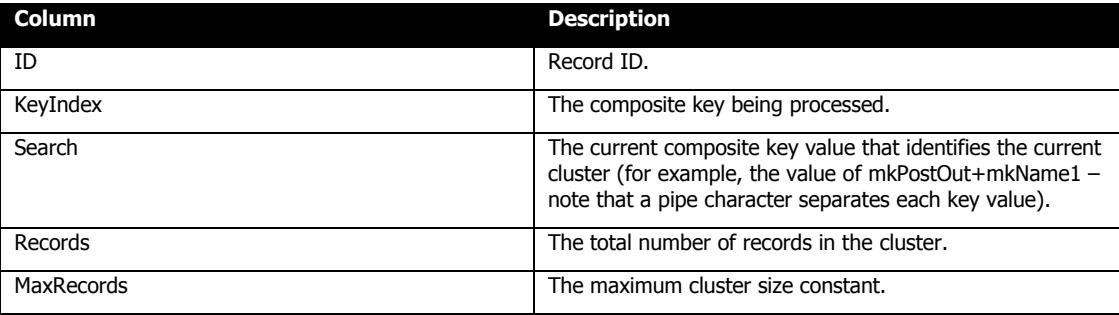

## **7.4.2 msp\_FindOverlap**

Input Parameters:

- Configuration file the file path of the configuration file to be used when this procedure is run.
- Main datasource ID specifies the data source to be used within the configuration file, which contains the table and column mapping specifications. This datasource will be considered the Main datasource.
- Overlap datasource ID specifies the data source to be used within the configuration file, which contains the table and column mapping specifications. This datasource will be considered the Overlap datasource.

The FindOverlap procedure is essentially the same as FindMatches (and allows for the same settings), however the outputted results table contains matching pairs where a record in the update table has matched against a record in the main table.

As the matching process runs, the results are written out to tables within your SQL Server database. The FindOverlap process produces 2 output tables as follows (the names of which can be configured through the Web UI or XML).

#### **7.4.2.1 Overlap matches table**

This table contains the matching pairs that have been identified as a result of the fuzzy matching process.

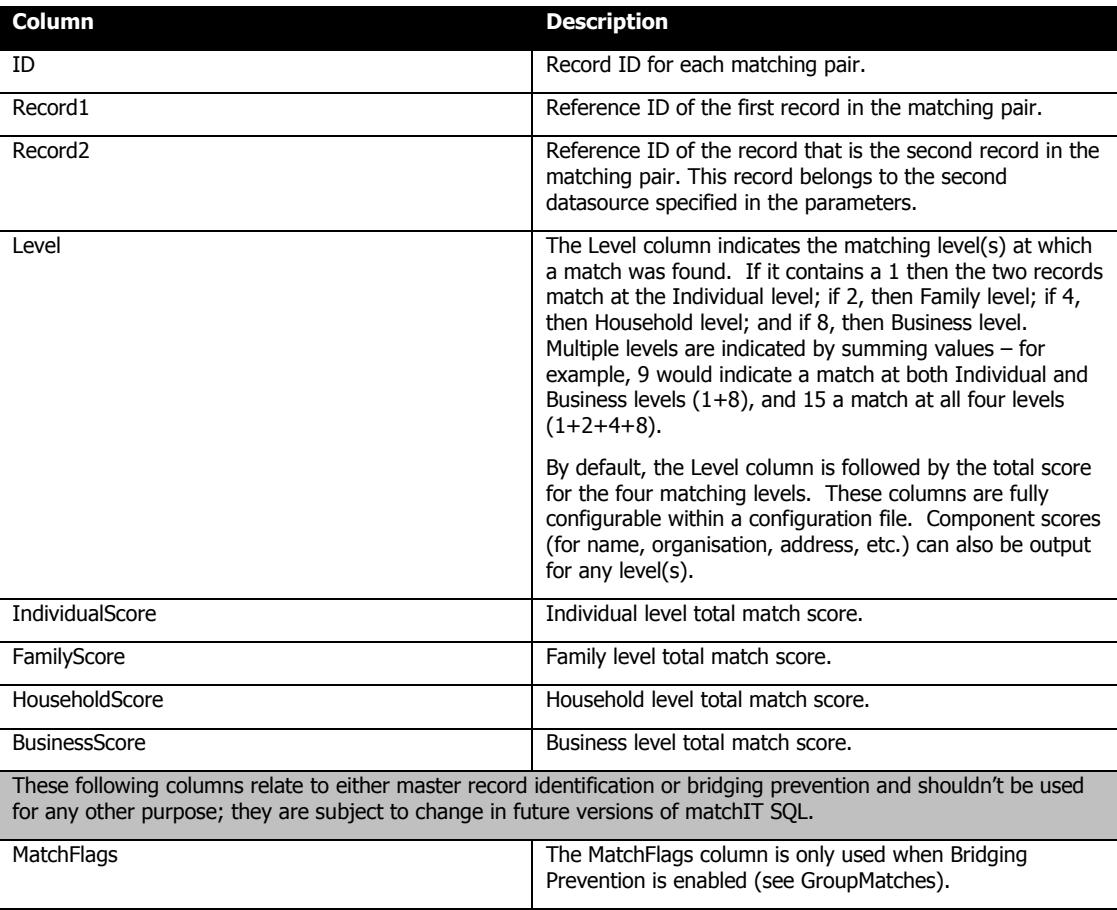

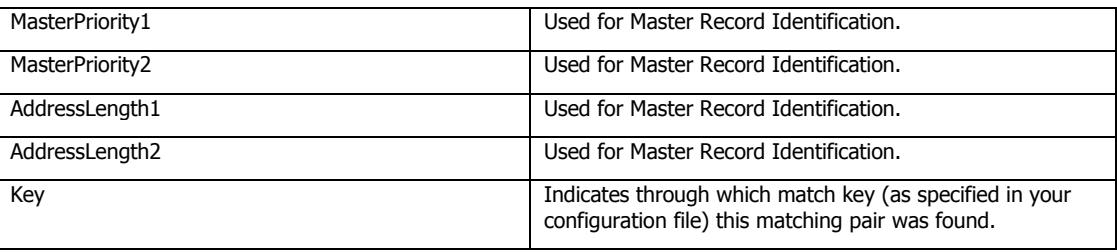

## **7.4.2.2 large\_clusters table**

This table lists the clusters that contain too many records (i.e. the Maximum Cluster Size has been exceeded). Processing the cluster will therefore be skipped to avoid the stored procedure potentially requiring a significant amount of processing time.

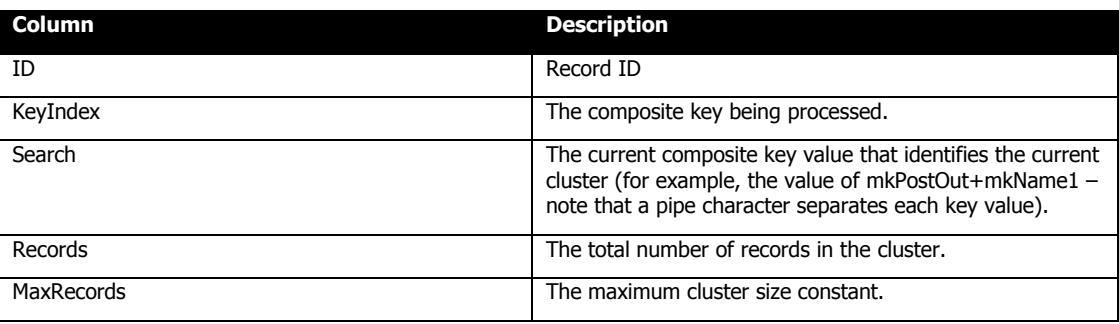

## **7.4.3 msp\_GroupMatches**

Input Parameters:

- Configuration file the file path of the configuration file to be used when this procedure is run.
- $\blacksquare$  Datasource ID specifies the data source to be used within the configuration file, which contains the database connection string.
- Level Matching Level at which to group the records (Individual, Family, Household, Business, Custom).

After running msp\_FindMatches, this will group all matching record pairs into sets of matching records. If you have previously run FindExactMatches, then we recommend that you copy the matching pairs data from your exact\_matches table into you matches table prior to running this grouping step, unless Merge Exact Matches is enabled.

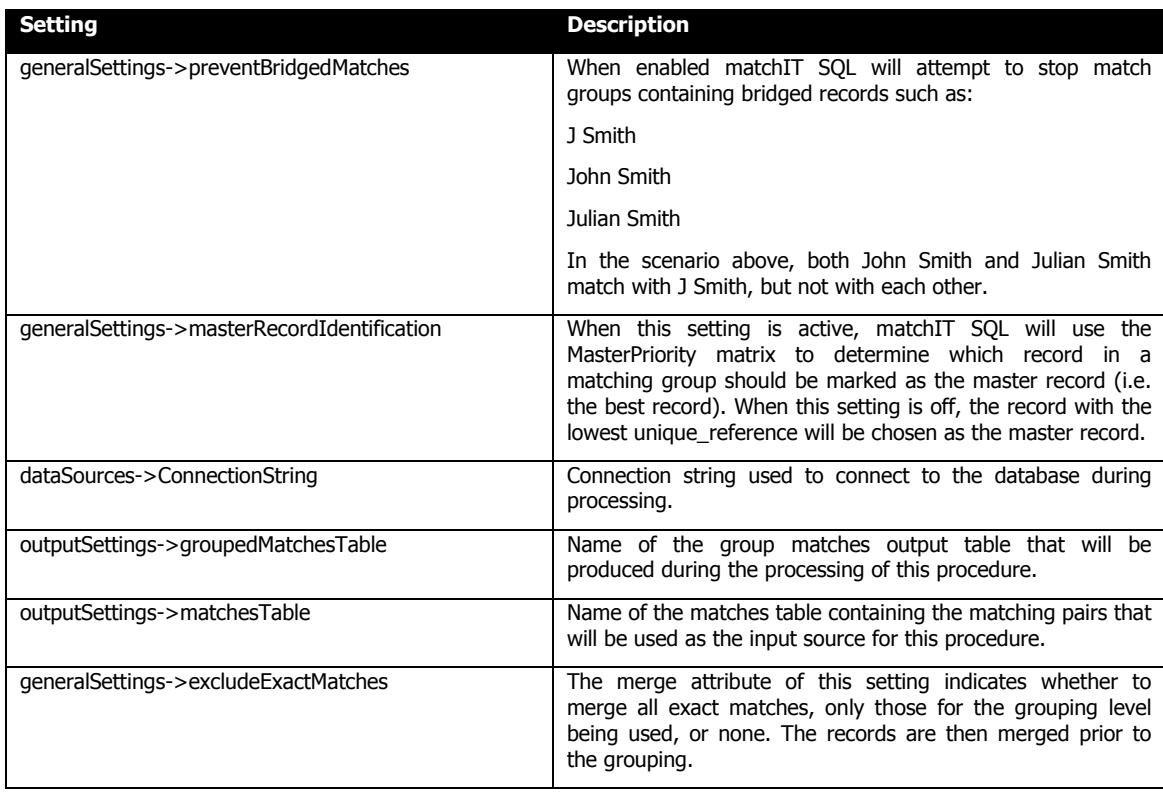

#### **7.4.3.1 Master Record Identification**

As part of the grouping process, matchIT SQL will intelligently choose the master record for a matching group based on the data contained in the records in the matching set. The record with the best data is designated as the master record for the matching group.

matchIT SQL uses a master priority table to determine how to score the quality of the data held within the matching records. The default location of this file is as follows:

C:\matchIT SQL\config\masterPriorities\default.xml

The table itself dictates scoring rules for each type of matching field. For example, by default if the phonetic last name field is empty (mkName1), then the master priority score will have 99 points subtracted from it. The overall score is the sum of the scores for each field listed in the matrix.

Note that you can also add Customfields (if you have mapped any in your datasources) into the matrix for example consider the following rule:

 <rule field="CustomField1" test="value" pos="8" operation="equal" value=" $X''$  score="-33" /> - this rule means that when the fields mapped as CustomField1 is scored, if the value of the character in position 8 contains an X, then the total master priority score will have 33 subtracted from it.

Note that when testing the length or value of a field, the following operations are permitted:

- $-e$ qual
- notEqual
- **greater**
- **notGreater**
- **less**
- notLess

In the event that you have 2 records both scoring the same master priority score, and both having the highest score in the matching group, then the record with the biggest address length (i.e. number of characters in the address fields) will be marked as the master record.

The record in the matching group with the highest master priority score will be designated as the Master Record.

#### **7.4.3.2 matches\_grouped table structure**

During processing the stored procedure will output the results to the matches\_grouped table (this name can be configured  $-$  see above). The structure of the output table is as follows:

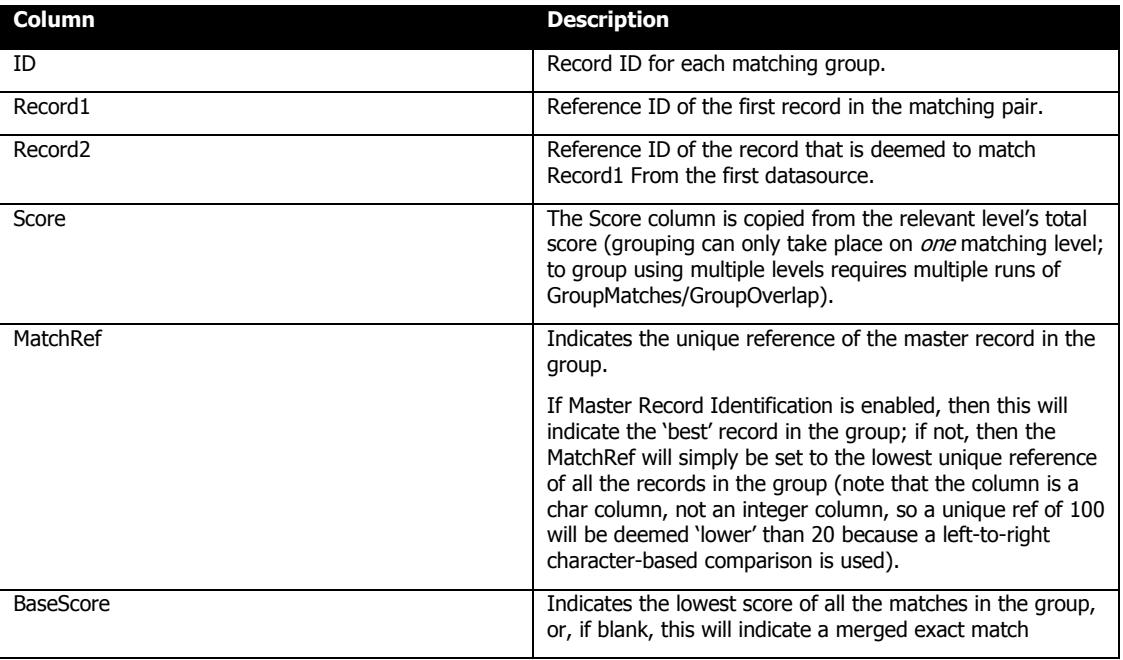

This table lists the records from the matches table after they have been placed into groups of matches. For example, if record A matches B and B matches C, then all three records will be placed into the same group.

# **7.4.4 msp\_GroupOverlap**

Input Parameters:

- Configuration file the file path of the configuration file to be used when this procedure is run.
- $\blacksquare$  Datasource ID specifies the data source to be used within the configuration file, which contains database connection string.
- Level Matching Level at which to group the records (Individual, Family, Household, Business, Custom).

After running msp\_FindOverlap, this will group all matching record pairs into sets of matching records. If you have previously run FindExactOverlap, then we recommend that you copy the matching pairs data from your exact\_matches table into you matches table prior to running this grouping step, unless Merge Exact matches is enabled.

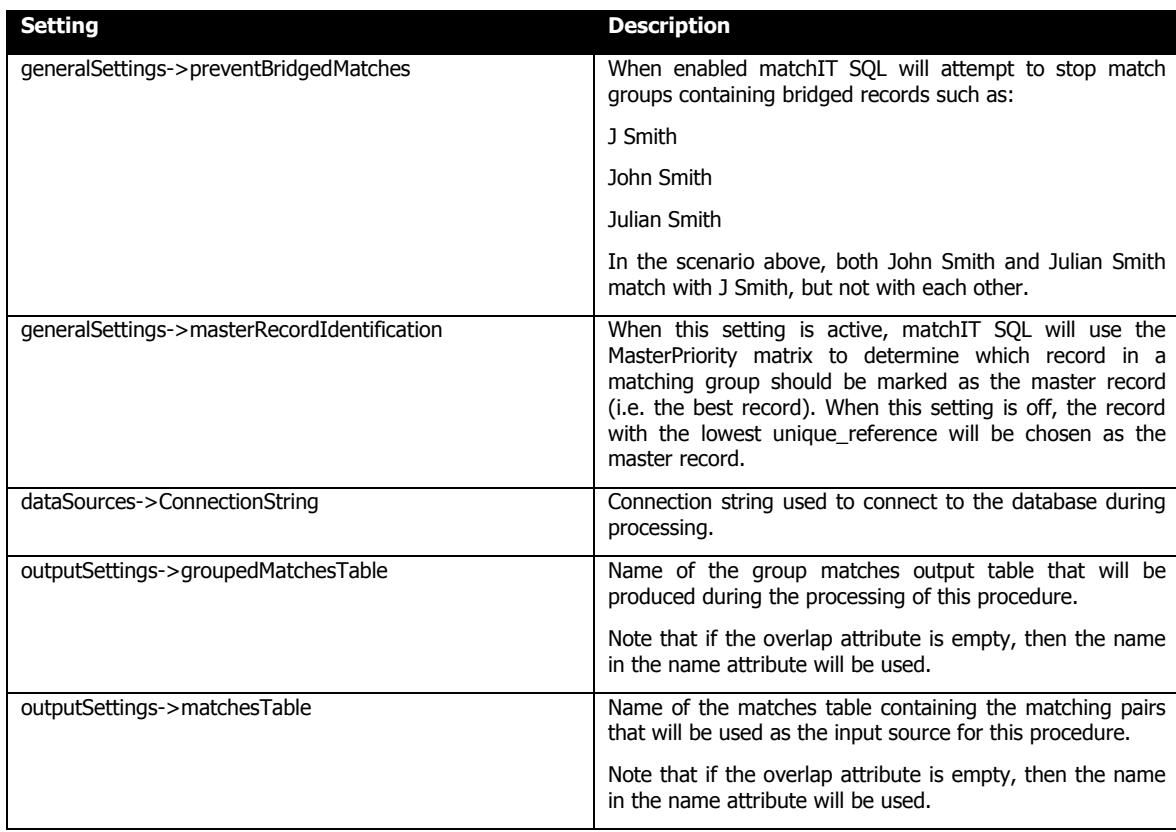

### **7.4.4.1 Overlap matches\_grouped table structure**

During processing the stored procedure will output the results to the matches\_grouped table (this name can be configured – see above). The structure of the output table is as follows:

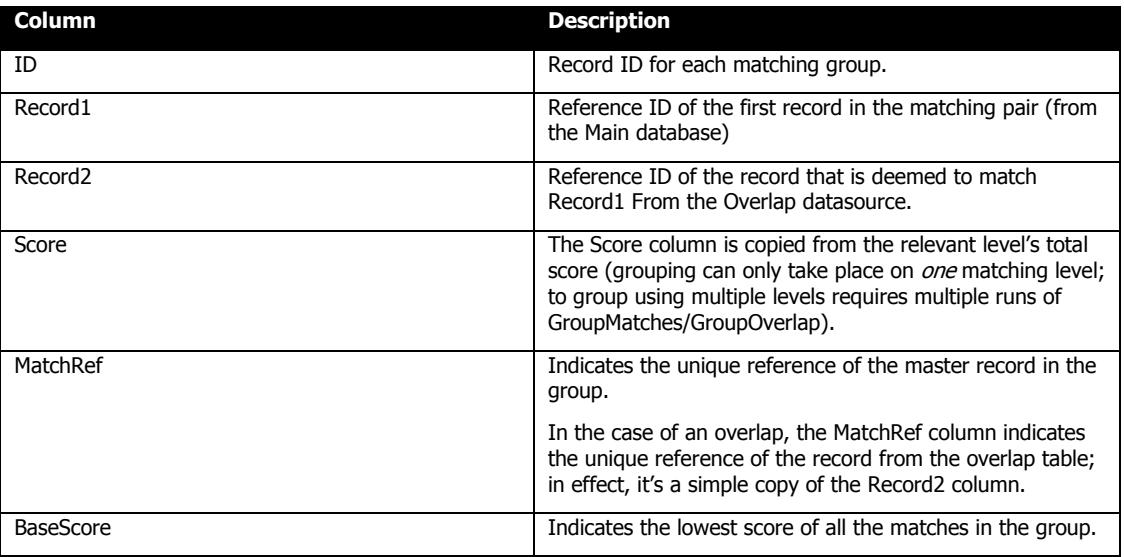

This table lists the records from the matches table after they have been placed into groups of matches. For example, if record A matches B and B matches C, then all three records will be placed into the same group.

# *7.5 Output*

## **7.5.1 msp\_OutputMatchingPairs**

#### Input Parameters:

- Configuration file the file path of the configuration file to be used when this procedure is run.
- Datasource ID specifies the data source to be used within the configuration file, which contains database connection string.

After running msp\_FindMatches, this will output all matching record pairs to the 'matching\_pairs' table, ordered by the Score column.

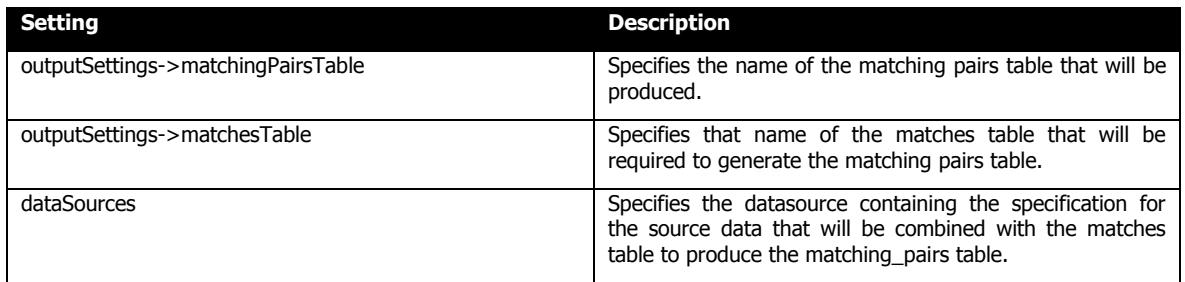

### **7.5.1.1 Matching\_pairs table**

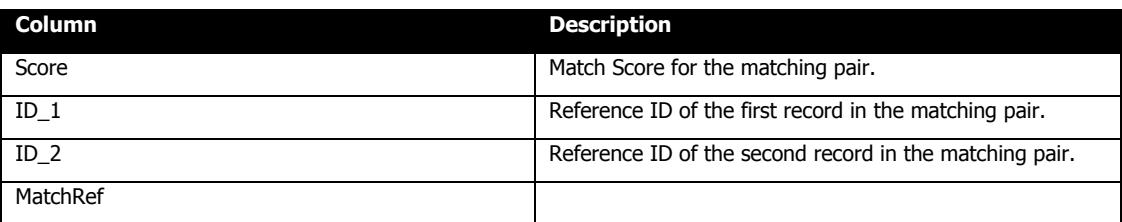

Note that the matching pairs table also contains the source fields for each record mapped in the datasource within the configuration file, allowing you to view the actual data that has matched.

# **7.5.2 msp\_OutputMatchingGroups**

Input Parameters:

- Configuration file the file path of the configuration file to be used when this procedure is run.
- Datasource ID specifies the data source to be used within the configuration file, which contains database connection string.

After running msp\_GroupMatches, this will output all groups of matching records to the 'matching\_groups' table, ordered by the MatchRef column.

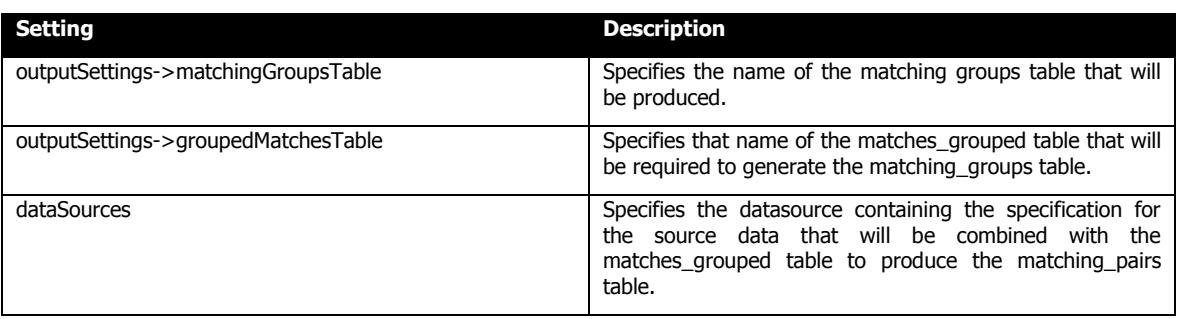

#### **7.5.2.1 Matching\_groups table**

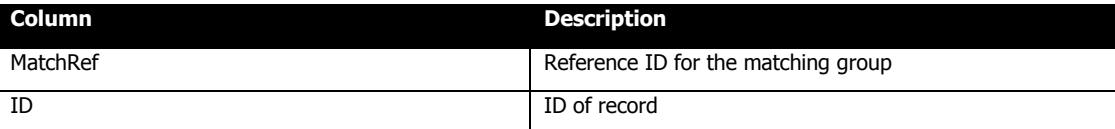

Note that the matching\_groups table also contains the source fields for each record mapped in the datasource within the configuration file, allowing you to view the actual data that has matched.

# **7.5.3 msp\_OutputDuplicates**

Input Parameters:

- Configuration file the file path of the configuration file to be used when this procedure is run.
- $\blacksquare$  Datasource ID specifies the data source to be used within the configuration file, which contains database connection string.

After running msp\_GroupMatches, this will output all the non-master duplicate records (i.e. all records where the unique ref is different from the MatchRef) that are to be removed from the source table(s).

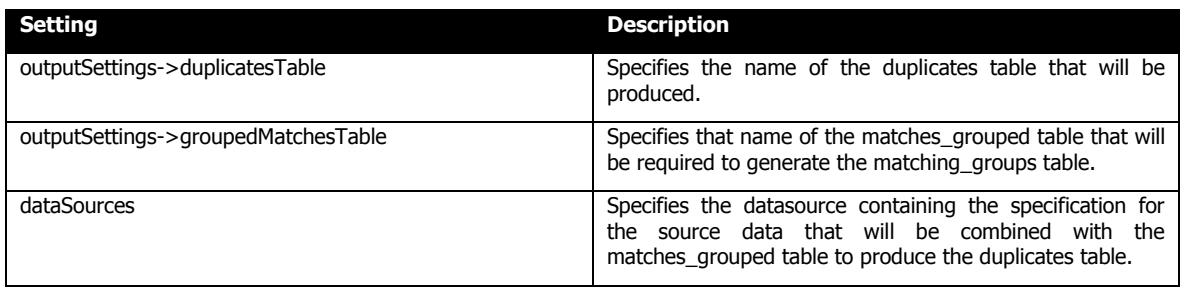

#### **7.5.3.1 Duplicates table**

This table contains the non-master duplicate records following the matching process. The structure of the table is determined by the fields mapped in the datasource (i.e. it contains an ID field, but also the fields that you have mapped in the datasource).

# **7.5.4 msp\_OutputDedupedTable**

Input Parameters:

- Configuration file the file path of the configuration file to be used when this procedure is run.
- $\blacksquare$  Datasource ID specifies the data source to be used within the configuration file, which contains database connection string.

This effectively produces the opposite of msp\_OutputDuplicates. All records from source table(s) are output, except for the identified non-master duplicate records.

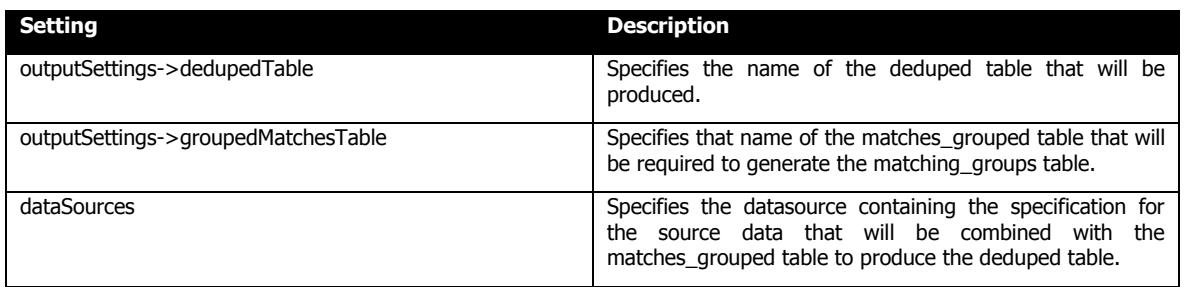

#### **7.5.4.1 Deduped table**

This table contains only the master records following the matching process. The structure of the table is determined by the fields mapped in the datasource (i.e. it contains an ID field, but also the fields that you have mapped in the datasource).

# **7.5.5 msp\_TagMatchingResultsWithGroupLevel**

Input Parameters:

- Configuration file the file path of the configuration file to be used when this procedure is run.
- Datasource ID specifies the data source to be used within the configuration file, which contains database connection string
- Level can be Individual, Family, Household, Business or Custom.

This procedure renames any of the grouping related tables produced by the preceding four procedures and the msp\_GroupMatches Procedure. Each table is renamed by giving it a suffix matching the value passed in the level parameter.

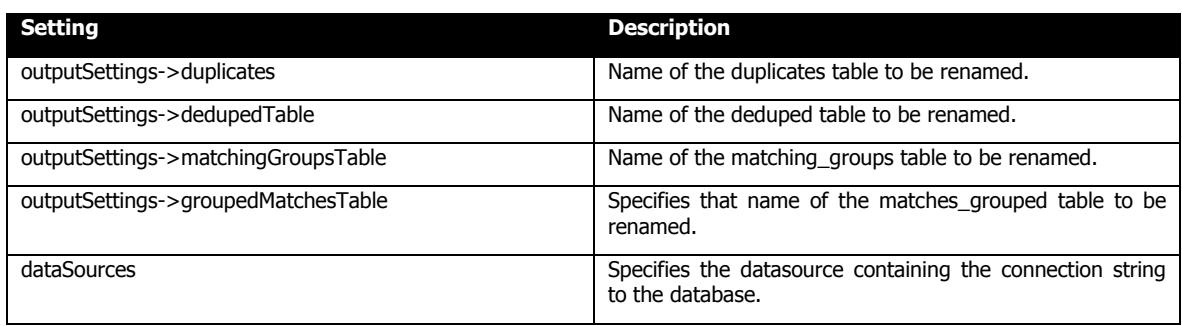

## **7.5.6 msp\_OutputOverlapMatchingPairs**

Input Parameters:

- Configuration file the file path of the configuration file to be used when this procedure is run.
- $\blacksquare$  Main datasource ID specifies the data source to be used within the configuration file, which contains database connection string and table/column mappings.
- Overlap datasource ID specifies the second data source to be used within the configuration file, which contains database connection string and table/column mappings.

After running msp\_GroupOverlap, this will output all record pairs that match between the two datasources to the 'matching pairs' table, ordered by the Score column.

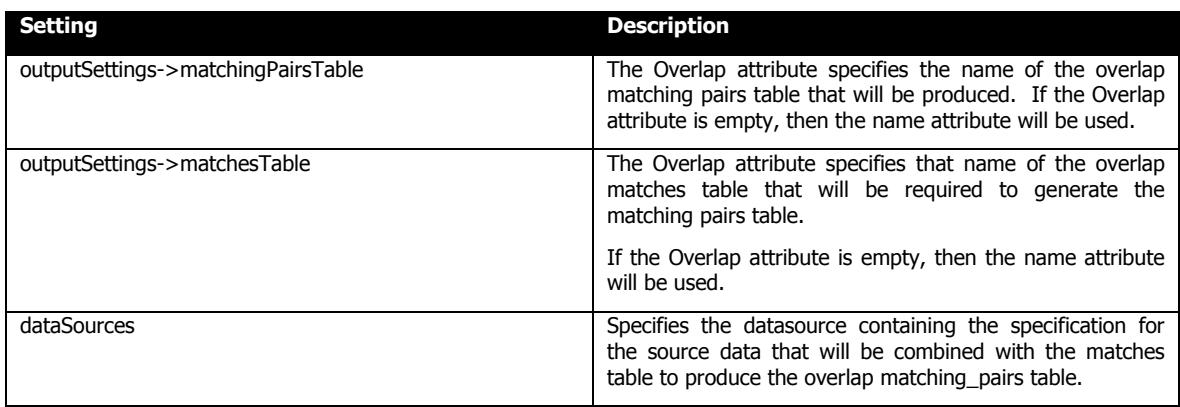

#### **7.5.6.1 Overlap Matching\_pairs table**

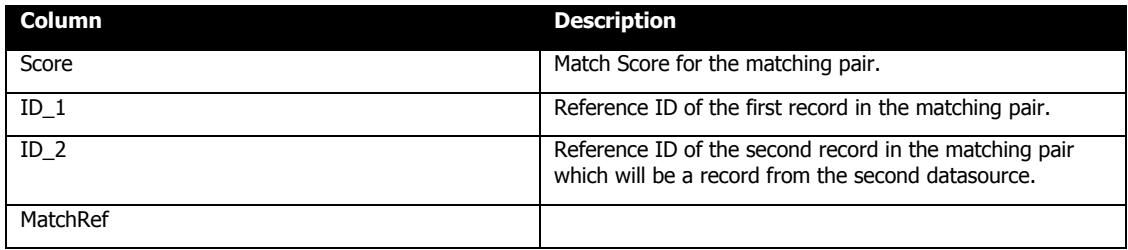

Note that the overlap matching\_pairs table also contains the source fields for each record mapped in the datasource within the configuration file, allowing you to view the actual data that has matched.

# **7.5.7 msp\_OutputOverlapMatchingGroups**

Input Parameters:

- Configuration file the file path of the configuration file to be used when this procedure is run.
- $\blacksquare$  Main datasource ID specifies the data source to be used within the configuration file, which contains database connection string and table/column mappings.
- Overlap datasource ID specifies the second data source to be used within the configuration file, which contains database connection string and table/column mappings.

After running msp\_GroupOverlap, this will output all groups of matching records that match between the two datasources to the 'matching\_groups' table, ordered by the MatchRef column.

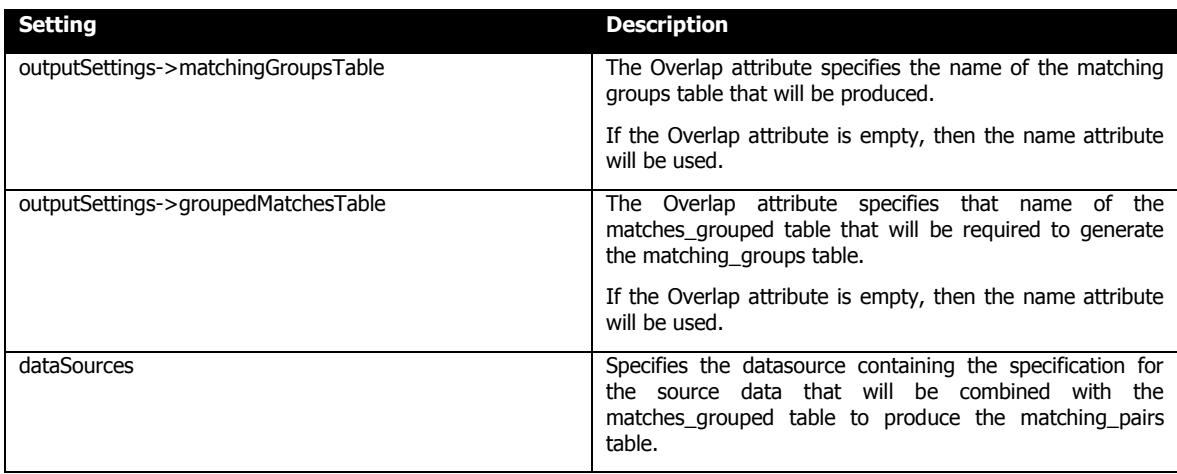

### **7.5.7.1 Overlap Matching\_groups table**

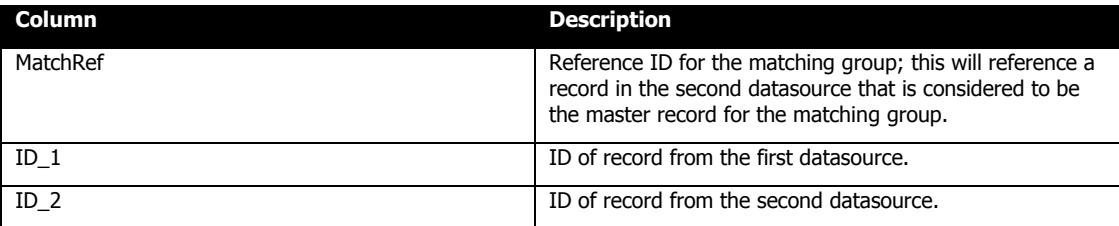

Note that the overlap matching\_groups table also contains the source fields for each record mapped in the datasources within the configuration file, allowing you to view the actual data that has matched.

# **7.5.8 msp\_OutputOverlapDuplicates**

Input Parameters:

- Configuration file the file path of the configuration file to be used when this procedure is run.
- $\blacksquare$  Main datasource ID specifies the data source to be used within the configuration file, which contains database connection string and table/column mappings.
- Overlap datasource ID specifies the second data source to be used within the configuration file, which contains database connection string and table/column mappings.

After running msp\_GroupOverlap, this will output all duplicate records from datasource2 that overlap with datasource1.

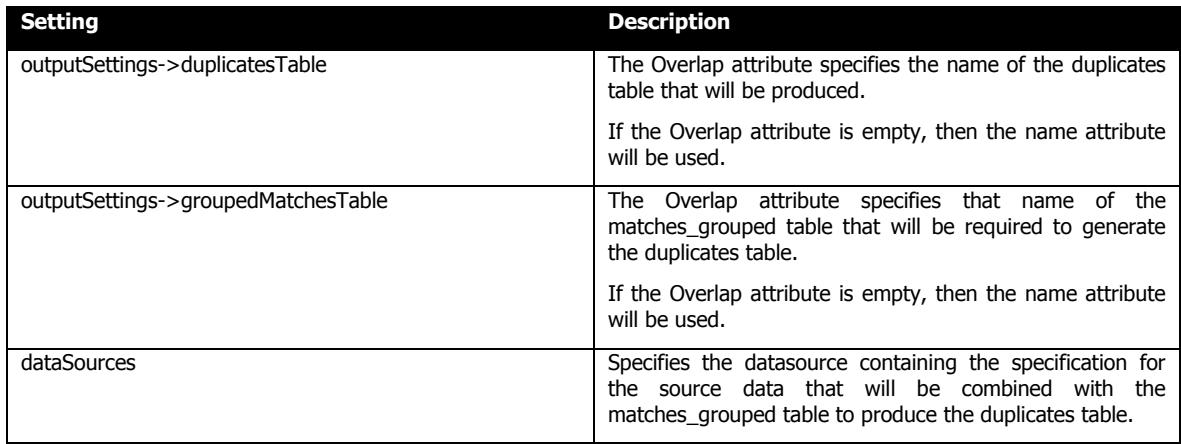

#### **7.5.8.1 Overlap Duplicates table**

This table contains the non master duplicate records following the matching process. The structure of the table is determined by the fields mapped in the datasource (i.e. it contains an ID field, but also the fields that you have mapped in the datasource).

# **7.5.9 msp\_OutputOverlapDedupedTable**

Input Parameters:

- Configuration file the file path of the configuration file to be used when this procedure is run.
- $\blacksquare$  Main datasource ID specifies the data source to be used within the configuration file, which contains database connection string and table/column mappings.
- Overlap datasource ID specifies the second data source to be used within the configuration file, which contains database connection string and table/column mappings.

This effectively produces the opposite of msp\_OutputOverlapDuplicates. All records from datasource2 are output, except for the duplicate records.

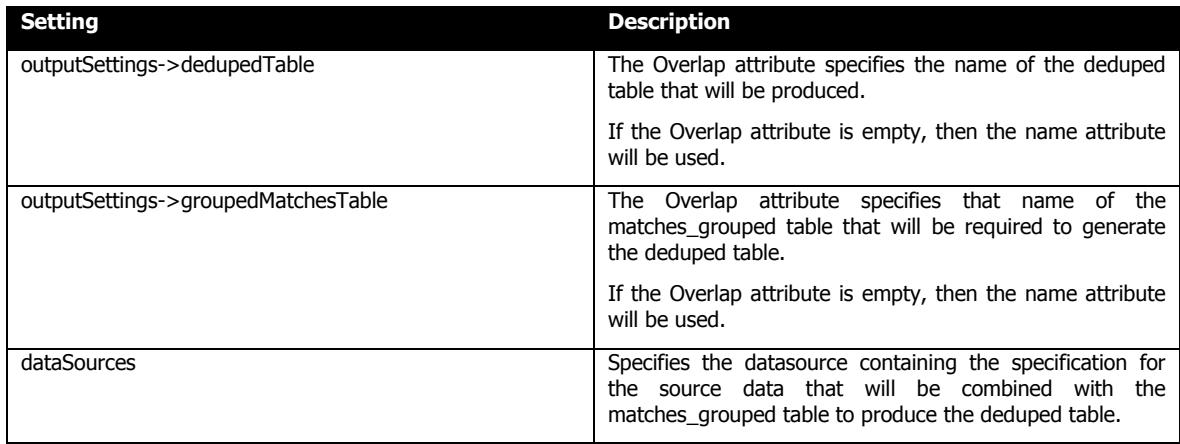

#### **7.5.9.1 Overlap Deduped table**

This table contains the master records following the matching process. The structure of the table is determined by the fields mapped in the datasource (i.e. it contains an ID field, but also the fields that you have mapped in the datasource).

# **7.5.10 msp\_TagOverlapMatchingResultsWithGroupLevel**

Input Parameters:

- Configuration file the file path of the configuration file to be used when this procedure is run.
- $\blacksquare$  Datasource ID specifies the data source to be used within the configuration file, which contains database connection string and table/column mappings.
- Level can be Individual, Family, Household, Business or Custom.

This procedure renames any of the grouping related tables produced by the preceding four procedures and the msp\_GroupOverlap Procedure. Each table is renamed by giving it a suffix matching the value passed in the level parameter.

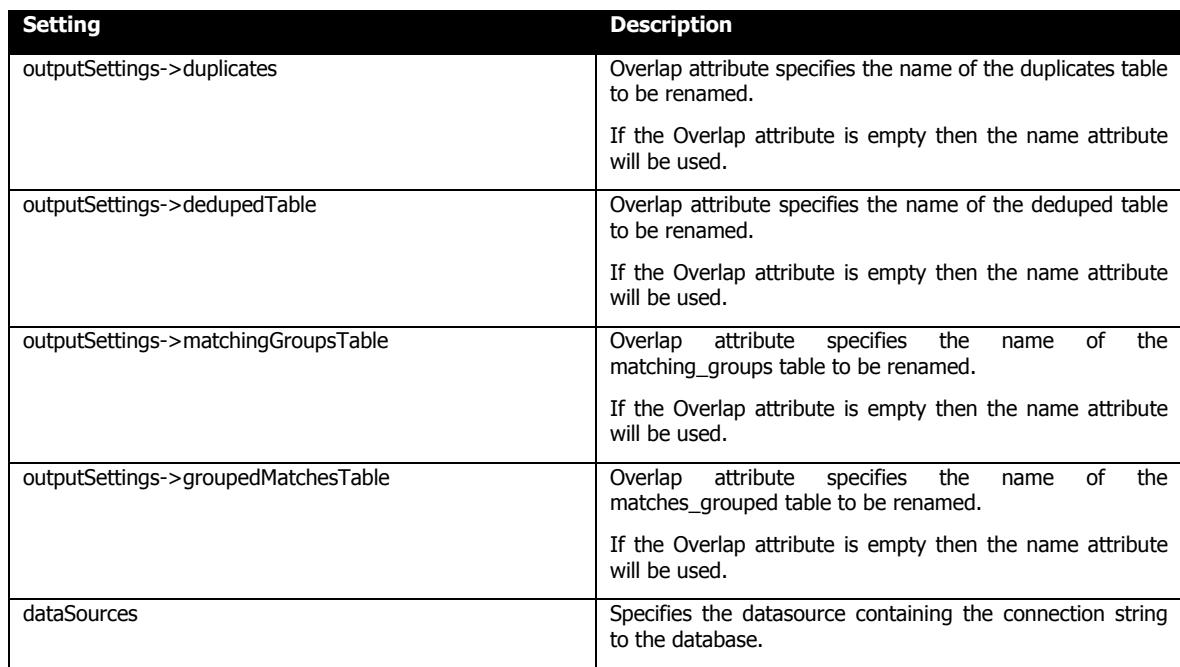

# *7.6 Triggers*

## **7.6.1 msp\_CreateTableTriggers**

Input Parameters:

- Configuration file the file path of the configuration file to be used when this procedure is run.
- $\blacksquare$  Datasource ID specifies the data source to be used within the configuration file, which contains database connection string and table/column mappings.

Creates dynamic key update triggers on each table defined in the specified data source in the specified configuration file. This means that the keys table for the selected datasource will automatically be updated should records in the source data be modified in some way.

### **7.6.2 msp\_DeleteTableTriggers**

Input Parameters:

- Configuration file the file path of the configuration file to be used when this procedure is run.
- $\blacksquare$  Datasource ID specifies the data source to be used within the configuration file, which contains database connection string and table/column mappings.

Deletes dynamic key update triggers on each table defined in the specified data source in the specified configuration file.

### **7.6.3 msp\_GenerateSingleKeys**

Input Parameters:

- Configuration file the file path of the configuration file to be used when this procedure is run.
- $\blacksquare$  Datasource ID specifies the data source to be used within the configuration file, which contains database connection string and table/column mappings.
- Record ID unique ref of the record to update the keys for.
- $\blacksquare$  Table Name name of the keys table to be updated.
- Action "update" or "delete"

This method is called by the key update triggers on tables defined in the data source. It updates, creates or deletes the keys entry(s) for the specified record in the specified data source.

## *7.7 Miscellaneous*

#### **7.7.1 msp\_CreateCustomMatchesTable**

WARNING: This stored procedure has been deprecated and will be removed in a future release of matchIT SQL. The stored procedure should no longer be used, and existing processes modified accordingly.

Input Parameters:

- Configuration file the file path of the configuration file to be used when this procedure is run.
- $\blacksquare$  Datasource ID specifies the data source to be used within the configuration file, which contains database connection string and table/column mappings.
- $\blacksquare$  Table name suffix table in which to create the primary key column.

Creates a custom schema of a matches table from the standard matches table as defined in the configuration object for the specified data source. Relies on a matches table existing in the specified data source. The table name defined in the configuration can be given a suffix as the third parameter of the procedure if creating multiple instances to distinguish between them.

#### **7.7.2 msp\_CreateCustomGroupedMatchesTable**

WARNING: This stored procedure has been deprecated and will be removed in a future release of matchIT SQL. The stored procedure should no longer be used and existing processes modified accordingly.

Input Parameters:

- Configuration file the file path of the configuration file to be used when this procedure is run.
- $\blacksquare$  Datasource ID specifies the data source to be used within the configuration file, which contains database connection string and table/column mappings.
- $\blacksquare$  Table name suffix table in which to create the primary key column.

Creates a custom schema of a grouped matches table from the standard matches\_grouped table as defined in the configuration file for the specified data source. Relies on a matches\_grouped table existing in the specified data source. The table name defined in the configuration can be given a suffix as the third parameter of the procedure if creating multiple instances to distinguish between them.

### **7.7.3 msp\_CreateUniqueRefField**

Input Parameters:

- Configuration file the file path of the configuration file to be used when this procedure is run.
- Datasource ID specifies the data source to be used within the configuration file, which contains database connection string and table/column mappings.
- Table name table in which to create the primary key column.
- Column name name of the column to create.

Creates a primary key column with a specified name within the named table in the data source in the given datasource.

## **7.7.4 msp\_SingleRecordMatch**

Input Parameters:

- Configuration file the file path of the configuration file to be used when this procedure is run.
- $\blacksquare$  Datasource ID specifies the data source to be used within the configuration file, which contains database connection string and table/column mappings.
- **Fullname**
- **-** Company
- **Address1**
- **-** Town
- **Region**
- Postcode

This procedure finds all records that match a generated record made up from the parameters supplied as arguments for the procedure (Namely full name, company, address1, town, region, postcode), in the specified data source in the specified configuration.

The following results are returned:

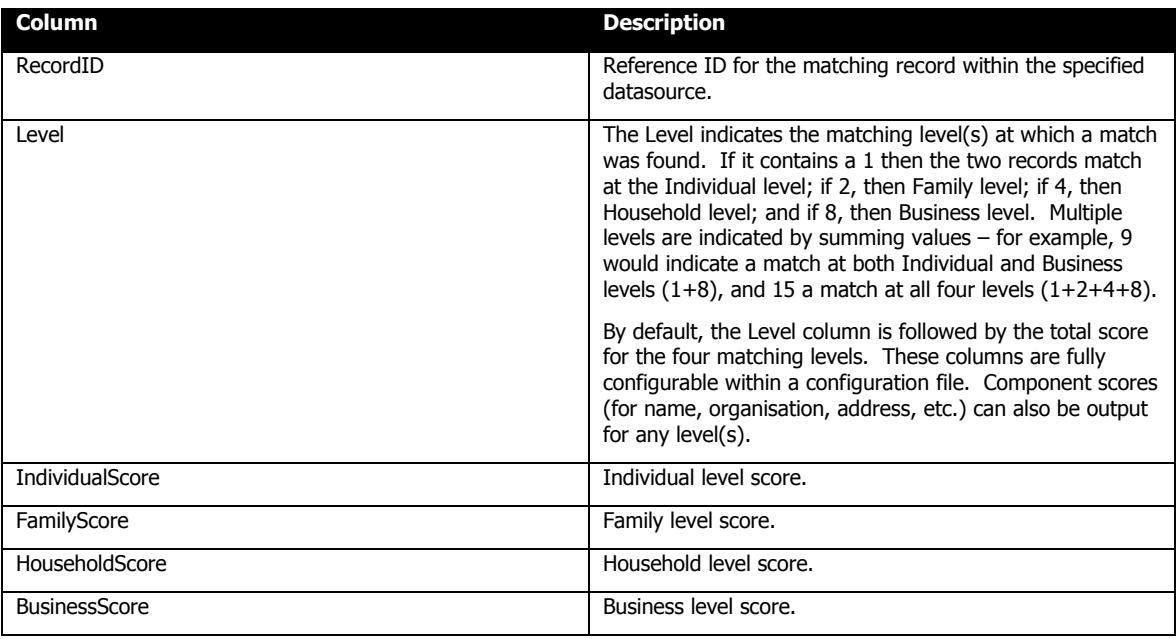

## **7.7.5 mfn\_SingleRecordMatch**

This TVF (table-valued function) is identical to the msp\_SingleRecordMatch stored procedure, except that its output is a temporary table that can be queried using a SELECT statement – for example, SELECT \* FROM mfn\_SingleRecordMatch(arguments).

The output is as msp\_SingleRecordMatch  $-$  i.e. the total score for the four matching levels (see section 7.7.4 above).

### **7.7.6 mfn\_SingleRecordMatch2**

This TVF (table-valued function) is identical to the mfn\_SingleRecordMatch TVF, except that its input is an XML query string.

The XML query string has the following general format:

```
<query> 
   <inputs> 
      <fieldName>value</fieldName> 
     <fieldName>value</fieldName>
     <fieldName>value</fieldName>
      … 
   </inputs> 
</query>
```
Where fieldname is any valid matchIT input field. For example:

```
<query> 
   <inputs> 
      <fullName>gill laughton</fullName> 
     <organization>gretch ltd</organization>
     <address1>165 clock tower road</address1>
     <town>isleworth</town>
      <region>middlesex</region> 
   </inputs> 
</query>
```
# **7.7.7 mfn\_SingleRecordMatchEx**

As the mfn\_SingleRecordMatch TVF, except that  $all$  available score columns are output – i.e. the total score plus all component scores for each level.

### **7.7.8 mfn\_SingleRecordMatchEx2**

As the mfn\_SingleRecordMatchEx TVF, except that its input is an XML query string (see section 7.7.6 above).

# **7.7.9 mfn\_SingleGenerateKeys**

Input Parameters:

- Configuration file the file path of the configuration file to be used when this function is run.
- Datasource ID specifies the data source to be used within the configuration file.
- XML specifies one or more data items for which to generate keys, in an XMLformatted string.

This function generates the keys only for the data passed into the function, and outputs a table containing a single row  $-$  for example, SELECT  $*$  FROM dbo.mfn\_SingleGenerateKeys(arguments).

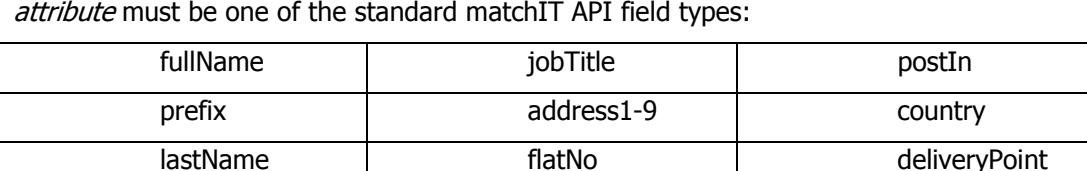

initials and thoroughfare and the fax

suffix region email

firstNames | premise | telephone

qualification | town town dateOfBirth

organization postcode customField1-9

The XML data must be specified in the format "<data *attribute="value"* ... />" where

The XML data can contain any number of attribute=value pairs. Here's an example:

SELECT \* FROM dbo.mfn\_SingleGenerateKeys('config', 'datasource', '<data fullName="John Smith" organization="helpIT systems" />')

department | postOut

# *7.8 General Progress Logging Table*

The following table is produced during processing which logs each matchIT SQL process that runs.

## **7.8.1 log**

The log table is written to, by the following procedures:

- BulkGenerateKeys
- GenerateKeys
- **FindMatches**
- FindOverlap
- **FindExactMatches**
- FindExactOverlap
- OutputMatchingPairs
- OutputMatchingGroups
- OutputDedupedTable
- OutputDuplicates
- OutputOverlapMatchingPairs
- OutputOverlapMatchingGroups
- OutputOverlapDuplicates
- OutputOverlapDedupedTable

and contains progress information from these potentially long-running stored procedures.

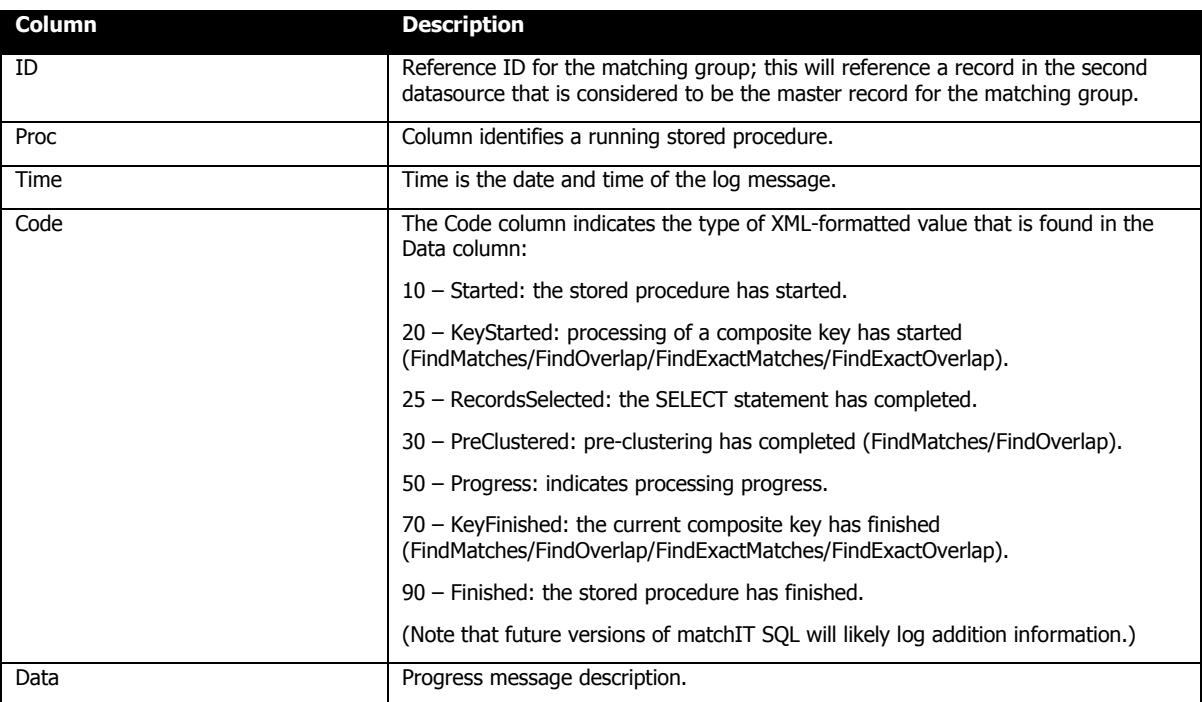

# **8 Summary Reporting**

matchIT SQL is able to produce a summary report on completion of certain stored processes. These reports can be output to a file using one of several available formats (note that the 'type' attribute is used within XML configuration files to specify the reports' format):

- PDF (Portable Document Format; type=pdf).
- RTF (Rich Text Format; type=rtf).
- Microsoft Excel (97-2003; type=xls).
- Microsoft Excel (97-2003; raw data only; type=xls2).
- HTML 3.2 (tables; type=html3).
- $\blacksquare$  HTML 4.0 (type=html4).
- Crystal Report (type=rpt).

Additionally, report statistics are output to a new uniquely-named table within the data source.

Reports are produced for the following stored procedures. In most cases the collected data is either self-explanatory or uses standard helpIT terminology, unless detailed below:

- GenerateCorrectedAddresses.
- GenerateKeys Note excluded records can be identified if the first character of a mkDataFlags value is an 'X'.
- BulkGenerateKeys See GenerateKeys.

Note that you can use the setting outputSettings->reports in your configuration file to specify whether reports should be generated or not.

It is possible to incorporate a custom logo into the reports in place of the default matchIT SQL logo that displays in the top right of the first page of each report. To do this, simply save your logo as "ReportLogo.jpg" and place it in the matchIT SQL bin directory (which by default is C:\Program Files\matchIT SQL\bin). Once in this location, the report creation process will automatically detect and use the custom logo you have provided. With regards to the dimensions of the logo, to match the size of the default matchIT SQL logo you should create the logo on a canvas of 371px wide by 106px high.

As well as incorporating a custom logo into the report, it is also possible to include a website address and contact name (each of which appear in that order under the logo on the top right of the report). To do this, simply add a 'contactWebsite' and 'contactName' to the 'reports' node in the xml configuration file that is being called by the stored procedures (or the template being used in the case of SSIS). An example of this can be seen below. Note that the attribute names are case sensitive.

<reports enabled="true" path="C:\matchIT SQL\reports" format="pdf" schema="reports" index="index" maxIndexEntries="1000" **contactName**="John Smith" **contactWebsite**="www.domain.com">

# *8.1 GenerateCorrectedAddresses Summary Report*

The GenerateCorrectedAddresses Summary report is produced at the end of the GenerateCorrectedAddresses process and will look similar to the following screenshot.

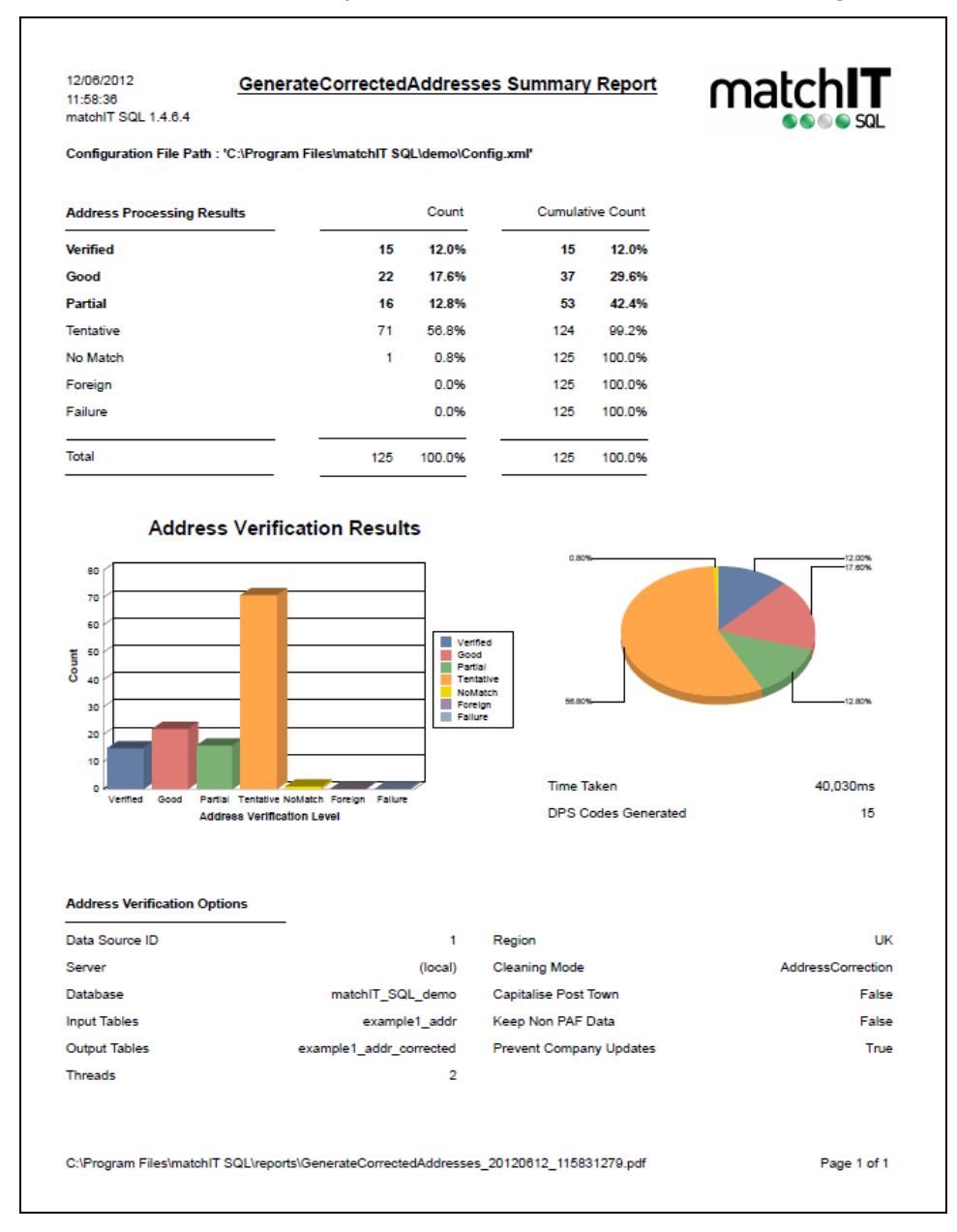

The report provides general figures reflecting the number of records falling into each verification level. These figures are also displayed in the form of a bar graph and a pie chart, to make general inspection easier to read and any problematic results easier to notice.

# *8.2 FindMatches Summary Report*

The FindMatches Summary report is produced at the end of the FindMatches process and will look similar to the following screenshot.

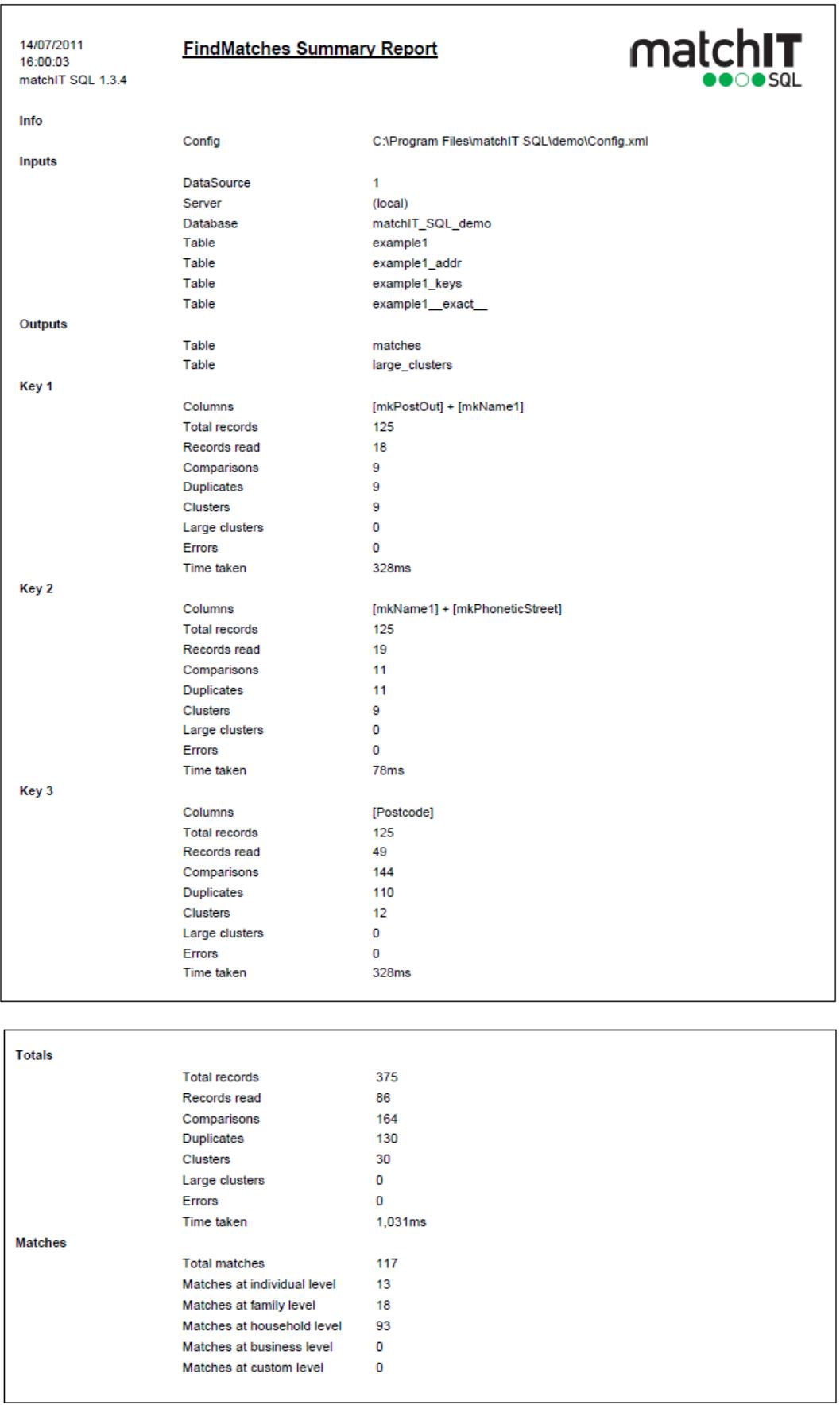

The FindMatches process produces the following information:

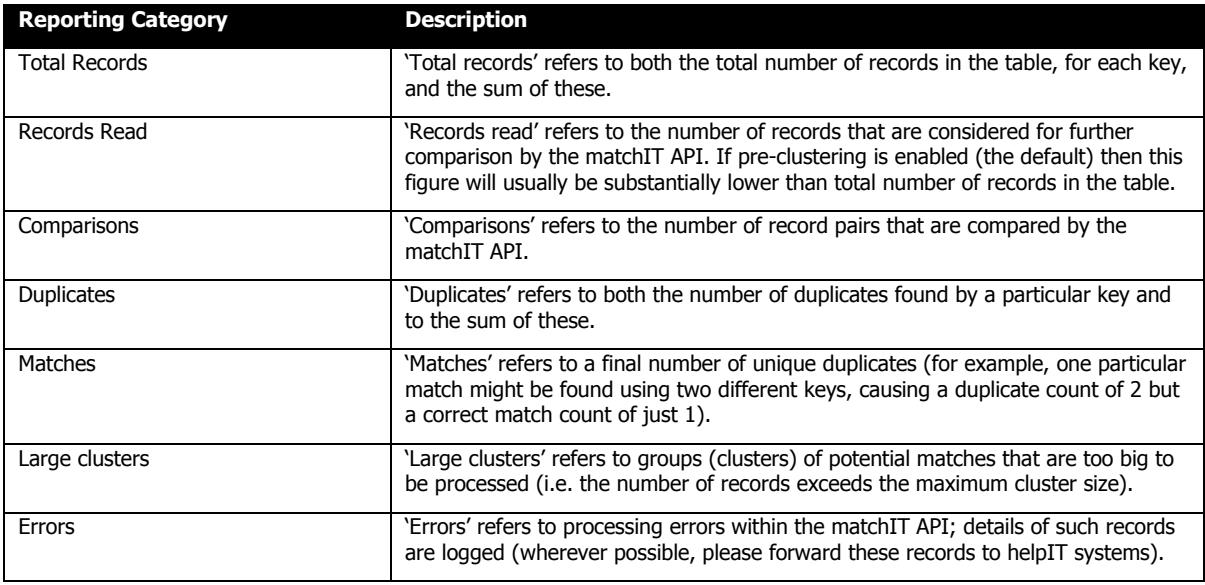

# *8.3 FindOverlap Summary Report*

See FindMatches.

# *8.4 GroupMatches Summary Report*

This report is produced at the end of the GroupMatches process and will look similar to the following screenshot.

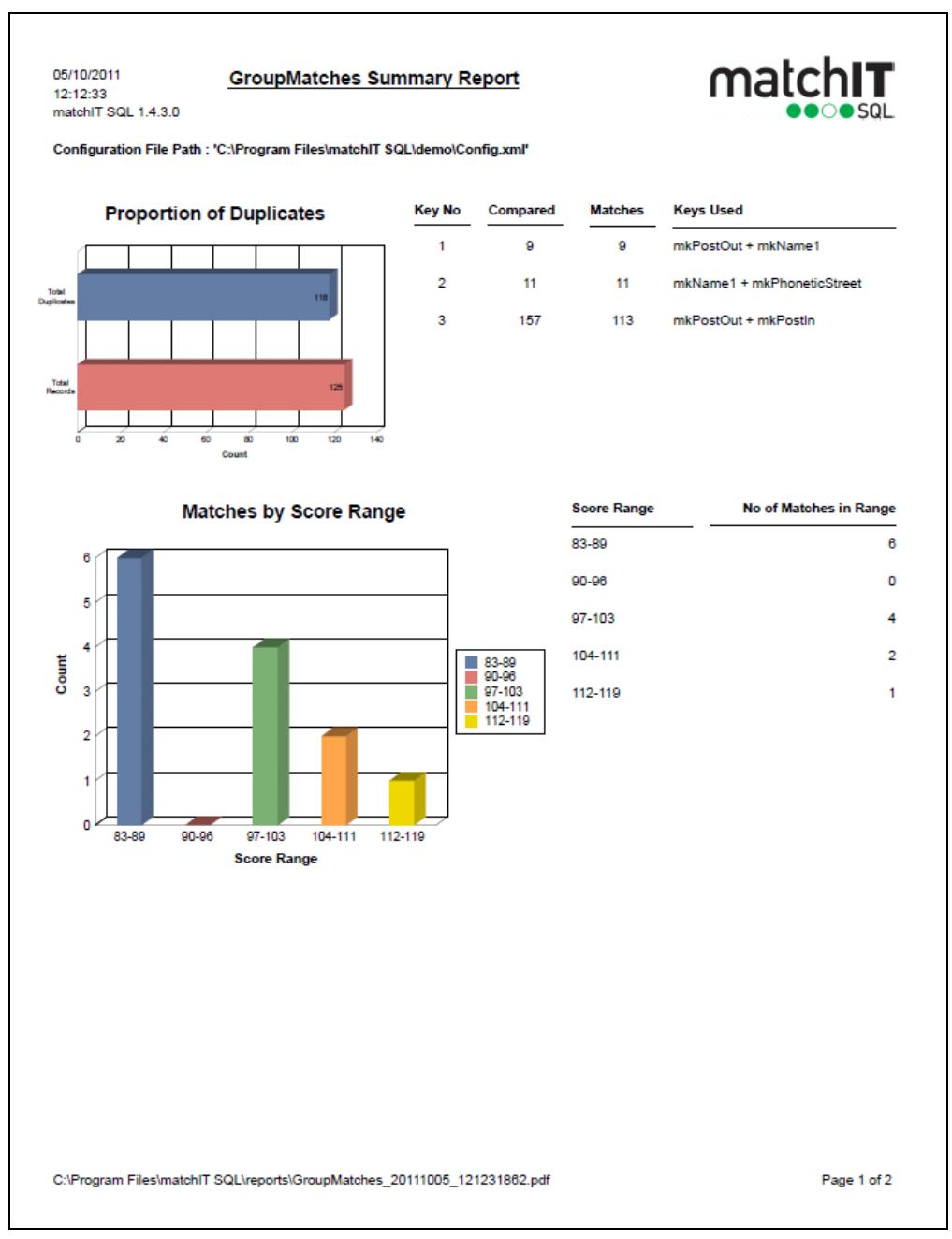

Notes:

- **Proportion of Duplicates indicates the percentage of records that matchIT SQL has** identified as being duplicated records.
- **Matches by Score Range indicates the number of matches in each scoring range,** based on the minimum and maximum matching scores.

## *8.5 GroupOverlap Summary Report*

See GroupMatches.

# *8.6 FindExactMatches Summary Report*

See FindMatches. Note, however, that records are not compared using the matchIT API, two records are deemed exact matches simply if their composite key values are identical.

Notes:

- 'Records skipped' refers to records that have a blank composite key value; blank key components are indeed permitted, but they can't all be blank. (For example, if the composite key is 'mkNameKey+mkAddressKey+mkPostOut+mkPostIn', then a record will be skipped if all of these keys are blank; two records will be considered an exact match if any key is *not* blank and their composite key values are identical.)

# *8.7 FindExactOverlap Summary Report*

See FindExactMatches.

# *8.8 GroupExactMatches Summary Report*

See GroupMatches.

Note, however, that there is no 'scores' section (exact matches are not given a score, they either exactly match or they don't).

## *8.9 GroupExactOverlap Summary Report*

See GroupExactMatches.

# **9 Address Correction**

## *9.1 Installation*

For matchIT SQL to be able to generate corrected addresses using the msp\_GenerateCorrectAddresses stored procedure, a valid activation code must have been issue by helpIT systems. Use this activation code when installing matchIT SQL.

If matchIT SQL was previously installed without addressing support, then matchIT SQL will need to be reinstalled. Run Reactivate (Start Menu->Programs->matchIT SQL->Utilities) to apply the new activation code provided by helpIT, then re-run the matchIT SQL installer.

During installation, an Address Correction page will be shown. Ensure the option "Install addressing components" is checked to add addressing support. For UK addressing, there will be an additional option, Download data files that, if checked, will allow automatic download of the addressing data. For US and International addressing, helpIT will provide installation media that will install the data separately.

# *9.2 Setup*

Additional configuration steps must be performed before the addressing stored procedure can be used (the following steps show how to configure addressing with the example database, matchIT\_SQL\_demo).

Firstly, the built-in Local Service account must be given write access to the database. This is because the address correction actually occurs outside the stored procedure; it is run under the context of the matchIT SQL Service which, by default, uses the Local Service account (a low privilege Windows service account).

Lastly, the account must be given the following roles for the matchIT\_SOL\_demo database: db\_datareader, db\_datawriter, and db\_ddladmin. Alternatively, the account can be given the db owner role instead of these three roles.

Note that the matchIT SQL Service can be changed to run under any user account, including domain accounts. In this case, that user account will instead require both the bulkadmin role and write access to the database.

Please refer to the matchIT SQL Installation and Deployment Guide for further information.

### *9.3 Usage*

The stored procedure requires an appropriate Addressing section in an XML configuration file, which indicates the input columns to be used for address correction, plus the output table and columns that will be populated. To configure this, either modify a copy of the installed template configuration, or set up a new configuration via the matchIT SQL webbased UI; alternatively, configure a GenerateCorrectedAddresses task in an SSIS package.

Refer to msp\_GenerateCorrectedAddresses for further details.

# **10 Mail Sortation**

# *10.1 Installation*

During installation of matchIT SQL, ensure that you have the Mail sortation components box checked. By checking this, the MailSortation SSIS task will be installed.

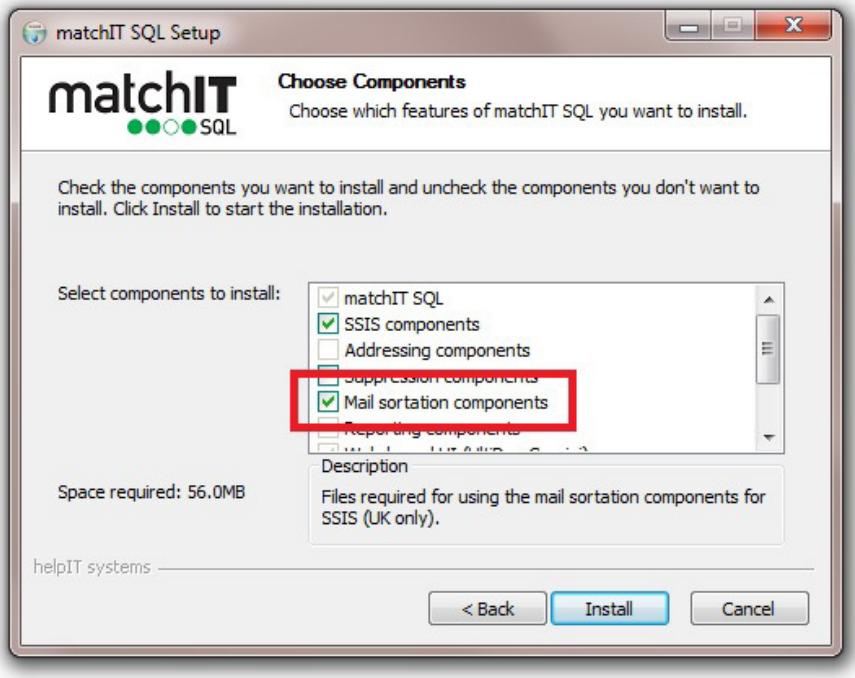

# *10.2 Usage*

Mail Sortation is performed by separate software called Sort and Save, by BBS Ltd. This software is installed and configured via the matchIT SQL MailSortation SSIS task. When the task runs as part of your SSIS package, your SQL data is extracted and passed to Sort and Save, for sortation. Sort and Save will generate various Mail Sortation data fields as well as the reports that are required by the Mail Sortation carriers.

Upon opening the MailSortation task, you will see the following options. These must be configured before the task can be run as part of your SSIS package:
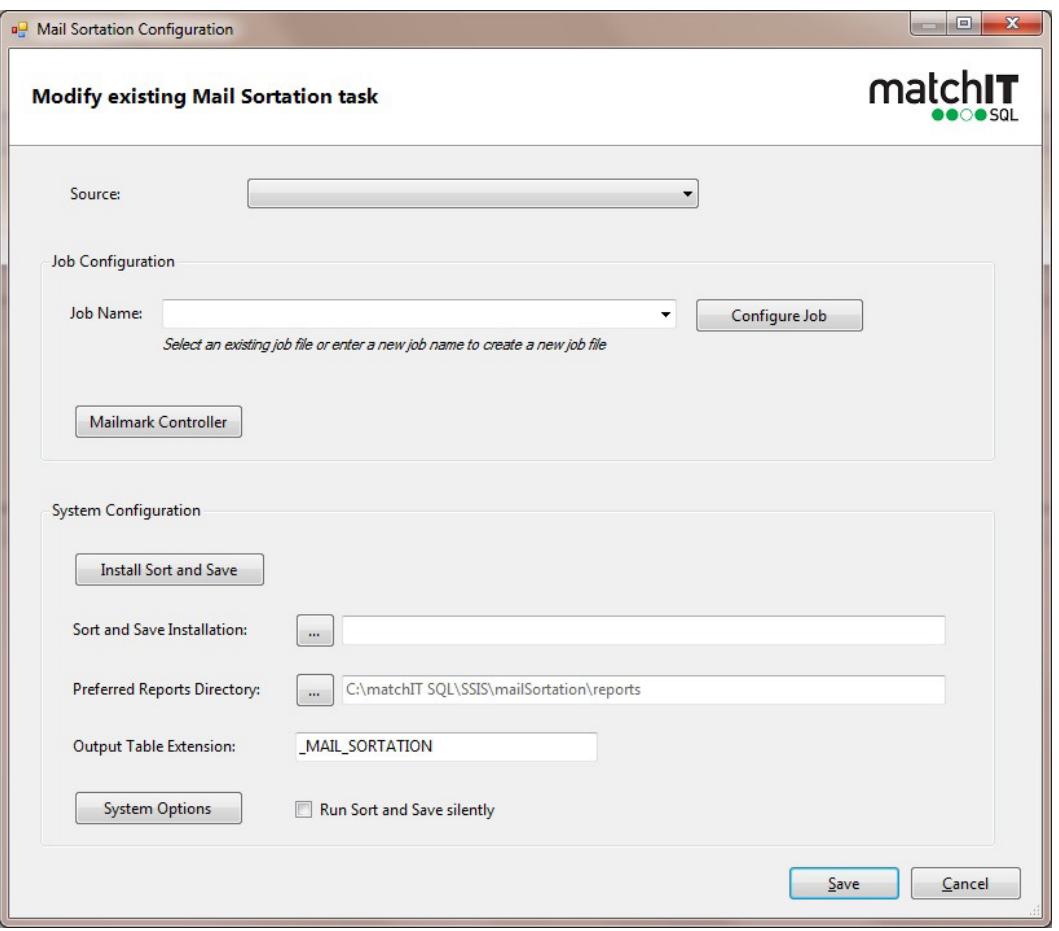

- > **Source**: There must be a preceding task within your SSIS package, where the SQL source data table(s) are specified and the address and postcode fields are mapped. This can either be a **GenerateKeys** task or a **GenerateCorrectedAddresses** task. This Source dropdown menu is used to specify the preceding task.
- > **Job Name**: Job files (text files with a .job extension) are used to store Mail Sortation configuration settings, E.g. item weight, mail format, delivery speed, etc. You can use the Job Name option either to select an existing job file or to create a new one.

To create a new job file, simply type the name of the file into the Job Name text box (no file path required) and click on the Configure Job button. If you have not yet specified the location of your Sort and Save installation, you will be prompted to do so before your job file can be created.

- > **Configure Job**: This will open the current job file in Sort and Save's Job Configuration mode. Here you can configure all options specific to the job, E.g. item weight, mail format, delivery speed, etc. You can also specify the carrier, E.g. Royal Mail or a Downstream Access carrier, as well as reporting and Mailmark options. See Advanced Automation for information on updating job files manually.
- **Mailmark Controller:** This will launch the Sort and Save Mailmark Controller. The Mailmark Controller gives you full control over any Mailmark jobs that have been run. These jobs can be uploaded, split, rescheduled or cancelled, as required.
- > **Install Sort and Save:** This will launch the Sort and Save Installer, which will download and install the latest version of the Sort and Save software onto your PC.
- > **Sort and Save Installation:** Here, you can map your installation of Sort and Save. This option is automatically populated when you use the Install Sort and Save button to perform the install. If you already have Sort and Save installed, you can click on the selection button to map this installation.
- > **Preferred Reports Directory:** This option lets you choose where the generated Mail Sortation reports are copied to after each Mail Sortation job is run.
- > Output Table Extension: When a Mail Sortation job is run, the sortation data, E.g. selection codes, barcodes, Mailmark barcodes, bag breaks, etc, are copied into a new SQL table known as the Mail Sortation output table. The output table is created in the same SQL database as the source table (the table mapped in the preceding GenerateKeys or GenerateCorrectedAddresses task), with the same name as the source table, but with an additional table name extension. This option lets you modify that extension, which by default is "\_MAIL\_SORTATION".
- > **System Options:** This launches the Sort and Save System Options. Here, you can configure advanced settings for the available carriers as well as your Mailmark login details (required in order to perform a Mailmark sortation).
- > **Run Sort and Save Silently:** Check this if you do not wish for Sort and Save to be displayed on screen when it is sorting your data.

### *10.3 Advanced Automation*

In some scenarios, particularly where lots of jobs with different requirements are being run in succession, you may find it beneficial to implement a system that dynamically configures a job file that is permanently specified in the SSIS task, before running your SSIS package. This would prevent you having to manually configure the job file between sortations, making the whole Mail Sortation process far more time efficient. For detailed information on the layout of job files, please refer to the Sort and Save documentation, located in the SYSTEM folder of your Sort and Save installation.

In addition to dynamically configuring the job file, you could potentially load the source data into a generic SQL table that is permanently mapped in the GenerateKeys or GenerateCorrectedAddresses task that precedes your Mail Sortation task. This would further reduce the need for manual configuration between jobs.

# **11 Suppression Processing**

## *11.1 Installation*

During installation of matchIT SQL, ensure that you have the suppression components box checked:

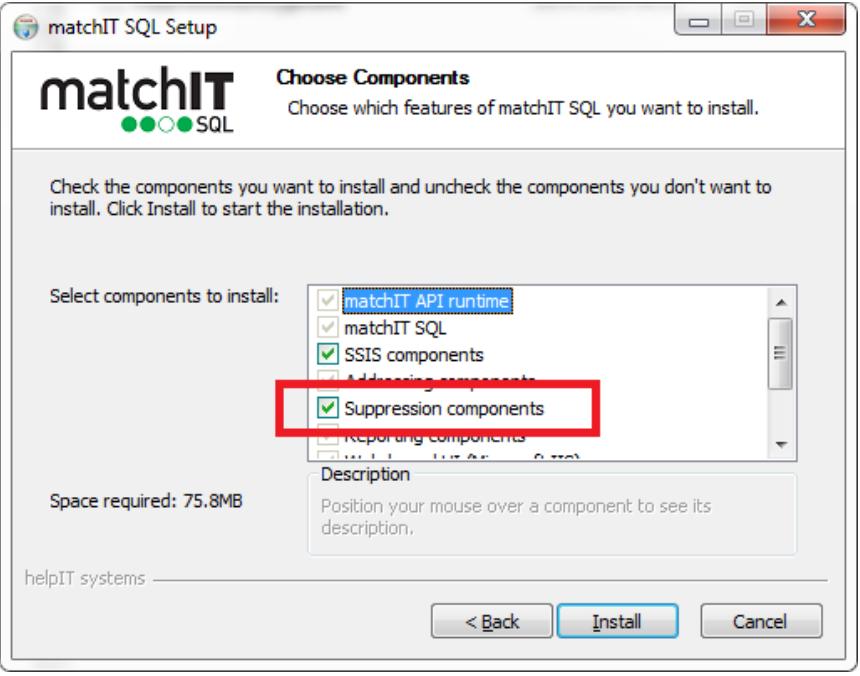

## *11.2 Utilising the SSIS package.*

If you are enabled for suppression processing, matchIT SQL comes installed with a preconfigured suppression processing SSIS package. By default, you will find this here:

#### C:\matchIT SQL\SSIS\suppression

We recommend using the package as is, since you may break the reporting side if you try to customise it too much. If you must make changes though, please make a copy of the package and work using that, since otherwise future software updates will overwrite the initial package etc. We recommend copying the entire C:\matchIT SQL\SSIS\suppression folder when copying the package to avoid issues relating to task IDs. Note that the package was implemented in such a way that it's compatible from Visual Studio 2005 and later.

Within the package, you will see that the first task is called 'Suppression Configuration' – which is a special task that allows you to pre-configure your suppression process to use specific suppression datasets – either by selecting what you want from the checkbox options, or by loading from a configuration file. The latter option is there for those that want to call the process in an automated way, e.g. through the SQL Server Job Agent.

Opening up the Suppression Configuration task will display the following options:

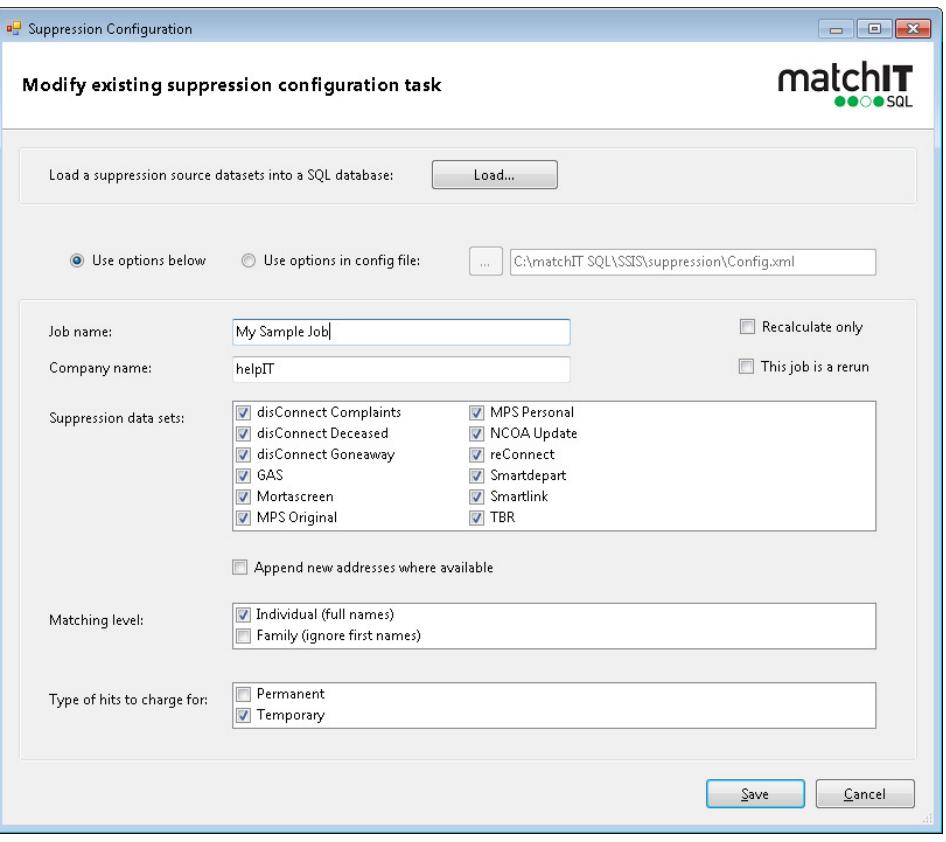

- > Every job that you run, should be given a job name to identify its processing results.
- $\triangleright$  Company name enter your own company name or the name of the client that you are running a job for.
- > Suppression data sets select which of the standard suppression files you want to match your data against. **Note that if you want to perform an Equifax Goneaway suppression, then you will need to map both disConnect Goneaway and reConnect since for performance reasons we have split the Equifax records with COA references into a separate table; only use Append New Addresses if you actually want the data to be submitted to Equifax for reconnect processing.**
- $\triangleright$  Append new addresses where available will automatically output a table called MISQL\_newaddress\_output containing new address lines for suppression datasets that have new addresses (e.g. Smartlink). Equifax new addresslines are output to a special table called DisConnectCOA\_\_newaddress\_output due to needing to be sent to Equifax for additional processing.
- > Matching Level selects whether to match at individual or family (surname only) against the suppression datasets
- > Type of hits to charge for select Permanent if you or your client will be updating a database based on the results (i.e. keeping a permanent record of the output), or temporary if this is for a single mailing and no database will be updated. Note that hits against new address databases where you have opted to output the new addresses will always be charged based on the permanent costs.
- > Recalculate only only run the result hit tables are re-generated; the matching is not repeated  $-$  see 11.2.6.

### **11.2.1 Suppression Priorities**

Within your matchIT\_SQL\_suppression database, you will see that there is a table called MISQL\_SuppressionPriorities which contains a list of priorities and costs for each suppression dataset. These are used to provide a summary of the cost you will incur when you utilise the suppression datasets. Note that prices change, so this table will only be an indication and should not be relied on for accurate pricing unless you are certain that the costs are accurate.

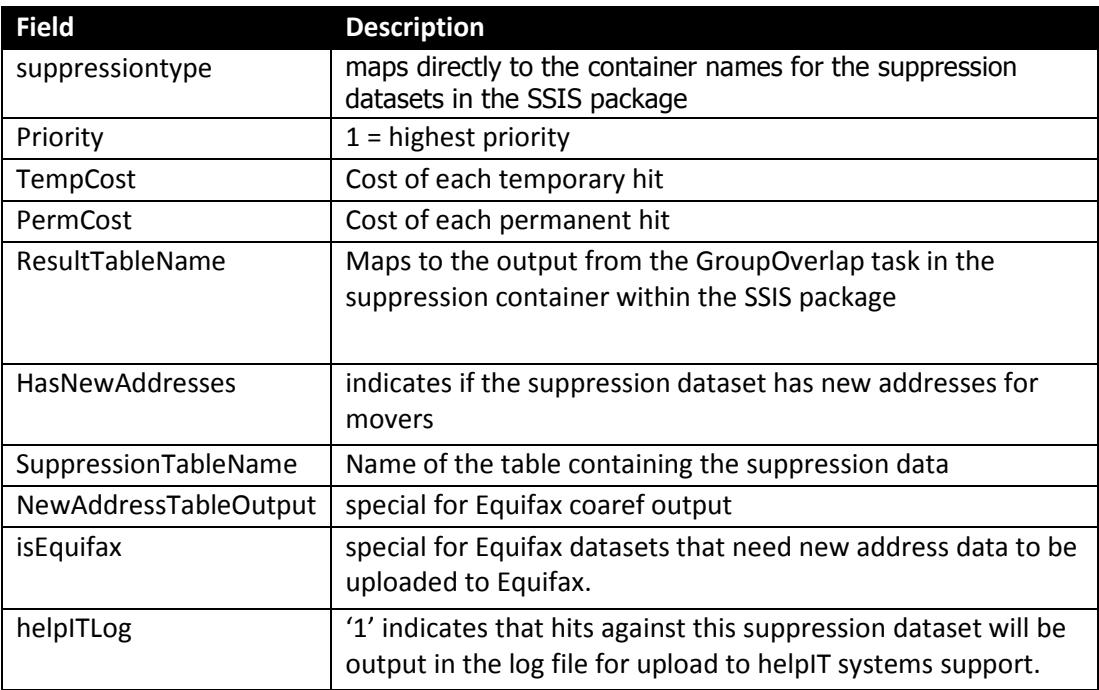

If you need to extend the SSIS package to handle additional suppression datasets, then you will need to adding additional records in this table corresponding to the new datasets – if you don't then the reporting process within the package will break.

#### **11.2.2 Using the options config.**

The default config file is C:\matchIT SQL\SSIS\suppression\config.xml and contains the following XML which is self explanatory:

<?xml version="1.0" encoding="utf-8" standalone="yes"?>

<GeneralSettings>

- <JobName></JobName><!-- Enter the name of the suppression job -->
- <CompanyName></CompanyName><!-- Enter the name of your company -->
- <Rerun>false</Rerun><!-- Set to true if this job is a rerun, otherwise set to false -->

 <RecalcOnly>false</RecalcOnly><!-- Set to true if you wish to recalculate the costs with different options (e.g. different hit type or with fewer suppression files in use), without rerunning the entire suppression step, otherwise set to false -->

 <SuppressionFiles></SuppressionFiles><!-- List the suppression data sets required for this job, separated with commas e.g. GAS, TBR, disconnect Complaints etc-->

 <IncludeNewAddresses>false</IncludeNewAddresses><!-- Set to true to include new addresses when suppressing against goneaway datasets that offer new addresses, otherwise set to false -->

<MatchingLevel>Individual</MatchingLevel><!-- Set to either Individual or Family -->

 <PermOrTemp>Perm</PermOrTemp><!-- Set to Perm if suppressions are to be permanently removed, otherwise set to Temp -->

</GeneralSettings>

Note that the items listed in the SuppressionFiles section of the XML should map to the container names in the SSIS package for each suppression file. There is a property set for the GenerateKeys task in each Suppression File container called IsSuppressionTask that indicates to the Suppression Configuration task to list it as an option.

This means you can add your own containers – as long as you also ensure that your customer suppression datasets are also listed in the MISQL\_SuppressionPriorities table in the suppression database.

Note that if you leave any settings blank, then you will get an error when trying to load the configuration file.

### **11.2.3 Suppression Loader**

From the Suppression Configuration task, you can launch the Suppression File Loader by clicking on the Load button:

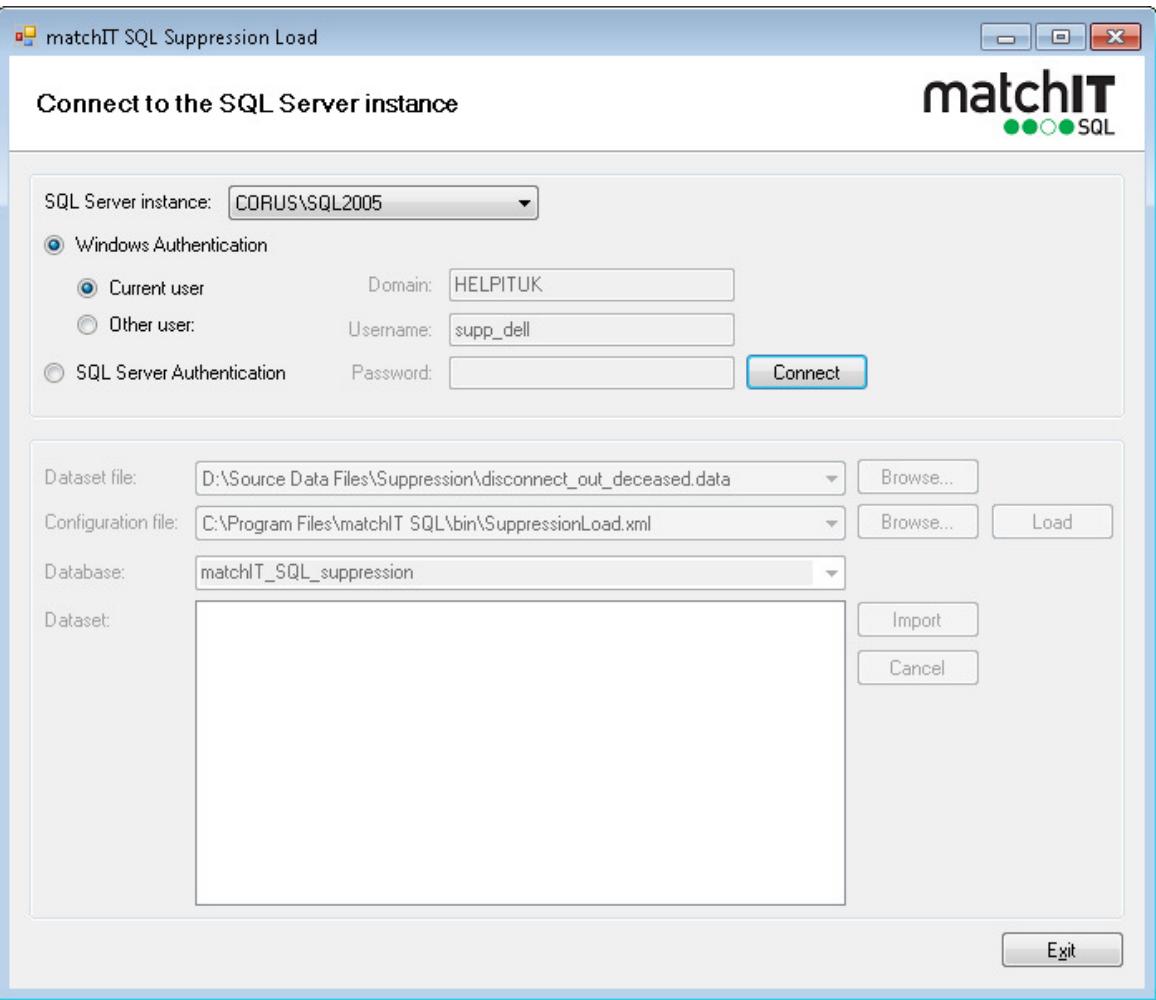

This screen allows you to easily load any of the suppression files that you are receiving from helpIT systems. You can also extend this to work with suppression files that you source directly by adding to C:\Program Files\matchIT SQL\bin\SuppressionLoad.xml

To use the loader:

- 1. Simply specify the database connection details.
- 2. Point the dataset file setting at the source data that you need to load.
- 3. Load the available suppression datasets by clicking load on the selected configuration file.
- 4. Choose the database to load the files into. Note that if you change this, then you will need to update the other Connection Managers within the SSIS package.
- 5. Select the dataset that you wish to load the source data into.

The Loader will automatically load the datafile into your SQL Server Database and generate the required matchIT SQL match keys at the same time.

If you are not using one or more of the suppression containers within the package (because you do not source that data), then we strongly recommend disabling those containers in the package.

#### **11.2.4 Select the data to be suppressed**

Within the suppression package is a task labelled 'Source Data' – this is where you map your input table that you wish to match against the suppression datasets that you have loaded.

If you are creating an automated process, then we recommend creating a generic table structure and map this here. Then import records into this table prior to calling the suppression package with the appropriate configuration settings for the job that you wish to execute.

#### **11.2.5 Suppression Output**

The suppression package produces 3 output tables at the end of processing:

- 1. MISQL\_MergedHits this is a work table produced during the suppression matching process containing every hit; this is then used to populate MISQL\_PrioritisedHits.
- 2. MISQL PrioritisedHits this lists any of the reference IDs from your source data that have matched against a suppression file. Where a record matched multiple suppression file, only the highest priority (i.e. lowest priority value) is recorded here. Additionally the suppression reference, type and hit cost are recorded.
- 3. MISQL\_SuppressionLog\_Month– this table contains summary level information for each job processed in the last month. At the start of a new month, a new table is generated. The original tables are overwritten after 12 months. For example, the log table for August will be called MISOL SuppressionLog Aug.

Additionally a log file is produced for any hits that need to be communicated back to helpIT systems support. By default the file is output to the following directory:

#### c:\matchIT SQL\suppressions

if you install matchIT SQL to a non default directory, then you will need to amend the SSIS package variable to contain the new path of where this log file should get written.

#### **11.2.6 Re-generating Output without Re-running suppressions**

If you have run data through against all of your installed suppression data, but then wish to produce the results against a subset (but without re-running all of the processing), then this can be achieved as follows:

Within the Suppression Configuration task – or its config file, choose a subset of the suppression files you used previously. Set the Recalculate Only setting on. Now when the package processes, as long as you did originally generate results for the suppression datasets you now have selected, then the results will be re-generated without repeating the processing.

## **11.2.7 Cancelling a job from the log**

If you run a suppression job, but decide to not proceed with it, then you will need to cancel the job from the log, or you could be charged for the hits. To cancel the job, simply set the following variables in the CancelJob SSIS package and run the package.

- $\triangleright$  JobName Unique name of the job that you need to cancel.
- > LogTable log table containing the job results e.g. MISQL\_SuppressionLog\_Oct

#### **11.2.8 Hardware Recommendations**

If you are working with numerous suppression datasets, then it's strongly recommended that you have suitable hardware to get the most out of the suppression package.

For reference, running through 80,000 records against 11 suppression datasets (including 3 large goneaway datasets making around 300,000 million suppression records in total) takes around 13 minutes on a 20 core machine, 64Gb RAM and a dedicated REVO drive.

You may find that running too many suppression files at once on lesser spec machines will slow processing.

# **12 SSIS Tasks**

## *12.1 Installation*

The SSIS Tasks are installed with matchIT SQL by default. During installation matchIT SQL detects which version(s) of SQL server you have installed, and, providing SQL Server Integration Services are installed, registers the appropriate assemblies to the Global Assembly Cache, as well as copying them to the DTS folder of the installation. Note that all of the following SSIS tasks use the same file (Template.xml located in the SSIS sub folder within the matchIT SQL install folder) as their base for creating XML configuration files for their processes. This template contains the paths to the matching matrices and master priorities files that are used in the processes, which can be manually amended if needed to point to different files. As well as the Tasks, a demo SSIS package is installed to the demo folder in matchIT SQL, under an SSIS sub folder. There are versions for SQL 2005, SQL 2008 and SQL 2012, all of which are configured to work with the demo database provided with matchIT SQL. Once the demo database is installed and the setup step below for the tasks has been completed, the packages should be able to run out of the box – The only things that may need amending are references to connection strings, which can be done quite easily in BIDS. If the connection strings do need to be amended, you may also need to check that the mappings in the Generate Keys components are persisted.

### *12.2 Setup*

Before the tasks can be used in BIDS or Visual Studio, they need to be added to the toolbox in the control flow pane (Note this is not applicable to BIDS / VS 2010). You can do this by right-clicking on the toolbox and selecting 'Choose Items…'. The 'Choose Toolbox Items' dialog will appear after a while, in which you need to select the 'SSIS Control Flow Items' tab. In this tab you should see the matchIT SQL tasks currently unselected (they are identifiable by the fact that they are named using the prefix 'MISQL.'). Simply select the tasks by checking the check box next to each one, and click 'OK'.

### *12.3 Usage*

Below is a brief description of each task and what it does. For a visual representation of some typical SSIS processes and some of the tasks themselves, please see Appendix A.

**MISQL.GenerateCorrectedAddresses** – This task should be the first task in a sequence if it is to be used at all. Its function is to generate corrected addresses from a given source and output them in a specified output format. This task basically wraps the same core functionality as the procedure msp\_GenerateCorrectedAddresses. The specified output table in this task is persisted in a variable at the SSIS package level at design time so that it can be picked up and used in the next task.

**MISQL.GenerateNCOAAddresses** – This task will usually follow the GenerateCorrectedAddresses task, but can also be run standalone or even following the GenerateKeys task to allow for maximum flexibility. Its purpose is to identify individuals, families, and companies that have changed their address (i.e. moved), to help keep a database up to date. Please see section 7.1.2 for further information on the msp\_GenerateNCOAAddresses stored procedure, which provides the same functionality as this task. Note that this service is currently only available for US addresses, to licensed users only.

**MISQL.GenerateKeys –** This task should be the first task in a sequence unless any of the previous tasks are also being used. This task generates the match keys required to be used in the matching tasks from the specified source data. Mappings are made from source columns to their relevant matchIT API field. This task encapsulates the same core functionality as msp\_CreateKeysTable and msp\_BulkGenerateKeys. By setting up a GenerateKeys task, you are effectively setting up a 'Data Source' with an ID, which is used as a reference in following matching and grouping tasks.

**MISQL.FindMatches –** This task should follow on from a GenerateKeys task. It is used to set up and execute fuzzy matching based on specified match keys and minimum score thresholds, and is pointed at a data source set up by a GenerateKeys task. The core functionality used by this task is the same as the procedure msp\_FindMatches.

**MISQL.GroupMatches –** This task should follow on from a FindMatches task. It is used to group the results produced by a FindMatches task. Different types of tables can be selected to be output and the names of the tables can be specified. The core functionality of this task encapsulates the procedures msp\_GroupMatches, msp\_OutputMatchingPairs, msp\_OutputMatchingGroups, msp\_OutputDuplicates and msp\_OutputDedupedTable.

**MISQL.FindExactMatches –** This task should again follow on from a GenerateKeys task. It basically the same as the FindMatches task, only instead of fuzzy matching, exact matching is applied using the keys specified. The core functionality used is the same as msp\_FindExactMatches.

**MISQL.GroupExactMatches –** This task should follow on from a FindExactMatches task. It is used to group the results produced by a FindExactMatches task. The core functionality is the same as the procedure msp\_GroupExactMatches.

**MISQL.FindOverlap –** This task should follow on from two GenerateKeys tasks. It is used to set up and execute fuzzy overlapping between the two data sources set up in the preceding GenerateKeys tasks. The match keys and score thresholds to be used can be configured. The core functionality used by this task is the same as the procedure msp\_FindOverlap.

**MISQL.GroupOverlap –** This task should follow on from a FindOverlap task. It is used to group the results produced by a FindOverlap task. Different types of tables can be selected to be output and the names of the tables can be specified. The core functionality of this task encapsulates the procedures msp\_GroupOverlap, msp\_OutputOverlapMatchingPairs, msp\_OutputOverlapMatchingGroups, msp\_OutputOverlapDuplicates and msp\_OutputOverlapDedupedTable.

**MISQL.FindExactOverlap –** This task is basically the same as the FindOverlap task, only instead of fuzzy matching, exact matching is applied using the keys specified. The core functionality used is the same as msp\_FindExactOverlap.

**MISQL.GroupExactOverlap –** This task should follow on from a FindExactOverlap task. It is used to group the results produced by a FindExactOverlap task. The core functionality is the same as the procedure msp\_GroupExactOverlap.

# **13 Troubleshooting**

This section describes common error messages that you may encounter while getting your SOL scripts and matchIT SOL Stored Procedures working.

### *13.1 A .NET Framework error occurred during execution of user-defined routine or aggregate "msp\_GenerateKeys":*

Msg 6522, Level 16, State 1, Procedure msp\_GenerateKeys, Line 0

A .NET Framework error occurred during execution of user-defined routine or aggregate "msp\_GenerateKeys":

System.Data.DBConcurrencyException: Concurrency violation: the UpdateCommand affected 0 of the expected 1 records.

#### **13.1.1 Possible Cause:**

The keys table exists and is not empty, and msp\_GenerateKeys previously failed.

Subsequently running msp\_GenerateKeys means that, because the table isn't empty, SQL Update commands are used to write data to the key fields rather than an Insert command (if the table was empty). But the exception is thrown when trying to update a row that doesn't exist.

To get around this, delete the keys table then re-run the key generation. Also, please consider using msp\_BulkGenerateKeys, as that stored procedure is much less likely to leave the table in an incomplete state.

## *13.2 A .NET Framework error occurred during execution of user-defined routine or aggregate msp\_GenerateCorrectedAddresses*

Msg 6522, Level 16, State 1, Procedure msp\_GenerateCorrectedAddresses, Line 0

A .NET Framework error occurred during execution of user-defined routine or aggregate "msp\_GenerateCorrectedAddresses":

System.Exception: Failure in Addressing module; exit code was 1. Please check the matchIT SQL temp directory for an error log file.

#### **13.2.1 Possible Cause:**

An error occurred during execution of the external Addressing Process.

Any errors that occur in this process are written to the progress log file that you defined in the xml configuration through the UI. Look in the progress log file for a description of what went wrong.

Note that the referenced error log file might contain this error:

Login failed for user 'NT AUTHORITY\LOCAL SERVICE'

If this is the case, it'll be necessary to give the Local Service account read-write access to the database being processed via this stored procedure. (This is because the Addressing runs under the context of the matchIT SQL Service – outside SQL Server – and requires direct access to the database. By default, the Service runs using the Local Service account.) Additionally, the account will need to be given the 'bulk admin' server role.

Please refer to the Address Correction section for further information.

# *13.3 Column '<column>' has invalid type: <type>*

Msg 6522, Level 16, State 1, Procedure msp\_OutputDuplicates, Line 0

A .NET Framework error occurred during execution of user-defined routine or aggregate "msp\_OutputDuplicates":

core.DataException: Column '<column>' has invalid type: <type>

#### **13.3.1 Cause:**

matchIT SQL currently provides support for the following column data types: bit, tinyint, smallint, int, bigint, char, varchar, nchar, nvarchar, datetime, xml, uniqueidentifier, float, real, decimal, numeric.

Other data types (such as money, text, and date) can still be mapped in XML configuration files, but they will cause this exception in stored procedures such as msp\_OutputDuplicates and msp\_OutputDedupedTable. Please contact helpIT systems if you encounter such an exception.

# **Appendix A – SSIS Screenshots**

The SSIS tasks have been designed to be intuitive and simple to use, however we have included screenshots below of some typical processes on would run with the tasks, as well as some screenshots of the GenerateCorrectedAddresses and GenerateKeys tasks.

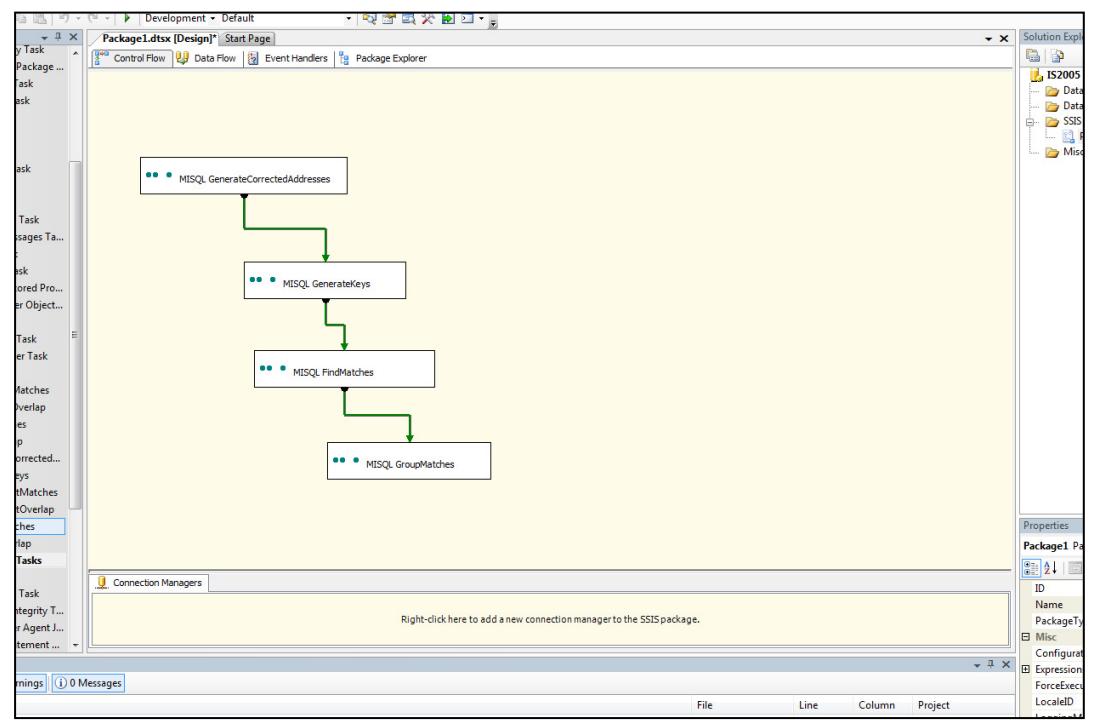

**Figure 1 – Matching Process** 

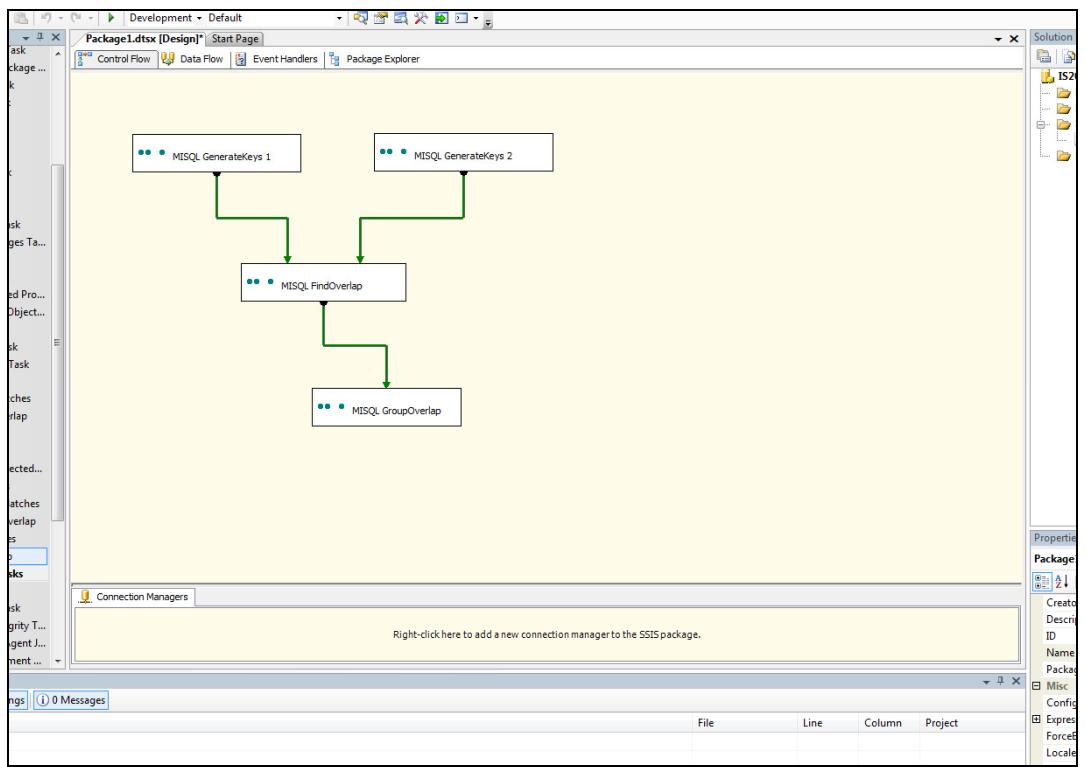

**Figure 2 – Overlap Process** 

## *Generate Corrected Addresses Task*

### **Source Tables**

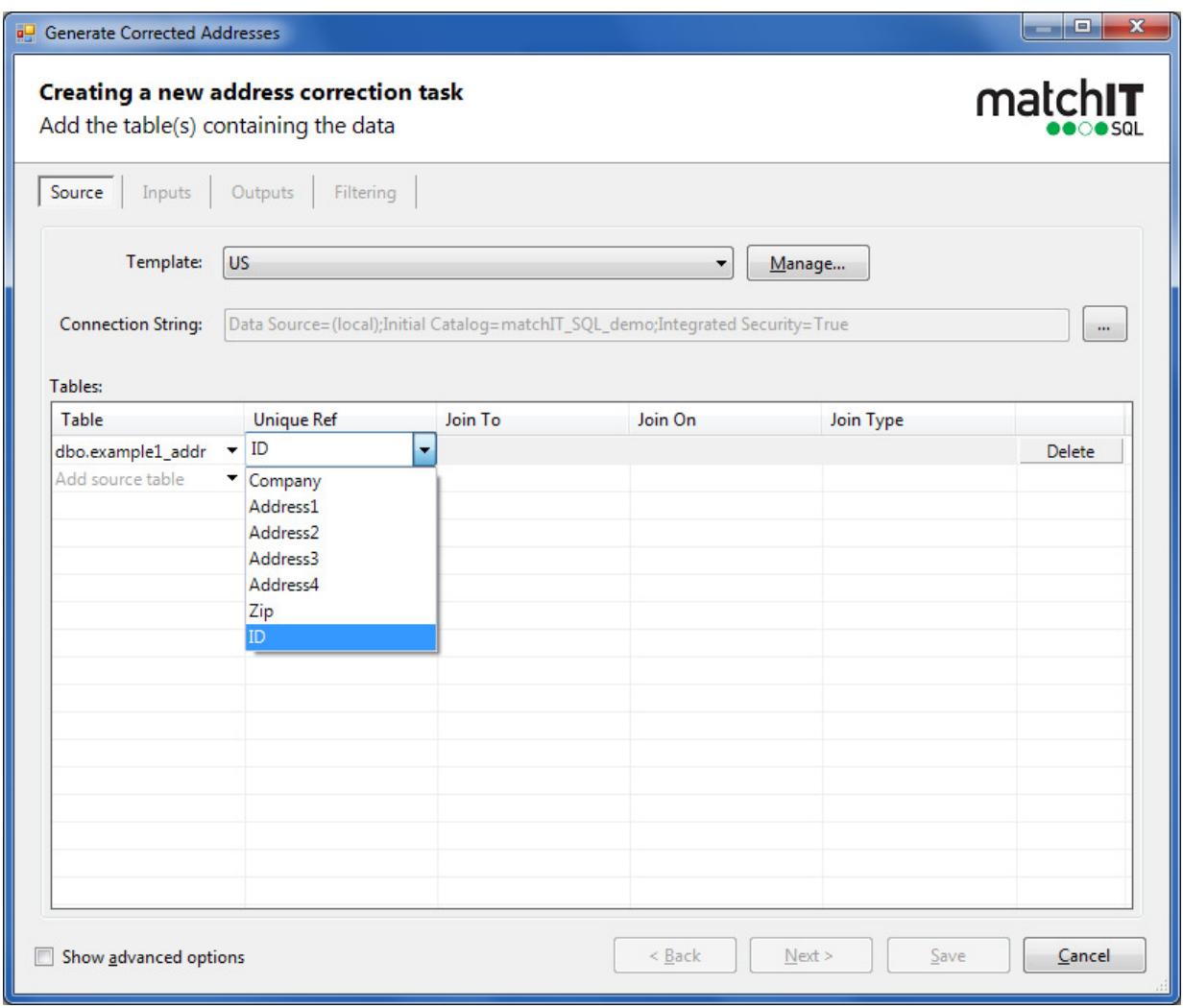

This tab is used to specify the source data tables. It is possible to add and join across multiple tables, as well as setting conditions for the joins / select statement.

# **Input Mappings**

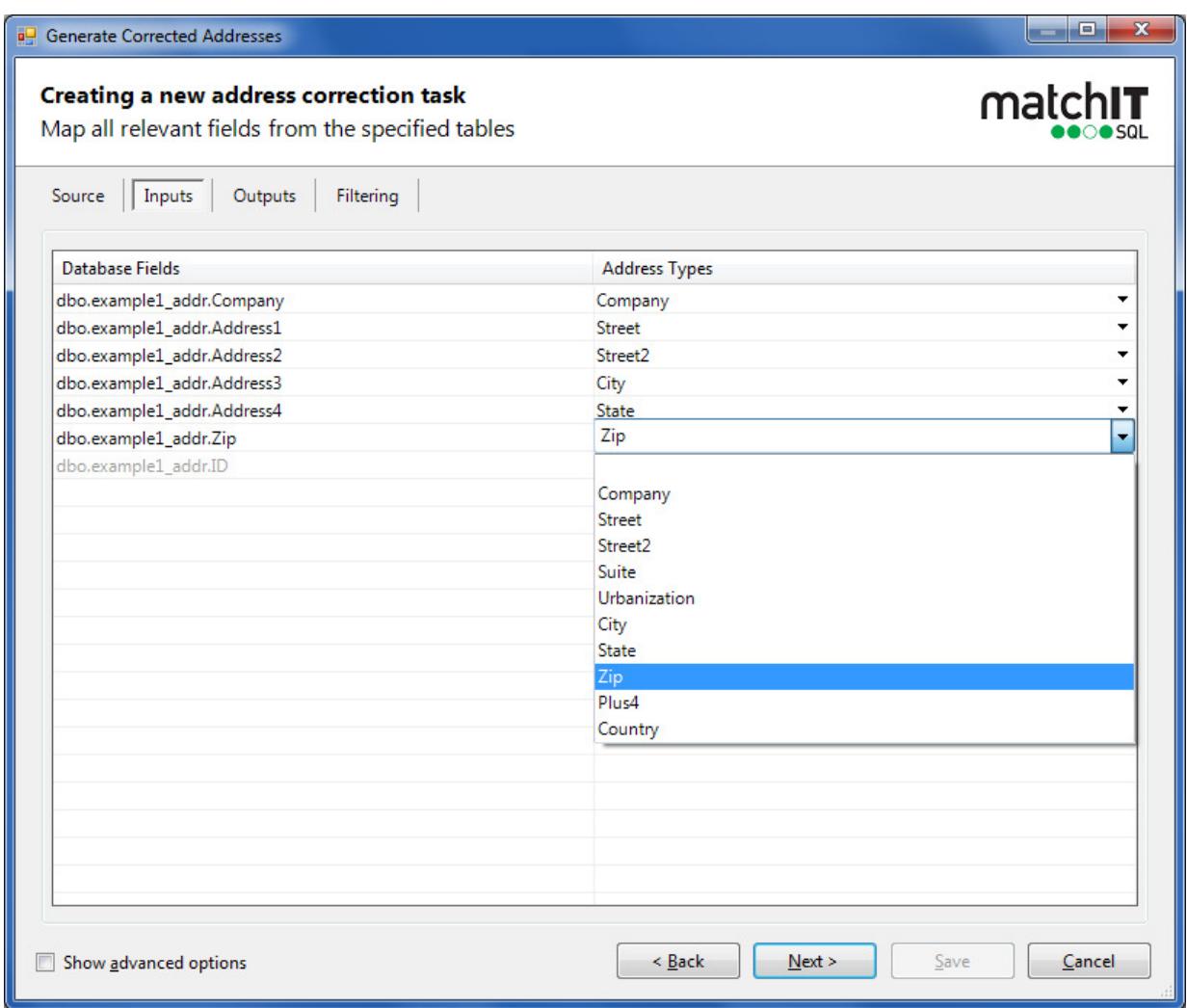

This tab is used to map specific fields in your source data to their corresponding address types for the input.

## **Output Mappings**

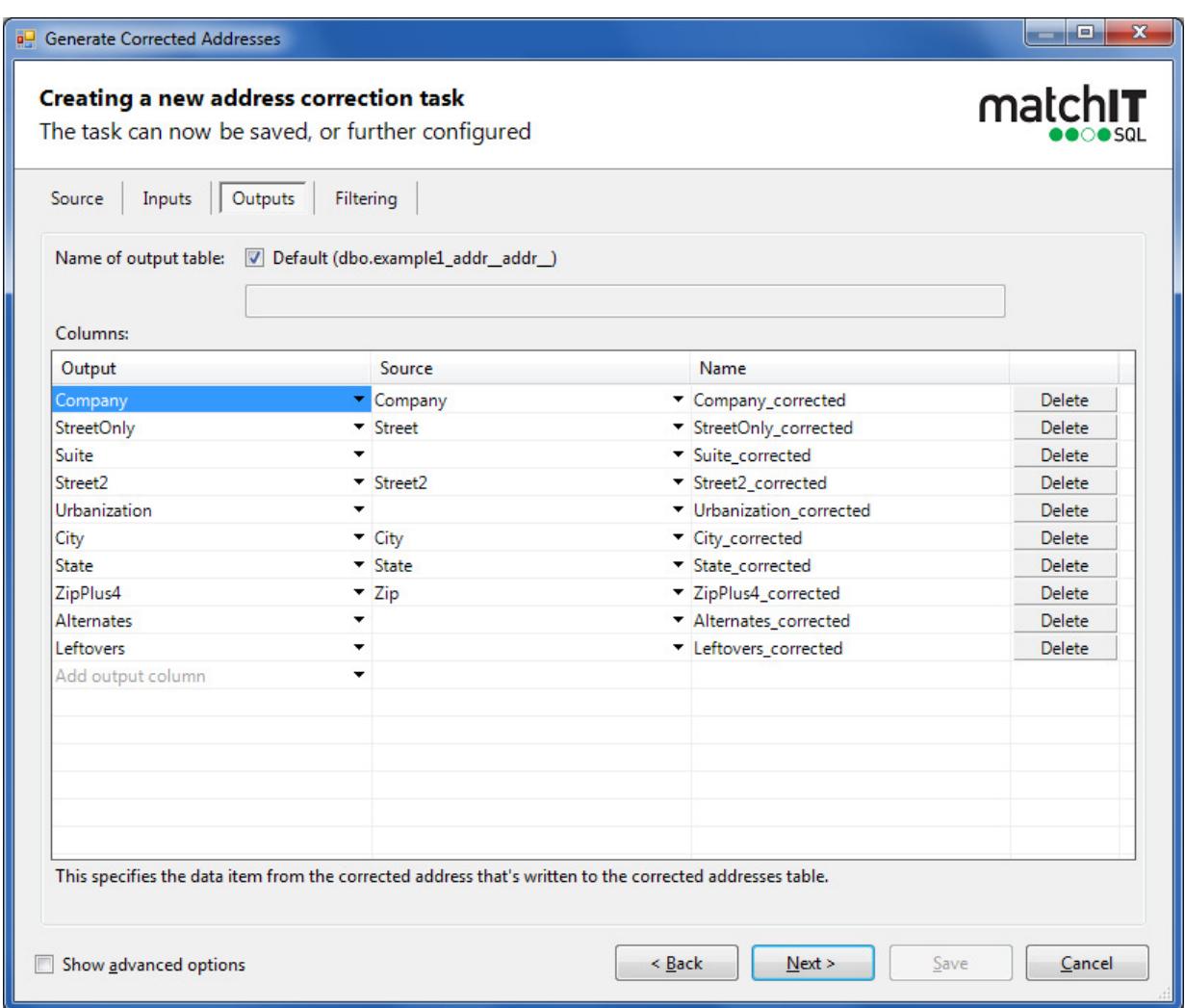

This tab is used for defining the structure and content of the corrected output table. Here, you map the corrected values to the relevant columns, as well as specifying the default values from the input address that should be populated in the output columns, should an address fail to be corrected.

# **API Settings**

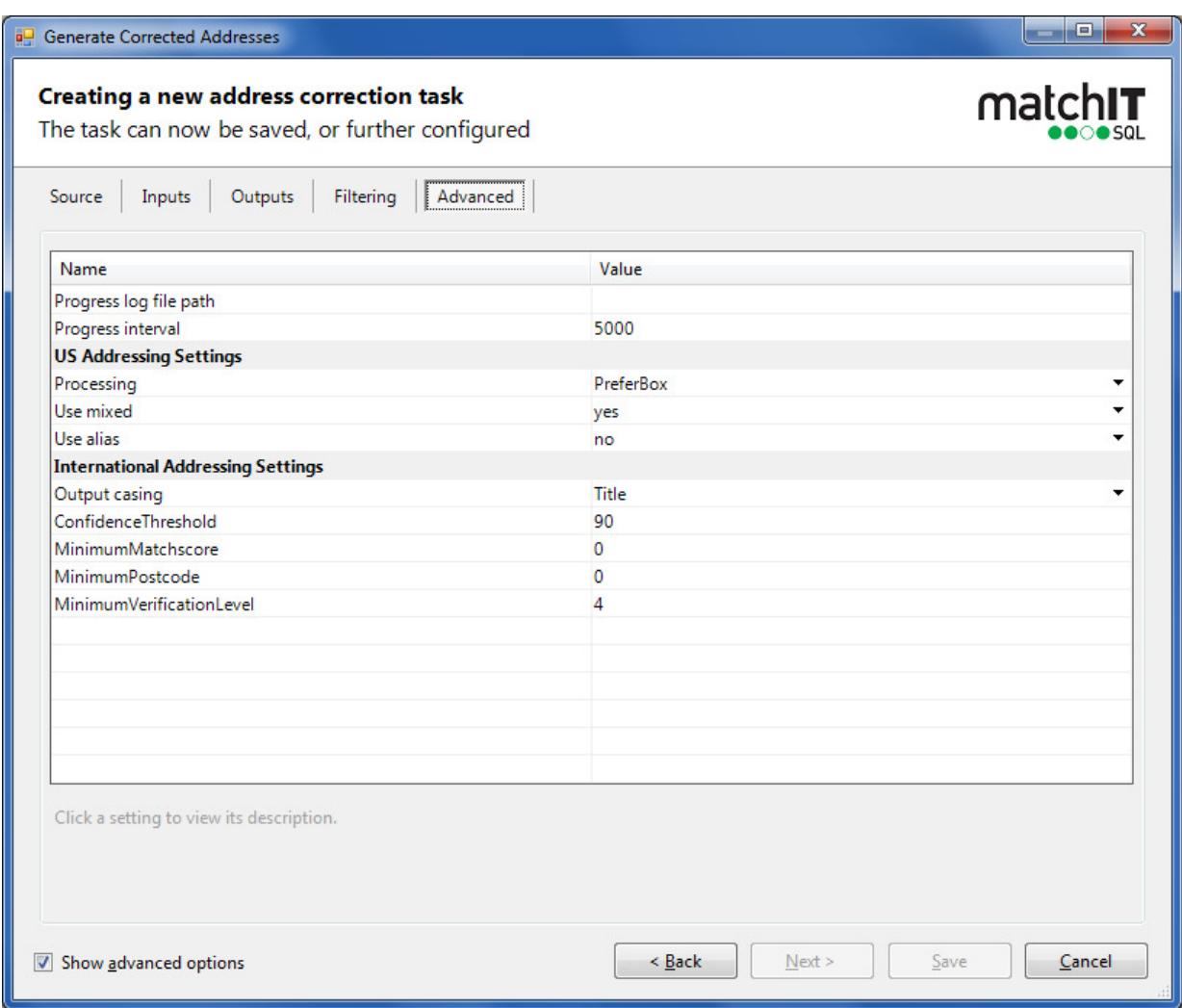

This tab is used to set the API-specific settings for the process.

# *Generate Keys Task*

### **Source Tables**

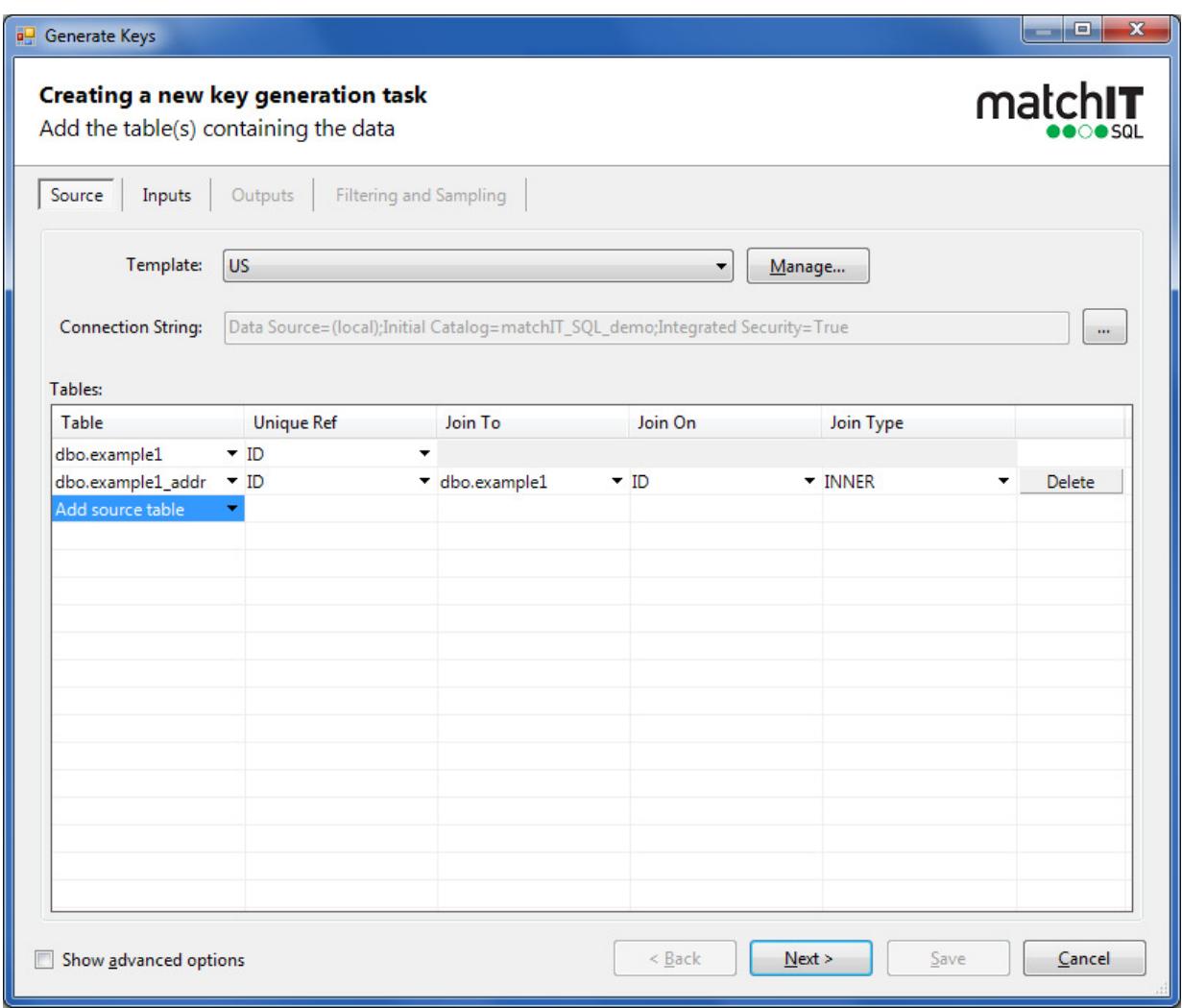

This tab is used to set up the connection to the data source and define any source tables that contain the data to be de-duped. It is possible to add and join across multiple tables, as well as setting conditions for the joins / select statement.

# **Input Mappings**

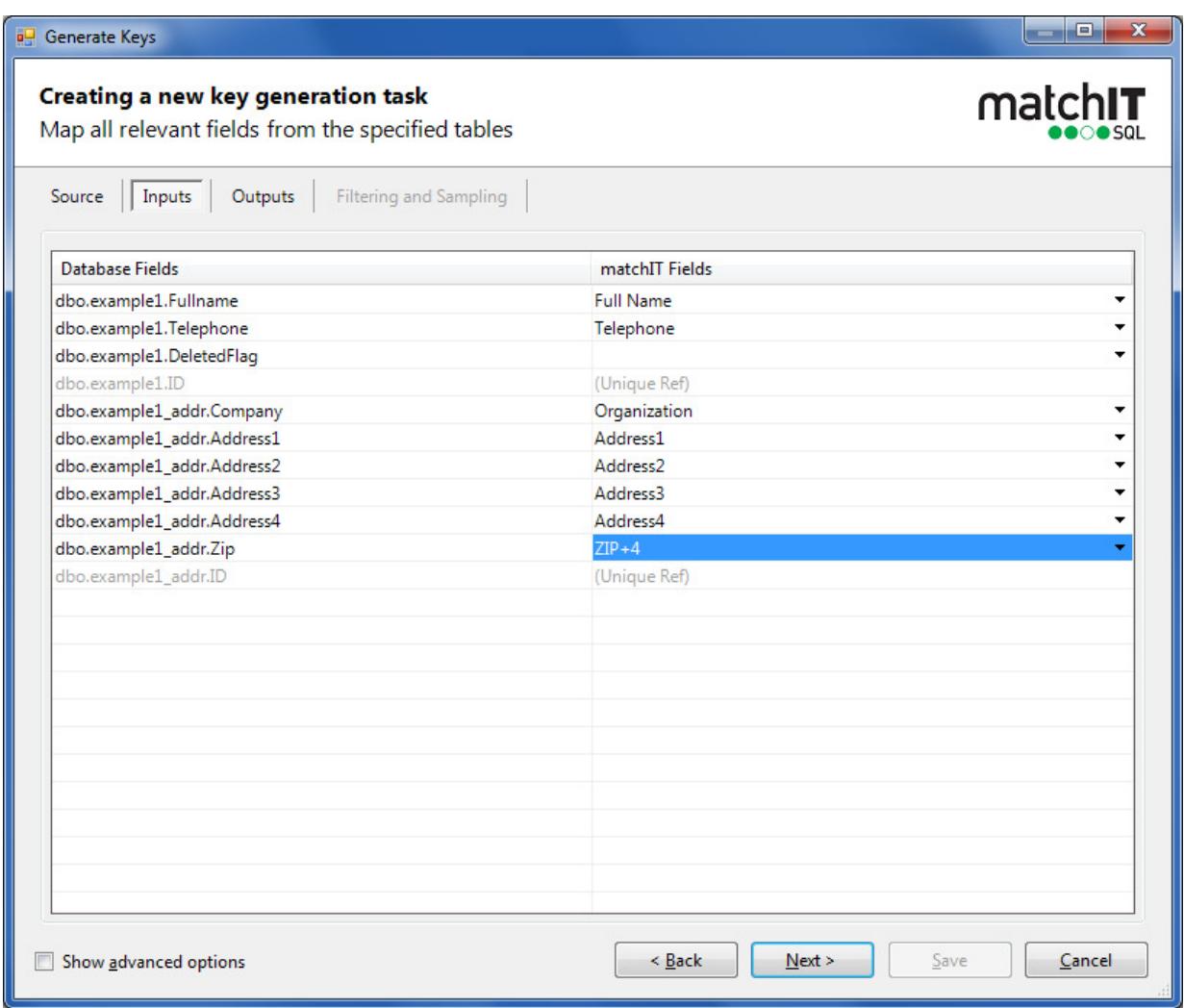

This tab is used to set mappings between the source data and matchIT Record fields

# **Output Settings**

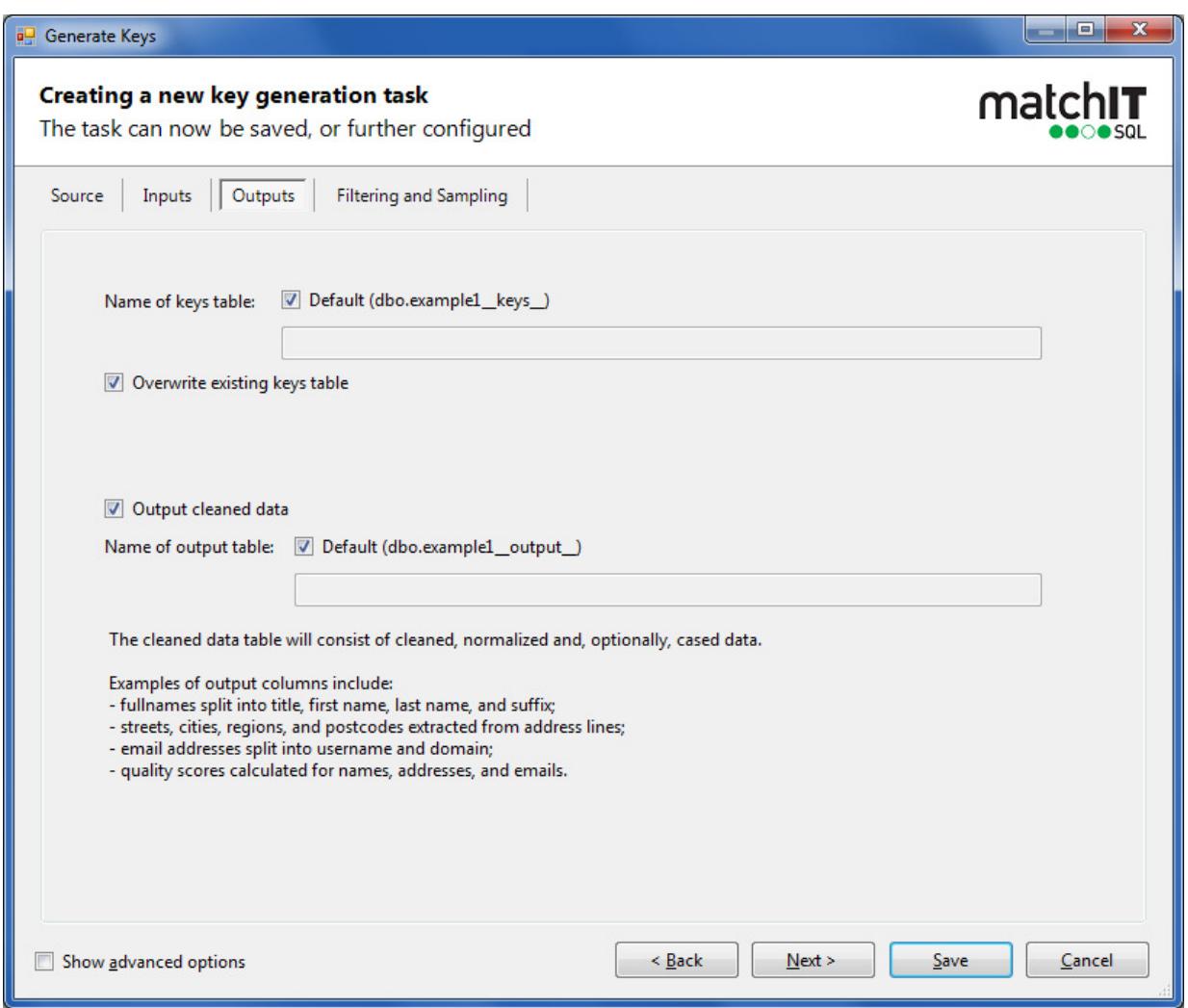

This tab is used to set the output settings for the data source, such as the table name and whether to overwrite the keys if they have already exist.

# **Filtering and Sampling Settings**

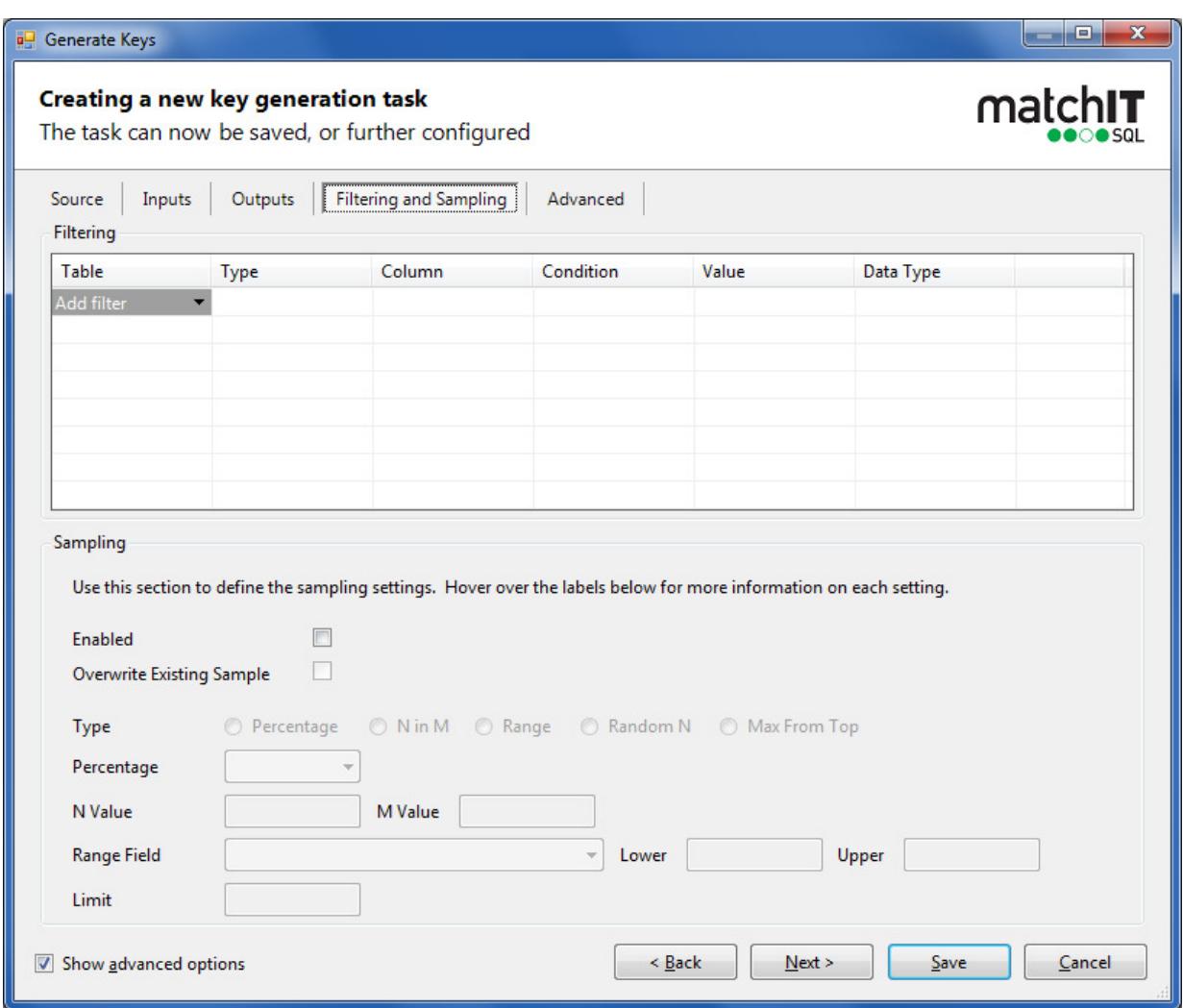

This tab is used to set the output settings for the data source, such as the table name and whether to overwrite the keys if they have already exist.

# **Advanced Settings**

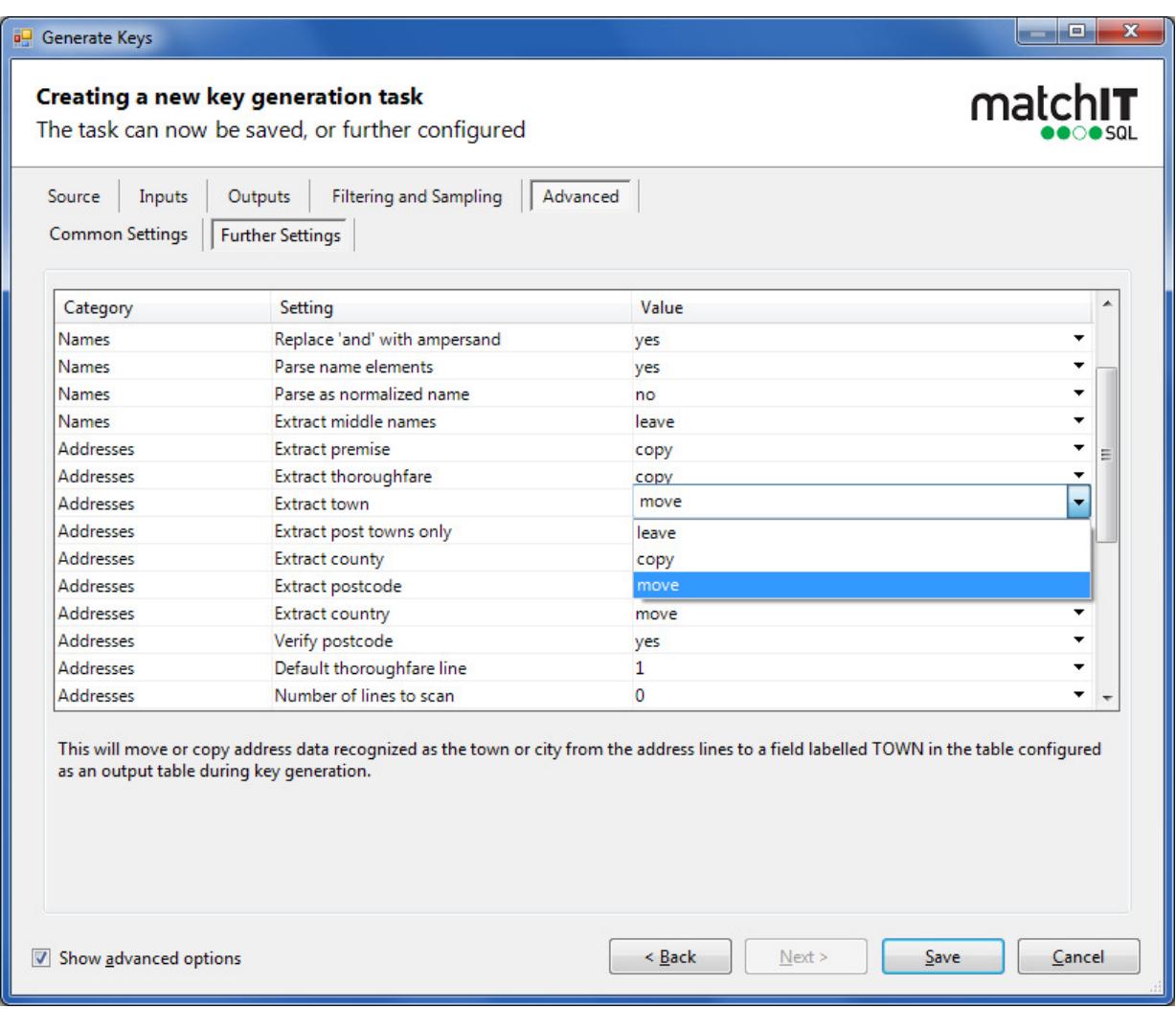

This tab is used to set API settings for the Record / Key generation process.

# **Appendix B - Key Generation Flag field**

This field is generated during key generation in the table you have defined as the keys table. The following values may be produced dependent upon your data:

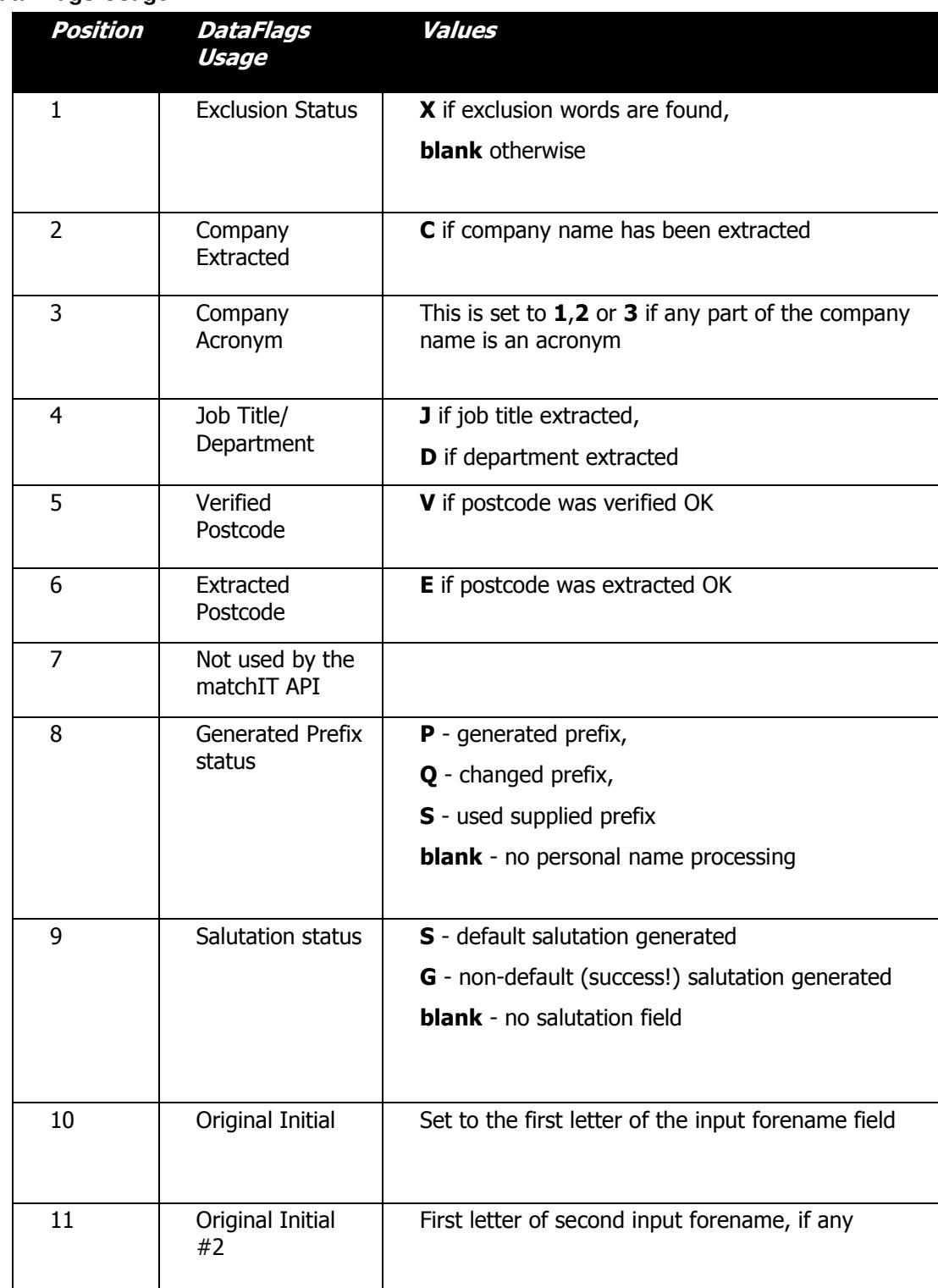

### **13.3.1.1 Data Flags Usage**

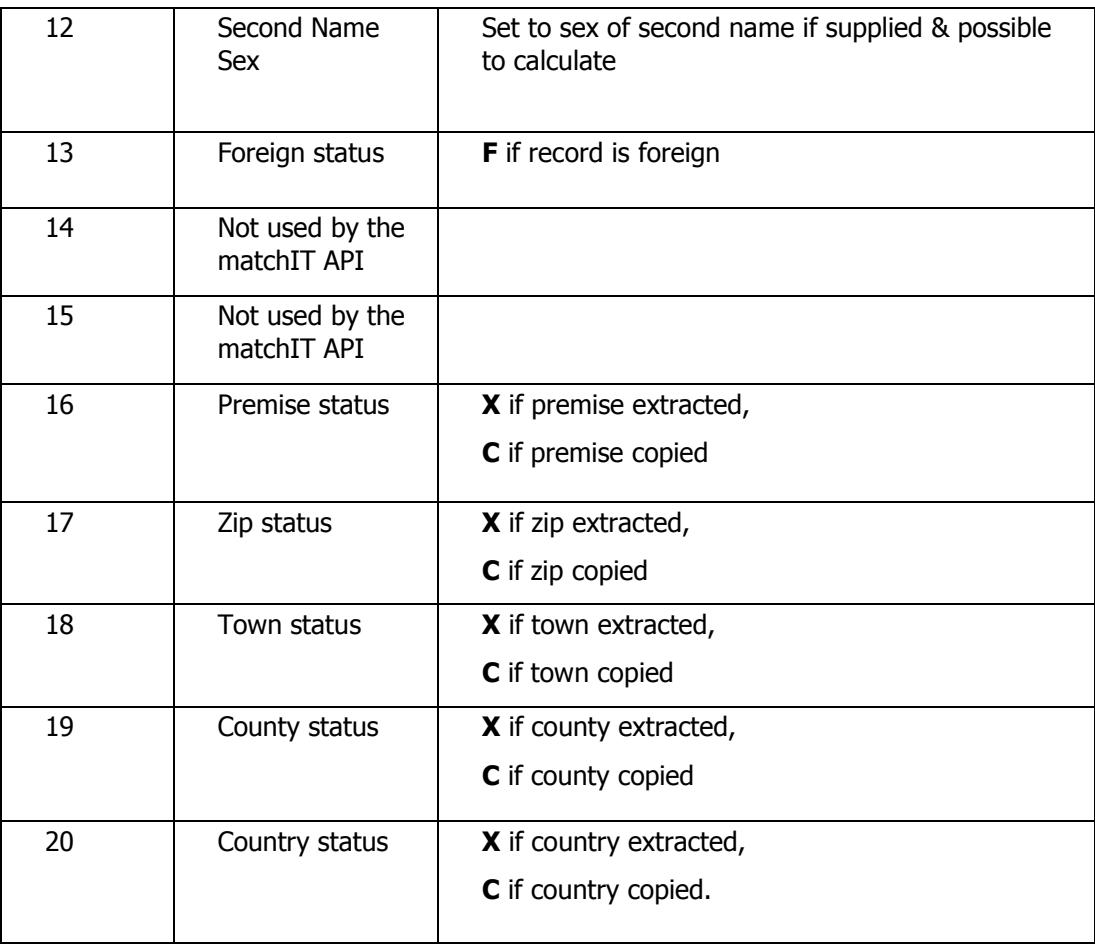